# **GARMIN.**

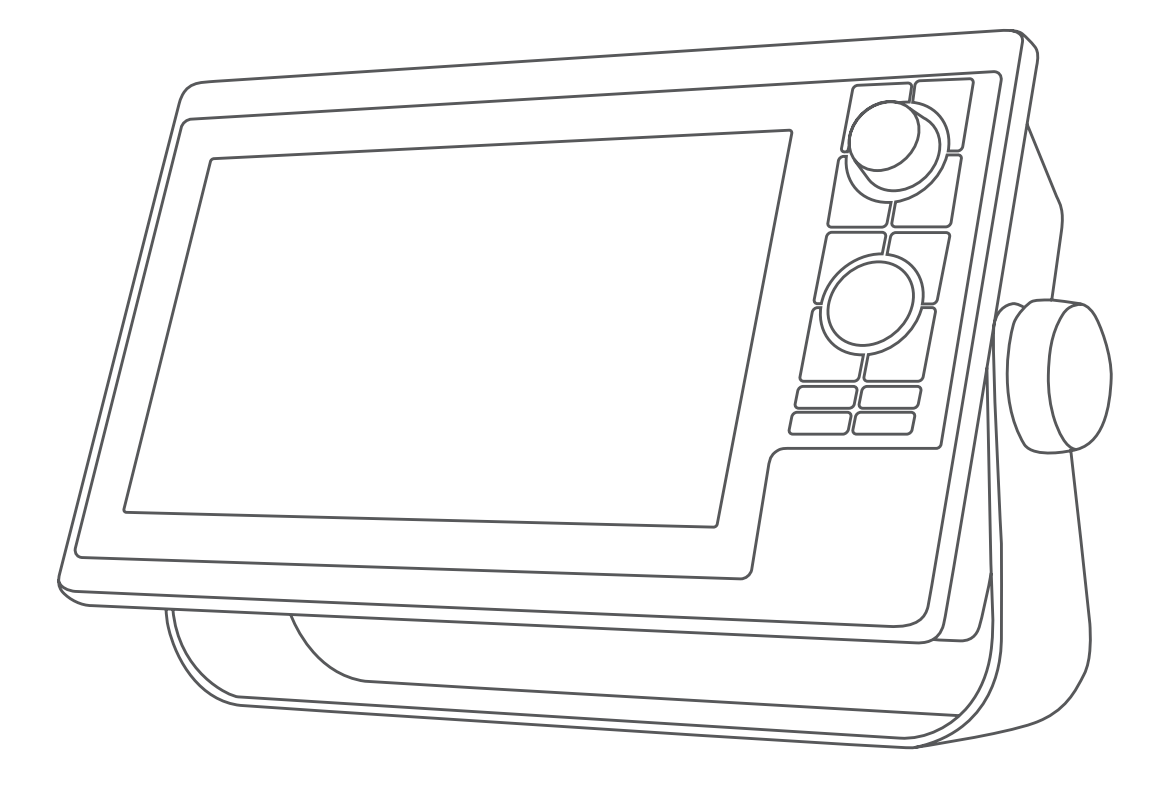

# GPSMAP® 1000/1200-SERIEN

# Brukerveiledning

#### © 2016 Garmin Ltd. eller tilhørende datterselskaper

Med enerett. I henhold til opphavsrettslovene må ingen deler av denne brukerveiledningen kopieres uten skriftlig samtykke fra Garmin. Garmin forbeholder seg retten til å endre eller forbedre produktene sine og gjøre endringer i innholdet i denne brukerveiledningen uten plikt til å varsle noen person eller organisasjon om slike endringer eller forbedringer. Gå til [www.garmin.com](http://www.garmin.com) for å finne gjeldende oppdateringer og tilleggsinformasjon vedrørende bruk av dette produktet.

Garmin®, Garmin-logoen, BlueChart®, FUSION®, g2 Vision®, MapSource®, Ultrascroll® og VIRB® er varemerker for Garmin Ltd. eller tilhørende datterselskaper som er registrert i USA eller andre land. Fantom™, FUSION-Link™, Garmin ClearVü™, Garmin Connect™, Garmin Helm™, Garmin LakeVü™, Garmin Quickdraw™, GCV™, GMR™, GPSMAP®, GRID™, GXM™, HomePort™, MotionScope™, Panoptix™, Shadow Drive™ og SmartMode™ er varemerker for Garmin Ltd. eller tilhørende datterselskaper. Disse varemerkene kan ikke brukes uten uttrykkelig tillatelse fra Garmin.

Bluetooth® ordmerket og logoene eies av Bluetooth SIG, Inc., og enhver bruk som Garmin gjør av disse, er underlagt lisens. CZone™ er et varemerke for Power Products, LLC. FLIR® er et registrert varemerke for FLIR Systems, Inc. iOS® er et registrert varemerke for Cisco Systems, Inc. og brukes under lisens fra Apple Inc. microSD® og microSDHC-logoen er varemerker for SD-3C, LLC. NMEA®, NMEA 2000® og NMEA 2000-logoen er registrerte varemerker for National Marine Electronics Association. SiriusXM® er et registrert varemerke for SiriusXM Radio Inc. Wi-Fi® er et registrert varemerke for Wi-Fi Alliance Corporation. Windows® er et registrert varemerke for Microsoft Corporation i USA og andre land. Alle andre varemerker og opphavsretter tilhører sine respektive eiere. Andre varemerker og varenavn tilhører sine respektive eiere.

# **Innholdsfortegnelse**

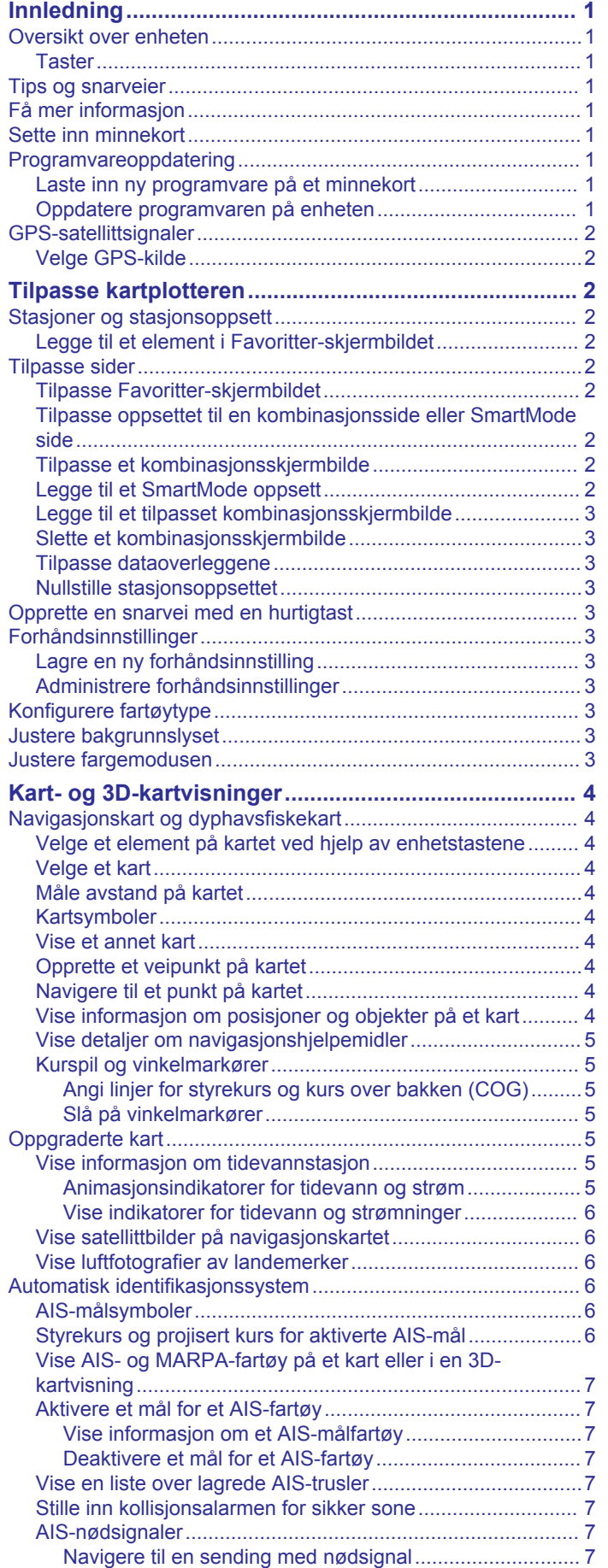

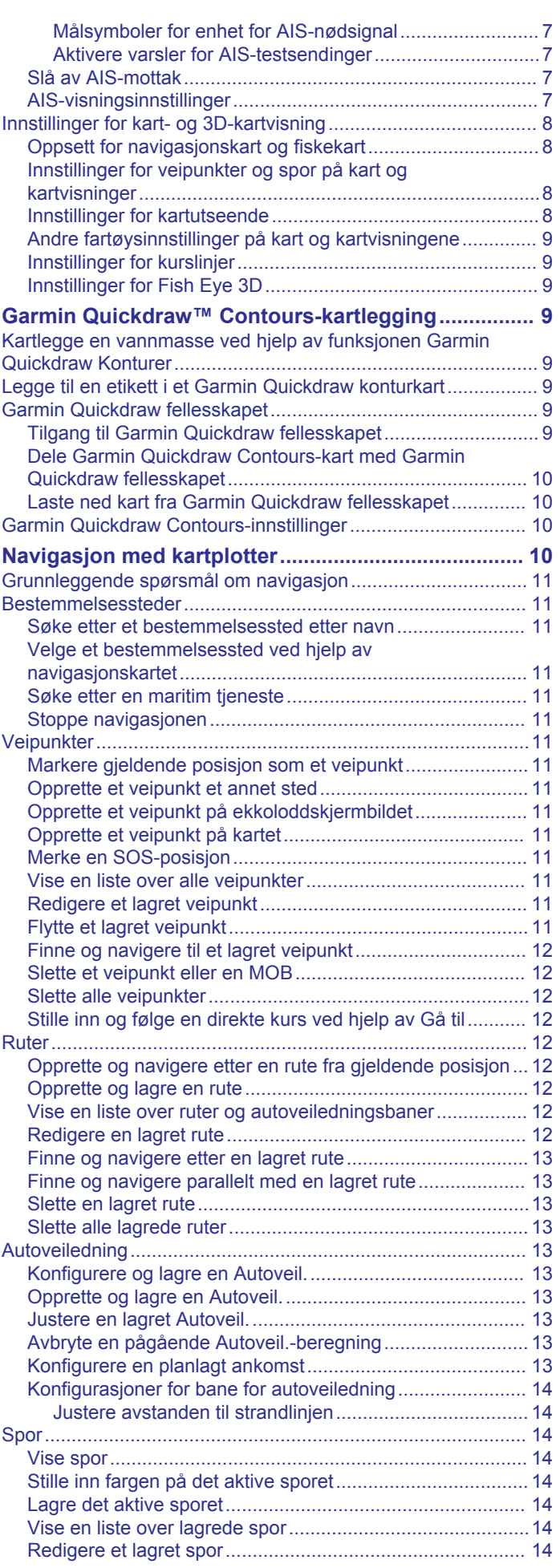

![](_page_3_Picture_655.jpeg)

![](_page_3_Picture_656.jpeg)

![](_page_4_Picture_612.jpeg)

![](_page_4_Picture_613.jpeg)

![](_page_5_Picture_625.jpeg)

![](_page_5_Picture_626.jpeg)

[Starte en VIRB lysbildefremvisning for video.......................](#page-48-0) 41

![](_page_6_Picture_79.jpeg)

# **Innledning**

## **ADVARSEL**

<span id="page-8-0"></span>Se veiledningen *Viktig sikkerhets- og produktinformasjon* i produktesken for å lese advarsler angående produktet og annen viktig informasjon.

Ikke alle funksjoner er tilgjengelige på alle modeller.

## **Oversikt over enheten**

![](_page_8_Picture_5.jpeg)

![](_page_8_Picture_454.jpeg)

#### **Taster**

![](_page_8_Picture_455.jpeg)

## **Tips og snarveier**

- Hold inne  $\Diamond$  for å slå kartplotteren av eller på.
- Velg **HOME** fra et hvilket som helst skjermbilde for å gå tilbake til skjermbildet Hjem.
- Velg **MENU** fra et hvilket som helst hovedskjermbilde for å få tilgang til flere innstillinger for det skjermbildet.
- Velg **MENU** for å lukke menyen når du er ferdig.
- Velg  $\Diamond$  for å justere bakgrunnslyset.
- Trykk på  $\circlearrowright$  for å åpne autopilot.
- Vri bryteren for å utheve alternativer.
- Vri bryteren for å zoome inn eller ut av et skjermbilde.
- Hold en nummertast for å opprette en snarvei til et skjermbilde.

## **Få mer informasjon**

Hvis du har spørsmål om enheten, kan du ta kontakt med Garmin® Product Support.

Webområdet [www.garmin.com/support](http://www.garmin.com/support) tilbyr mange ulike tips om feilsøking som kan hjelpe deg med å løse de fleste problemer og besvare de fleste spørsmål.

- Vanlige spørsmål (FAQ)
- Programvareoppdateringer
- Brukerveiledning og installeringsinstruksjoner
- **Tjenestevarsler**
- Video
- Konktaktnumre og adresser

## **Sette inn minnekort**

Du kan bruke minnekort (tilleggsutstyr) i kartplotteren. Med kartkort kan du vise satellittbilder og luftfotografier med høy oppløsning av havner, havneområder, båthavner og andre punkter av interesse. Du kan bruke tomme minnekort til å registrere ekkolodddata og overføre data, for eksempel veipunkter, ruter og spor, til en annen kompatibel Garmin kartplotter eller datamaskin.

- **1** Åpne dekselet på forsiden av kartplotteren.
- **2** Sett inn minnekortet.
- **3** Skyv inn kortet til du hører et klikk.

![](_page_8_Picture_33.jpeg)

**4** Lukk dekselet.

## **Programvareoppdatering**

Det kan hende du må oppdatere programvaren til enheten når du installerer den eller legger til et tilbehør til enheten.

## **Laste inn ny programvare på et minnekort**

- **1** Sett inn et minnekort i kortsporet på datamaskinen.
- **2** Gå til [www.garmin.com/support/software/marine.html.](http://www.garmin.com/support/software/marine.html)
- **3** Velg **Last ned** ved siden av **GPSMAP-serie med SD-kort**.
- **4** Les og godta vilkårene.
- **5** Velg **Last ned**.
- **6** Velg **Løp**.
- **7** Velg stasjonen knyttet til minnekortet, og velg **Neste** > **Fullfør**.

## **Oppdatere programvaren på enheten**

Før du kan oppdatere programvaren må du skaffe deg et minnekort med programvareoppdatering eller laste inn den nyeste programvaren på et minnekort.

**1** Slå på kartplotteren.

<span id="page-9-0"></span>**2** Når startskjermen vises, setter du inn minnekortet i kortsporet.

**MERK:** Enheten må være startet opp helt før du setter inn minnekortet. Ellers vises ikke instruksjonene for programvareoppdateringen.

- **3** Følg instruksjonene på skjermen.
- **4** Vent flere minutter mens oppdatering av programvaren fullføres.
- **5** La minnekortet ligge i sporet, og start kartplotteren manuelt når du blir bedt om det.
- **6** Ta ut minnekortet.

**MERK:** Hvis du fjerner minnekortet før enheten starter på nytt, blir ikke programvareoppdateringen fullført.

## **GPS-satellittsignaler**

Når du slår på kartplotteren, må GPS-mottakeren innhente satellittdata og fastsette sin gjeldende posisjon. Når kartplotteren innhenter satellittsignaler, vises **ull** øverst i skjermbildet Hjem. Når kartplotteren mister satellittsignaler, forsvinner **III**, og det vises et blinkende spørsmålstegn over på kartet.

Du finner mer informasjon om GPS på [www.garmin.com](http://www.garmin.com/aboutGPS) [/aboutGPS](http://www.garmin.com/aboutGPS).

## **Velge GPS-kilde**

Hvis du har mer enn én GPS-kilde, kan du velge hvilken GPSdatakilde du foretrekker.

- **1** Velg **Innstillinger** > **System** > **GPS** > **Kilde**.
- **2** Velg en GPS-datakilde.

# **Tilpasse kartplotteren**

## **Stasjoner og stasjonsoppsett**

Når du har installert flere skjermer på det maritime nettverket fra Garmin, kan du legge dem sammen til en stasjon. Med en stasjon fungerer skjermene sammen, i stedet for at de fungerer som flere individuelle skjermer.

Når du velger HOME på én skjerm, går alle skjermene tilbake til Hjem-skjermbildet. Med funksjonen SmartMode™ og når du velger en knapp fra Hjem-skjermbildet, kan hver enkelt stasjon vise unik informasjon. Når for eksempel Cruise er valgt i Hjemskjermbildet, kan én skjerm vise navigasjonskartet og en annen skjerm kan vise radarskjermbildet.

Du kan tilpasse oppsettet for sidene på alle skjermene, noe som gjør at hver side blir forskjellig på hver skjerm. Når du endrer oppsettet for én skjerm, vises bare endringene på den skjermen. Når du endrer navnet og symbolet for oppsettet, vises de endringene på alle skjermene på stasjonen for å opprettholde et konsekvent utseende.

## **Legge til et element i Favoritter-skjermbildet**

Du kan legge til elementer som et kart, et

kombinasjonsskjermbilde eller en måler i Favoritter-skjermbildet. Uthev et element, og hold nede **SELECT**.

Det valgte elementet vises på Favoritter-skjermbildet.

## **Tilpasse sider**

## **Tilpasse Favoritter-skjermbildet**

Du kan legge til elementer på og fjerne elementer fra Favoritterskjermbildet.

- **1** Gå til Favoritter-skjermbildet, og velg **MENU**
- **2** Velg et alternativ:
	- Du omorganiserer elementer ved å velge **Omorganiser**  og bruke piltastene til å velge den nye plasseringen.

• Du kan fjerne et element du har lagt til i Favoritterskjermbildet ved å velge **Fjern favoritt**, utheve elementet og velge **SELECT**.

## **Tilpasse oppsettet til en kombinasjonsside eller SmartMode side**

Du kan tilpasse oppsettet og dataene som vises i kombinasjonssidene og SmartMode oppsettene. Når du endrer oppsettet til en side på skjermen du samhandler med, vises bare endringene på denne skjermen, bortsett fra navnet og symbolet til SmartMode. Hvis du endrer navnet eller symbolet til SmartMode for oppsettet, vises det nye navnet eller symbolet på alle skjermene på stasjonen.

- **1** Åpne en side for å tilpasse den.
- **2** Velg **MENU**.
- **3** Velg **Rediger layout** eller **Rediger kombinasjon**.
- **4** Velg et alternativ:
	- Hvis du vil endre navnet, velger du **Navn** eller **Navn og symbol** > **Navn**, angir et nytt navn og velger **Ferdig**.
	- Hvis du vil endre symbolet for SmartMode, velger du **Navn og symbol** > **Symbol** og velger et nytt symbol.
	- Hvis du vil endre antall funksjoner som vises og skjermoppsettet, velger du **Oppsett**, og velger deretter et alternativ.
	- Hvis du vil endre funksjonen til en del av skjermen, velger du området som skal endres, og velger deretter en funksjon fra listen til høyre.
	- Hvis du vil endre hvordan skjermen splittes, bruker du piltastene for å velge en ny posisjon.
	- Hvis du vil endre dataene som vises på siden og ytterligere datalinjer, velger du **Rediger overlegg** og deretter et alternativ.
	- Hvis du vil tilordne en forhåndsinnstilling for en del av SmartMode skjermen, velger du **Forh.innst.** > **Inkluder**  og velger en forhåndsinnstilling fra listen til høyre.

## **Tilpasse et kombinasjonsskjermbilde**

- **1** Åpne en side for å tilpasse den.
- **2** Velg **MENU** > **Rediger kombinasjon**.
- **3** Velg et alternativ:
	- Hvis du vil endre navnet, velger du **Navn** og skriver inn et nytt navn.
	- Hvis du vil endre oppsettet av informasjonen på skjermen, velger du **Oppsett** og deretter et nytt oppsett.
	- Du kan bestemme hvilke data som skal vises på skjermen, ved å velge **Overlegg** og deretter et alternativ.
	- Hvis du vil endre størrelse på informasjonsområdene som vises på skjermen, kan du bruke piltastene og velge **FOCUS** for å avslutte.

## **Legge til et SmartMode oppsett**

Du kan legge til oppsett fra SmartMode som passer dine behov. Alle tilpasninger til ett oppsett fra SmartMode på skjermbildet Hjem for en stasjon, vises på alle skjermbildene for den stasionen.

- **1** Gå til skjermbildet Hjem, og velg **SmartMode™** > **MENU** > **Legg til oppsett**.
- **2** Velg et alternativ:
	- Hvis du vil endre navnet, velger du **Navn og symbol** > **Navn**, angir et nytt navn og velger **Ferdig**.
	- Hvis du vil endre symbolet for SmartMode, velger du **Navn og symbol** > **Symbol** og velger et nytt symbol.
	- Hvis du vil endre antall funksjoner som vises og skjermoppsettet, velger du **Oppsett**, og velger deretter et alternativ.
- <span id="page-10-0"></span>• Hvis du vil endre funksjonen til en del av skjermen, velger du området som skal endres, og velger deretter en funksjon fra listen til høyre.
- Hvis du vil endre hvordan skjermen splittes, bruker du piltastene for å velge en ny posisjon.
- Hvis du vil endre dataene som vises på siden og ytterligere datalinjer, velger du **Rediger overlegg** og deretter et alternativ.
- Hvis du vil tilordne en forhåndsinnstilling for en del av SmartMode skjermen, velger du **Forh.innst.** > **Inkluder**  og velger en forhåndsinnstilling fra listen til høyre.

#### **Legge til et tilpasset kombinasjonsskjermbilde**

Du kan opprette et tilpasset kombinasjonsskjermbilde som passer til behovene dine.

**1** Velg **Kombinasjoner** > **MENU** > **Legg til kombinasjon**.

**2** Følg instruksjonene på skjermen.

## **Slette et kombinasjonsskjermbilde**

- **1** Velg **MENU** > **Slett kombinasjon** fra kombinasjonsskjermbildet.
- **2** Merk en kombinasjon, og velg **SELECT**.

## **Tilpasse dataoverleggene**

Du kan tilpasse dataene som vises på en skjerm.

- **1** Velt et alternativ basert på skjermtypen du viser:
	- Fra en fullskjermvisning velger du **MENU** > **Rediger overlegg**.
	- Fra en kombinasjonsskjerm velger du **MENU** > **Rediger kombinasjon** > **Rediger overlegg**.
	- Fra en SmartMode skjerm velger du **MENU** > **Rediger layout** > **Rediger overlegg**.

**TIPS:** Hvis du vil endre dataene som vises i en overleggsboks raskt, holder du nede overleggsboksen.

- **2** Velg et element for å tilpasse dataene og datalinjen:
	- Hvis du vil endre dataene som vises i en overleggsboks, velger du overleggsboksen, velger de nye dataene som skal vises, og velger deretter **BACK**.
	- Hvis du vil velge plassering og oppsett for dataoverleggslinjen, velger du **Data**, og velger deretter et alternativ.
	- Hvis du vil tilpasse informasjonen som vises under navigasjon, velger du **Navigasjon**, og velger deretter et alternativ.
	- Hvis du vil slå på andre datalinjer, for eksempel mediekontrollene, velger du **Topplinje** eller **Nederste linje**, og velger deretter de nødvendige alternativene.

## **3** Velg **Ferdig**.

## **Nullstille stasjonsoppsettet**

Du kan gjenopprette fabrikkinnstillingene for oppsettet for alle stasjoner.

Velg **Innstillinger** > **System** > **Stasjonsinformasjon** > **Nullstill stasjoner**.

## **Opprette en snarvei med en hurtigtast**

Du kan åpne vanlige skjermbilder raskt ved å opprette en snarvei. Du kan opprette en snarvei til skjermbilder som radar og ekkolodd, kart, målere og mediespillere.

- **1** Åpne et skjermbilde.
- **2** Hold nede en hurtigtast, og velg **OK**.

**TIPS:** Snarveien lagres også på Favoritter-siden din med hurtigtastnummeret.

## **Forhåndsinnstillinger**

En forhåndsinnstilling er en samling av innstillinger som optimaliserer skjermbildet eller visningen. Du kan bruke bestemte forhåndsinnstillinger for å optimalisere grupper med innstillinger for aktiviteten din. Enkelte innstillinger er for eksempel optimale når du fisker, mens andre er optimale når du kjører i cruisefart. Forhåndsinnstillinger er tilgjengelige på enkelte skjermbilder, for eksempel kart, ekkoloddvisninger og radarvisninger.

Hvis du vil velge en forhåndsinnstilling for et kompatibelt skjermbilde, velger du **MENU** > ★ og deretter ønsket forhåndsinnstilling.

Når du bruker en forhåndsinnstilling og endrer innstillingene eller visningen, kan du lagre endringene av forhåndsinnstillingen eller opprette en ny forhåndsinnstilling basert på de nye tilpasningene.

## **Lagre en ny forhåndsinnstilling**

Når du har tilpasset innstillingene og visningen til et skjermbilde, kan du lagre tilpasningene som en ny forhåndsinnstilling.

- **1** Endre innstillingene og visningen fra et kompatibelt skjermbilde.
- 2 Velg  $MENU > \star$  > Lagre > Ny.
- **3** Angi et navn, og velg **Ferdig**.

## **Administrere forhåndsinnstillinger**

Du kan tilpasse de forhåndslastede forhåndsinnstillingene og redigere forhåndsinnstillingene som du opprettet.

- **1** Velg **MENU** > > **Administrer** fra et kompatibelt skjermbilde.
- **2** Velg en forhåndsinnstilling.
- **3** Velg et alternativ:
	- Hvis du vil endre navnet på forhåndsinnstillingen, velger du **Gi nytt navn**, angir et nytt navn og velger **Ferdig**.
	- Hvis du vil redigere forhåndsinnstillingen, velger du **Rediger** og oppdaterer forhåndsinnstillingen.
	- Hvis du vil slette en forhåndsinnstilling, velger du **Slett**.
	- Hvis du vil nullstille alle forhåndsinnstillinger til fabrikkinnstillingene, velger du **Nullstill alle**.

## **Konfigurere fartøytype**

Du kan velge din båttype for å konfigurere kartplotterinnstillinger og bruke funksjoner som er tilpasset båttypen.

- **1** Velg **Innstillinger** > **Mitt fartøy** > **Fartøytype**.
- **2** Velg et alternativ.

## **Justere bakgrunnslyset**

**1** Velg **Innstillinger** > **System** > **Lyder og visning** > **Bakgrunnslys**.

**TIPS:** Trykk på  $\circlearrowright$  fra et hvilket som helst skjermbilde for å åpne innstillingene for bakgrunnslys. Trykk flere ganger for å bla gjennom de forhåndsinnstilte maksimums- og minimumsinnstillingene og brukerens innstillinger for bakgrunnslys.

- **2** Velg et alternativ:
	- Juster nivået for bakgrunnslyset.
	- Velg **Automatisk**.

## **Justere fargemodusen**

**1** Velg **Innstillinger** > **System** > **Lyder og visning** > **Fargemodus**.

**TIPS:** Trykk på > **Lyder og visning** > **Fargemodus** fra et hvilket som helst skjermbilde for å åpne innstillingene for farge.

# **Kart- og 3D-kartvisninger**

<span id="page-11-0"></span>Kartene og 3D-kartvisningene som er tilgjengelige, avhenger av kartdataene og tilbehøret som brukes.

Du får tilgang til kart og 3D-kartvisninger ved å velge Kart.

- **Navigasjonskart**: Viser navigasjonsdata som er tilgjengelige på forhåndslastede kart og fra ekstra kart, hvis tilgjengelig. Dataene inkluderer bøyer, fyr, kabler, dybdeloddskudd, båthavner og tidevannsstasjoner i en oversiktsvisning.
- **Perspective 3D**: Viser båten sett ovenfra og bakfra (i henhold til kursen) og er et visuelt navigasjonshjelpemiddel. Denne visningen er nyttig når du må ta hensyn til grunt farvann, rev, broer eller kanaler når du navigerer, og hjelper deg med å finne ruter inn og ut av ukjente havneområder eller ankringsplasser.
- **Mariner's Eye 3D**: Viser en detaljert tredimensjonal visning av båten sett ovenfra og bakfra (i henhold til kursen) og er et visuelt navigasjonshjelpemiddel. Denne visningen er nyttig når du må navigere deg gjennom grunt farvann, rev, broer eller kanaler, og den hjelper deg med å finne ruter inn til og ut av ukjente havneområder eller ankringsplasser.

**MERK:** Kartvisningene Mariner's Eye 3D og Fish Eye 3D er tilgjengelige med oppgraderte kart i enkelte områder.

- **Fish Eye 3D**: Gir en undervannsvisning som fremstiller sjøbunnen visuelt i henhold til kartinformasjonen. Når en ekkoloddsvinger er koblet til, angis objekter (som fisk) av røde, grønne eller gule kuler. De største objektene vises i rødt, og de minste objektene vises i grønt.
- **Fiskekart**: Gir en detaljert visning av bunnkonturer og dybdeloddskudd på kartet. Dette kartet fjerner navigasjonsdata fra kartet, gir detaljerte batymetriske data og viser bunnkonturer tydeligere, til hjelp i dybdegjenkjenning. Dette kartet fungerer best ved dyphavsfiske.

**MERK:** Kartet for dyphavsfiske er tilgjengelig med oppgraderte kart i enkelte områder.

**Radaroverlegg**: Legger til et lag med radarinformasjon på navigasjonskartet eller på fiskekartet når kartplotteren er koblet til en radar. Denne funksjonen er ikke tilgjengelig på alle modeller.

## **Navigasjonskart og dyphavsfiskekart**

**MERK:** Kartet for dyphavsfiske er tilgjengelig med oppgraderte kart i enkelte områder.

Med navigasjons- og fiskekartene kan du planlegge kursen, vise kartinformasjon, og følge en rute. Fiskekartet passer til dyphavsfiske.

Hvis du vil åpne navigasjonskartet, velger du **Kart** > **Navigasjonskart**.

![](_page_11_Picture_16.jpeg)

Hvis du vil åpne fiskekartet, velger du **Kart** > **Fiske**.

## **Velge et element på kartet ved hjelp av enhetstastene**

- **1** Fra en kart- eller 3D-kartvisning velger du  $\langle$ ,  $\rangle$ ,  $\sim$  eller  $\triangle$  for å flytte markøren.
- **2** Velg **SELECT**.

## **Velge et kart**

Hvis produktet har både BlueChart® g2 og Garmin LakeVü™ innebygde kart i HD, kan du velge det kartet du vil bruke. Ikke alle modeller har begge typer innebygde kart.

- **1** Fra navigasjonskartet velger du **MENU** > **Innebygd kart**.
- **2** Velg et alternativ:
	- Velg **LakeVü™ HD** når du befinner deg på en innsjø.
	- Velg **BlueChart® g2** når du er offshore.

## **Måle avstand på kartet**

- **1** Gå til et kart eller radaroverlegg, og velg en posisjon.
- **2** Velg **Mål avstand**.

Det vises en tegnestift på skjermen for gjeldende posisjon. Avstanden og vinkelen fra tegnestiften vises i hjørnet.

**TIPS:** Hvis du vil flytte tegnestiften og måle fra markørens gjeldende posisjon, velger du SELECT.

## **Kartsymboler**

Denne tabellen inneholder noen av de vanlige symbolene som kan vises på detaljerte kart.

![](_page_11_Picture_482.jpeg)

Det er også vanlig å vise dybdekonturlinjer, tidevannssoner, loddskudd (som vist på originalutgaven av kartet i papirformat), navigasjonshjelp og -symboler, hindringer og kabelområder på kartene.

## **Vise et annet kart**

- **1** Gå til et kombinasjonsskjermbilde eller SmartMode oppsett med et kart, og velg **MENU** > **Navigasjonskartmeny** > **Endre kart**.
- **2** Velg en kart- eller 3D-kartvisning.

## **Opprette et veipunkt på kartet**

**1** Velg en posisjon eller et objekt på en kart- eller 3Dkartvisning, og velg **SELECT**.

Det vises en liste over alternativer til høyre på kartet. Alternativene som vises, er basert på posisjonen eller objektet du valgte.

**2** Velg **Nytt veipunkt**.

## **Navigere til et punkt på kartet**

- **1** Velg en posisjon på navigasjonskartet eller fiskekartet.
- **2** Velg **SELECT** > **Naviger til**.

## **Vise informasjon om posisjoner og objekter på et kart**

Du kan vise informasjon om en posisjon eller et objekt på navigasjonskartet eller fiskekartet.

**MERK:** Kartet for dyphavsfiske er tilgjengelig med oppgraderte kart i enkelte områder.

**1** Velg en posisjon eller et objekt på navigasjonskartet eller fiskekartet, og velg **SELECT**.

Det vises en liste over alternativer til høyre på kartet. Alternativene som vises, er basert på posisjonen eller objektet du valgte.

- <span id="page-12-0"></span>**2** Velg et alternativ:
	- Hvis du vil navigere til den valgte posisjonen, velger du **Naviger til**.
	- Hvis du vil merke et veipunkt ved markørposisjonen, velger du **Nytt veipunkt**.
	- Hvis du vil vise avstanden og peilingen til objektet i forhold til gjeldende posisjon, velger du **Mål avstand**. Avstanden og kursen vises på skjermen. Velg **SELECT** for

å måle fra en annen posisjon enn den gjeldende posisjonen.

• Hvis du vil vise informasjon om tidevann, strøm, stjerneinformasjon, kartforklaringer eller lokale tjenester i nærheten av markøren, velger du **Informasjon**.

## **Vise detaljer om navigasjonshjelpemidler**

På navigasjonskartet, fiskekartet, Perspective 3D-kartvisningen eller Mariner's Eye 3D-kartvisningen kan du vise detaljer om ulike typer navigasjonshjelpemidler, inkludert sjømerker, fyr og hindringer.

**MERK:** Kartet for dyphavsfiske er tilgjengelig med oppgraderte kart i enkelte områder.

**MERK:** Kartvisningene Mariner's Eye 3D og Fish Eye 3D er tilgjengelige med oppgraderte kart i enkelte områder.

- **1** Velg et navigasjonshjelpemiddel fra en kart- eller 3Dkartvisning.
- **2** Velg navnet på navigasjonshjelpemiddelet.

## **Kurspil og vinkelmarkører**

Kurspilen er en tegnet linje i kursretningen på kartet fra baugen av båten. Vinkelmarkører indikerer den relative posisjonen fra kursen eller kursen over bakken, noe som er nyttig ved kasting eller når du skal finne referansepunkter.

## *Angi linjer for styrekurs og kurs over bakken (COG)*

Du kan vise linje for styrekurs og COG på kartet.

COG er reiseretningen din. Styrekurs er retningen baugen peker mot. Dette vises når det er koblet til en sensor for styrekurs.

- **1** Gå til en kartvisning, og velg **MENU** > **Kartoppsett** > **Kartutseende** > **Kurspil**.
- **2** Velg eventuelt **Kilde**, og velg et alternativ:
	- Hvis du vil bruke tilgjengelig kilde automatisk, velger du **Automatisk**.
	- Hvis du vil bruke GPS-antenneretning for COG, velger du **GPS-retning (COG)**.
	- Hvis du vil bruke data fra en tilkoblet sensor for styrekurs, velger du **Retning**.
	- Hvis du vil bruke data både fra en tilkoblet styrekurssensor og GPS-antennen, velger du **COG og retning**. Dette viser både linjen for styrekurs og COG-linjen på kartet.
- **3** Velg **Skjerm**, og velg et alternativ:
	- Velg **Distanse** > **Distanse**, og angi lengden på linjen som vises på kartet.
	- Velg **Tid** > **Tid**, og angi tiden som brukes til å beregne avstanden båten bevger seg i løpet av angitt tid ved gjeldende hastighet.

## *Slå på vinkelmarkører*

Du kan legge til vinkelmarkører langs kurspilen i kartet. Vinkelmarkører kan være nyttige for kasting når du fisker.

- **1** Angi kurspilen (*Angi linjer for styrekurs og kurs over bakken (COG)*, side 5).
- **2** Velg **Vinkelmarkører**.

## **Oppgraderte kart**

## **FORSIKTIG**

Autoveiledningsfunksjonen baserer seg på elektronisk kartinformasjon. Denne informasjonen garanterer ikke avstand til hindringer og grunnen. Du må sammenligne kursen nøye med observasjoner du gjør, og unngå land, grunt vann og andre hindringer langs ruten.

**MERK:** Ikke alle modeller støtter alle kart.

Oppgraderte kart (tilleggsutstyr) som BlueChart g2 Vision® , gjør at du får mest mulig ut av kartplotteren. I tillegg til detaljerte maritime kart kan oppgraderte kart inneholde følgende funksjoner, som er tilgjengelige i noen områder.

- **Mariner's Eye 3D**: Viser båten sett ovenfra og bakfra og er et tredimensjonalt navigasjonshjelpemiddel.
- **Fish Eye 3D**: Gir en tredimensjonal undervannsvisning som fremstiller sjøbunnen visuelt i henhold til kartinformasjonen.
- **Fiskekart**: Viser kartet med tydeligere bunnkonturer og uten navigasjonsdata. Dette kartet fungerer godt ved dyphavsfiske.
- **Satellittbilder med høy oppløsning**: Gir satellittbilder med høy oppløsning, noe som gir en realistisk visning av land- og vannområder på navigasjonskartet*[Vise satellittbilder på](#page-13-0) [navigasjonskartet](#page-13-0)*, side 6.
- **Luftfotografier**: Viser båthavner og andre luftfotografier som er viktige for navigasjonen, slik at du bedre kan danne deg et bilde av omgivelsene*[Vise luftfotografier av landemerker](#page-13-0)*, [side 6.](#page-13-0)
- **Detaljerte data om veier og punkter av interesse (POI)**: Viser detaljerte data om veier og punkter av interesse (POI), blant annet svært detaljerte data om kystveier og POIer som restauranter, overnattingssteder og lokale attraksjoner.
- **Autoveil.**: Bruker angitte opplysninger om fartøyet og kartdata til å fastslå den beste banen til destinasjonen.

## **Vise informasjon om tidevannstasjon**

 $\diamondsuit$  på kartet viser tidevannsstasjoner. Du kan vise en detaljert graf for en tidevannsstasjon for å hjelpe med å forutse tidevannsnivået på ulike tider av døgnet eller for ulike dager.

**MERK:** Denne funksjonen er tilgjengelig med oppgraderte kart i enkelte områder.

**1** Velg en tidevannsstasjon fra navigasjonskartet eller fiskekartet.

Informasjon om tidevannsretning og -nivå vises ved siden av  $\diamondsuit$ .

**2** Velg stasjonsnavnet.

## *Animasjonsindikatorer for tidevann og strøm*

**MERK:** Denne funksjonen er tilgjengelig med oppgraderte kart i enkelte områder.

Du kan vise animerte indikatorer for tidevannsstasjoner og strømretninger på navigasjonskartet eller fiskekartet. Du må også aktivere animerte ikoner i kartinnstillingene (*[Vise](#page-13-0)  [indikatorer for tidevann og strømninger](#page-13-0)*, side 6).

En indikator for en tidevannsstasjon vises som en vertikal feltgraf med en pil på kartet. En rød pil som peker nedover, angir synkende tidevann, og en blå pil som peker oppover, angir stigende tidevann. Når du flytter markøren over indikatoren for tidevannsstasjonen, vises høyden på tidevannet ved stasjonen over stasjonsindikatoren.

Indikatorer for strømretning vises som piler på kartet. Retningen på hver pil angir retningen på strømmen i en bestemt posisjon på kartet. Fargen på strømpilen angir hastighetsskalaen for strømmen i den posisjonen. Når du flytter markøren over indikatoren for strømretning, vises hastigheten for den bestemte strømmen ved posisjonen over retningsindikatoren.

<span id="page-13-0"></span>![](_page_13_Picture_482.jpeg)

#### *Vise indikatorer for tidevann og strømninger*

**MERK:** Denne funksjonen er tilgjengelig med oppgraderte kart i enkelte områder.

Du kan vise statiske eller animerte indikatorer for tidevanns- og strømstasjoner på navigasjonskartet eller fiskekartet.

- **1** Gå til navigasjonskartet eller fiskekartet, og velg **MENU** > **Kartoppsett** > **Tidev. og strømninger**.
- **2** Velg et alternativ:
	- Hvis du vil vise indikatorer for gjeldende stasjon og tidevannsstasjon på kartet, velger du **På**.
	- Hvis du vil vise animasjonsindikatorer for tidevannsstasjon og animasjonsindikatorer for strømretning på kartet, velger du **Animert**.

## **Vise satellittbilder på navigasjonskartet**

**MERK:** Denne funksjonen er tilgjengelig med oppgraderte kart i enkelte områder.

Du kan legge satellittbilder med høy oppløsning over navigasjonskartet for landområdene eller for land- og sjøområdene.

**MERK:** Når dette alternativet aktiveres, vises satellittbilder med høy oppløsning bare ved lave zoomnivåer. Hvis du ikke kan se bildene med høy oppløsning i den valgfrie kartregionen, kan du zoome inn ytterligere ved å velge +. Du kan også angi et høyere detaljnivå ved å endre kartets zoomdetaljer.

- **1** Gå til navigasjonskartet, og velg **MENU** > **Kartoppsett** > **Bilder**.
- **2** Velg et alternativ:
	- Velg **Bare land** for å vise standard kartinformasjon for vannområdet med overliggende bilder av landområdet på kartet.
	- Velg **Bildekartblanding** for å vise bilder på både vann og land med en angitt tetthet. Bruk glidebryteren til å justere bildetettheten. Jo høyere du setter prosenten, desto mer dekker satellittbildene av både vann og land.

## **Vise luftfotografier av landemerker**

Før du kan vise luftfotografier på navigasjonskartet, må du aktivere Bilde-innstillingen i kartoppsettet.

**MERK:** Denne funksjonen er tilgjengelig med oppgraderte kart i enkelte områder.

Du kan bruke luftfotografier av landemerker, båthavner og havneområder til å orientere deg om omgivelsene eller gjøre deg kjent med en båthavn eller et havneområde før ankomst.

- **1** Velg kameraikonet fra navigasjonskartet:
	- Hvis du vil se et luftfotografi, velger du
	- Hvis du vil se et perspektivbilde, velger du  $\Box$  Bildet ble tatt fra posisjonen til kameraet, i retning av kjeglen.
- **2** Velg **Luftfoto**.

## **Automatisk identifikasjonssystem**

Du kan bruke AIS (Automatic Identification System) til å identifisere og spore andre fartøy og motta varsler om trafikk i området. Når kartplotteren er koblet til en ekstern AIS-enhet, kan kartplotteren vise AIS-informasjon om andre fartøy som er innenfor rekkevidde, som er utstyrt med en transponder, og som aktivt overfører AIS-informasjon.

Informasjonen som rapporteres for hvert fartøy, inkluderer MMSI (Maritime Mobile Service Identity), posisjon, GPS-hastighet, GPS-styrekurs, tid som har gått siden fartøyets forrige posisjon

ble rapportert, nærmeste møtepunkt og tid til nærmeste møtepunkt.

Enkelte kartplottermodeller støtter også Blue Force Tracking. Fartøy som spores med Blue Force Tracking, vises på kartplotteren med en blågrønn farge.

#### **AIS-målsymboler**

![](_page_13_Picture_483.jpeg)

**MERK:** Fartøy som spores med Blue Force Tracking, vises med en blågrønn farge, uavhengig av statusen deres.

## **Styrekurs og projisert kurs for aktiverte AIS-mål**

Når informasjon om styrekurs og kurs over land er oppgitt av et aktivert AIS-mål, vises målets styrekurs på et kart som en heldekkende linje som er knyttet til symbolet for AIS-målet. En styrekurspil vises ikke i en 3D-kartvisning.

Den projiserte kursen for et aktivert AIS-mål vises som en stiplet linje på et kart eller en 3D-kartvisning. Lengden på linjen for den projiserte kursen er basert på verdien av innstillingen til den projiserte styrekursen. Hvis et aktivert AIS-mål ikke overfører hastighetsinformasjon, eller hvis fartøyet ikke beveger seg, vises det ingen linje for projisert kurs. Endringer i hastigheten, kurs over land, eller informasjon om svinghyppighet som overføres av fartøyet, kan påvirke beregningen av linjen for den projiserte kursen.

Når kurs over land, styrekurs og informasjon om svinghyppighet oppgis av et aktivert AIS-objekt, beregnes den projiserte styrekursen for objektet basert på kursen over land og informasjonen om svinghyppighet. Retningen som målet svinger i, som også er basert på informasjonen om svinghyppighet, angis av retningen til haken på enden av styrekurspilen. Lengden på haken endres ikke.

![](_page_13_Picture_36.jpeg)

Når kurs over land og informasjon om styrekurs er oppgitt av et aktivert AIS-mål, men informasjon om svinghyppighet ikke er oppgitt, beregnes den projiserte styrekursen for målet basert på informasjonen om kurs over land.

## <span id="page-14-0"></span>**Vise AIS- og MARPA-fartøy på et kart eller i en 3Dkartvisning**

Hvis du vil vise AIS-fartøy på et kart, må du først ha en ekstern AIS-enhet og motta aktive transpondersignaler fra andre fartøy. MARPA-funksjonalitet (Mini Automatic Radar Plotting Aid) fungerer med radar.

Du kan konfigurere hvordan andre fartøy vises på et kart eller i en 3D-kartvisning. Visningsområdet og MARPA-innstillingene som er konfigurert for ett kart eller én 3D-kartvisning, brukes bare på det kartet eller i den 3D-kartvisningen. Innstillingene for detaljene, den projiserte styrekursen og sporene som er konfigurert for ett kart eller én 3D-kartvisning, brukes for alle kart og for alle 3D-kartvisninger.

- **1** Gå til en kart- eller 3D-kartvisning, og velg **MENU** > **Andre fartøy** > **Visningsoppsett**.
- **2** Velg et alternativ:
	- Hvis du vil angi avstanden fra din posisjon der AISfartøyene vises, velger du **Visningsskala** og velger en avstand.
	- Hvis du vil vise MARPA-merkede fartøy, velger du **MARPA** > **Vis**.
	- Hvis du vil vise detaljer om AIS-aktiverte og MARPAmerkede fartøy, velger du **MARPA** > **Vis**.
	- Hvis du vil angi projisert retningstid for AIS-aktiverte og MARPA-merkede fartøy, velger du **Projisert retn.** og angir tiden.
	- Hvis du vil vise spor for AIS-fartøy, velger du lengden på sporet som vises ved hjelp av en sti, velger **Spor** og velger lengden.

## **Aktivere et mål for et AIS-fartøy**

- **1** Velg et AIS-fartøy på kartet eller 3D-kartvisningen.
- **2** Velg **AIS-fartøy** > **Aktiver mål**.

## *Vise informasjon om et AIS-målfartøy*

Du kan vise AIS-signalstatus, MMSI, GPS-hastighet, GPSstyrekurs og annen informasjon som rapporteres om et AISmålfartøy.

- **1** Velg et AIS-fartøy fra en kart- eller 3D-kartvisning.
- **2** Velg **AIS-fartøy**.

## *Deaktivere et mål for et AIS-fartøy*

- **1** Velg et AIS-fartøy fra en kart- eller 3D-kartvisning.
- **2** Velg **AIS-fartøy** > **Deaktiver**.

## **Vise en liste over lagrede AIS-trusler**

Fra en kart- eller 3D-kartvisning velger du **MENU** > **Andre fartøy** > **Liste**.

## **Stille inn kollisjonsalarmen for sikker sone**

Du må ha koblet en kompatibel kartplotter til en AIS-enhet eller radar før du kan angi en kollisjonsalarm.

Kollisjonsalarmen for sikker sone brukes bare med AIS og MARPA. MARPA-funksjonalitet fungerer med radar. Den sikre sonen brukes til å unngå kollisjoner, og den kan tilpasses.

**1** Velg **Innstillinger** > **Alarmer** > **Kollisjonsalarm** > **På**.

Det vises en melding, og en alarm utløses når et MARPAmerket objekt eller et AIS-aktivert fartøy kommer inn i den sikre sonen rundt båten din. Objektet merkes også som farlig på skjermen. Når alarmen er avslått, deaktiveres meldingen og alarmlyden. Objektet er fortsatt markert som farlig på skjermen.

- **2** Velg **Rekkevidde**.
- **3** Velg en avstand for radiusen på den sikre sonen rundt båten din.
- **4** Velg **Tid til**.

**5** Velg et tidspunkt når alarmen skal utløses, hvis et mål anses å ha trådd inn i den sikre sonen.

Hvis du for eksempel ønsker å bli varslet 10 minutter før det er sannsynlig at sonen krysses, angir du Tid til som 10. Alarmen utløses da 10 minutter før fartøyet krysser over den sikre sonen.

## **AIS-nødsignaler**

Selvstendige enheter for AIS-nødsignal sender rapporter om nødposisjon når de aktiveres. Kartplotteren kan motta signaler fra SART (Search and Rescue Transmitters), EPIRB (Emergency Position Indicating Radio Beacons) og andre signaler for mann over bord. Sendinger med nødsignal er annerledes enn standard AIS-sendinger, derfor ser de annerledes ut på kartplotteren. I stedet for å spore en sending med nødsignal for unngå kollisjon, sporer du en sending med nødsignal for å finne og hjelpe et fartøy eller en person.

#### *Navigere til en sending med nødsignal*

Når du mottar en sending med nødsignal, vises det en nødsignalalarm.

Velg **Se på** > **Gå til** for å begynne å navigere til sendingen.

## *Målsymboler for enhet for AIS-nødsignal*

![](_page_14_Picture_554.jpeg)

#### *Aktivere varsler for AIS-testsendinger*

Hvis du vil unngå mange testvarsler og -symboler i travle områder som småbåthavner, kan du velge om du vil motta eller ignorere AIS-testmeldinger. Hvis du vil teste en AIS-nødenhet, må du konfigurere kartplotteren for å kunne motta testvarsler.

- **1** Velg **Innstillinger** > **Alarmer** > **AIS**.
- **2** Velg et alternativ:
	- Hvis du vil motta eller ignorere EPRIB-testsignaler (Emergency Position Indicating Radio Beacon), velger du **AIS-EPIRB-test**.
	- Hvis du vil motta eller ignorere MOB-testsignaler (Mann overbord), velger du **AIS-MOB-test**.
	- Hvis du vil motta eller ignorere SART-testsignaler (Search and Rescue Transponder), velger du **AIS-SART-test**.

## **Slå av AIS-mottak**

Mottak av AIS-signaler er slått på som standard.

#### Velg **Innstillinger** > **Andre fartøy** > **AIS** > **Av**.

All AIS-funksjonalitet på alle kart og i alle 3D-kartvisninger deaktiveres. Dette inkluderer AIS-fartøybestemmelser og sporing, kollisjonsalarmer som er et resultat av AISfartøybestemmelser og -sporing, og visningen av informasjon om AIS-fartøy.

## **AIS-visningsinnstillinger**

**MERK:** AIS krever bruk av en ekstern AIS-enhet og aktive transpondersignaler fra andre fartøy.

Gå til en kart- eller 3D-kartvisning, og velg **MENU** > **Andre fartøy** > **Visningsoppsett**.

- **Visningsskala**: Viser avstanden fra din posisjon til der AISfartøy vises.
- **MARPA**: Viser detaljer om AIS-aktiverte fartøy.
- **Projisert retn.**: Angir den projiserte retningstiden for AISaktiverte fartøy.

<span id="page-15-0"></span>**Spor**: Viser sporene til AIS-fartøy og velger lengden på sporet som vises ved hjelp av en sti.

## **Innstillinger for kart- og 3D-kartvisning**

**MERK:** Ikke alle innstillinger gjelder for alle kart- og 3Dkartvisninger. Noen av alternativene krever oppgraderte kart eller tilkoblet tilbehør, for eksempel radar.

Disse innstillingene gjelder for kart- og 3D-kartvisninger, unntatt radaroverlegg og Fish Eye 3D (*[Innstillinger for Fish Eye 3D](#page-16-0)*, [side 9](#page-16-0)).

Gå til et kart eller en 3D-kartvisning, og velg MENU.

- **Veipunkter og spor**: Se *Innstillinger for veipunkter og spor på kart og kartvisninger*, side 8.
- **Andre fartøy**: Se *[Andre fartøysinnstillinger på kart og](#page-16-0)  [kartvisningene](#page-16-0)*, side 9.
- **Quickdraw Contours**: Bunnkonturtegning slås på, og det blir mulig å opprette fiskekartetiketter.
- **Overflateradar**: Viser detaljer fra overflateradar i visningene Perspective 3D eller Mariner's Eye 3D.
- **Værradar**: Viser bilder fra værradar i visningene Perspective 3D eller Mariner's Eye 3D.
- **Nav.hjelp.**: Viser navigasjonshjelpemidler på fiskekartet.

**Seiling**: Justerer kurslinjene (*[Innstillinger for kurslinjer](#page-16-0)*,

- [side 9](#page-16-0)) og startlinjeveiledningen når du er i seilemodus. **Kartoppsett**: Se *Oppsett for navigasjonskart og fiskekart*,
- side 8. **Kartutseende**: Se *Innstillinger for kartutseende*, side 8. Dette kan vises på menyen Kartoppsett.
- **Rediger overlegg**: Se *[Tilpasse dataoverleggene](#page-10-0)*, side 3. Dette kan vises på menyen Kartoppsett.

## **Oppsett for navigasjonskart og fiskekart**

**MERK:** Ikke alle innstillinger gjelder for alle kart- og 3Dkartvisninger. Enkelte innstillinger krever eksternt tilbehør eller aktuelle oppgraderte kart.

Gå til navigasjonskartet eller fiskekartet, og velg **MENU** > **Kartoppsett**.

- **Bilder**: Viser satellittbilder med høy oppløsning for land eller både land- og sjøinndelingene av navigasjonskartet ved bruk av enkelte premiumkart *[Vise satellittbilder på](#page-13-0)  [navigasjonskartet](#page-13-0)*, side 6.
- **Vannoverlegg**: Aktiverer skyggerelieff, som viser stigningsgraden på bunnen med skyggelegging, eller ekkoloddbilder, noe som bidrar til å fastslå bunntettheten. Denne funksjonen er bare tilgjengelig med enkelte oppgraderte kart.
- **Tidev. og strømninger**: Viser indikatorer for strømstasjoner og tidevannsstasjoner på kartet *[Vise indikatorer for tidevann og](#page-13-0) [strømninger](#page-13-0)*, side 6 og aktiverer glidebryteren for tidevann og strømninger, som angir tiden for hvilke tidevann og strømninger som rapporteres på kartet.
- **Roser**: Viser en kompassrose rundt båten som indikerer kompassretningen i forhold til båtens styrekurs. En vindretningsindikator for faktisk eller merkbar vindretning vises hvis kartplotteren er koblet til en kompatibel, maritim vindsensor. I seilemodus vises faktisk og relativ vindhastighet på vindrosen.
- **Innsjønivå**: Angir gjeldene vannivå for innsjøen. Denne funksjonen er bare tilgjengelig med enkelte oppgraderte kart.
- **Innfelt kart**: Viser et lite kart som er sentrert på gjeldende posisjon.
- **Vær**: Angir hvilke værelementer som vises på kartet, hvis kartplotteren er koblet til en kompatibel mottaker for værdata med et aktivt abonnement. Du trenger en kompatibel, tilkoblet antenne og et aktivt abonnement.

## **Kartutseende**: Se *Innstillinger for kartutseende*, side 8.

## **Innstillinger for veipunkter og spor på kart og kartvisninger**

Gå til et kart eller en 3D-kartvisning, og velg **MENU** > **Veipunkter og spor**.

**Spor**: Viser spor på kartet eller 3D-kartvisningen.

**Veipunkter**: Viser listen over veipunkter (*[Vise en liste over alle](#page-18-0)  [veipunkter](#page-18-0)*, side 11).

**Nytt veipunkt**: Oppretter et nytt veipunkt.

**Veipunktvisning**: Angir hvordan veipunkter skal vises på kartet.

**Aktive spor**: Viser menyen for alternativer for aktivt spor.

**Lagrede spor**: Viser listen over lagrede spor (*[Vise en liste over](#page-21-0) [lagrede spor](#page-21-0)*, side 14).

**Sporvisning**: Angir hvilke spor som skal vises på kartet, basert på sporfarge.

## **Innstillinger for kartutseende**

Du kan justere utseendet for de forskjellige kart og 3Dkartvisningene. Hver innstilling er spesifikk for kartet eller kartvisningen som brukes.

**MERK:** Ikke alle innstillinger gjelder for alle kart- og 3Dkartvisninger og alle kartplottermodeller. Noen av alternativene krever oppgraderte kart eller tilkoblet tilbehør.

Gå til en kart- eller 3D-kartvisning, og velg **MENU** > **Kartoppsett**  > **Kartutseende**.

- **Orientering**: Angir kartperspektivet.
- **Detaljnivå**: Justerer hvor detaljert kartet skal vises på forskjellige zoomnivåer.
- **Kurspil**: Viser og justerer styrekurspilen, som er en tegnet linje i kursretningen på kartet fra baugen av båten, og angir datakilden for styrekurspilen.
- **Panoptix-omr.**: Viser eller skjuler området som skannes av Panoptix™ svingeren. Referansesystemet for høyde og kurs (AHRS) må kalibreres med denne funksjonen (*[Kalibrere](#page-29-0) [kompasset](#page-29-0)*, side 22).
- **Verdenskart**: Bruker enten et grunnleggende verdenskart eller et skyggerelieffkart på kartet. Disse forskjellene er bare synlige når kartet zoomes langt nok ut til å se detaljene.
- **Dybdeloddsk.**: Slår på loddskudd og angir en verdi for en farlig dybde. Dybder som er like grunne eller grunnere enn den farlige dybden, vises med rød tekst.
- **Grunn skyggelegging**: Angir skyggene fra kystlinjen til den angitte dybden.
- **Dybdeskyggelegging**: Spesifiserer en øvre og nedre dybde å skygge mellom .
- **Symboler**: Viser og konfigurerer visningen av forskjellige symboler på kartet, for eksempel fartøyikonet, bøyesymboler, POIer på land og fyrsektorer.
- **Innfelt kart**: Viser et kart som er zoomet inn på fartøyets posisjon, i hjørnet på hovedkartet.
- **Stil**: Angir hvordan kartet vises i et 3D-terreng.
- **Farefarger**: Viser grunt vann og landområder med en fargeskala. Blått viser dypt farvann, gult viser grunt farvann, og rødt viser svært grunt farvann.
- **Foretrukket dybde**: Angir hvordan en sikker dybde skal vises for Mariner's Eye 3D-kartvisningen.

**MERK:** Denne innstillingen påvirker bare hvordan farefarger vises i Mariner's Eye 3D-kartvisningen. Den påvirker ikke innstillingen for autoveiledning for sikker vanndybde eller ekkoloddets innstilling for alarm for grunt vann.

**Avstandsringer**: Viser og konfigurerer visningen av avstandsringer. Disse gjør det enklere å visualisere avstander i noen kartvisninger.

<span id="page-16-0"></span>**Feltbredde**: Angir bredden på navigasjonsfeltet, som er den magentafargede linjen i noen kartvisninger som viser kursen mot bestemmelsesstedet.

## **Andre fartøysinnstillinger på kart og kartvisningene**

**MERK:** Disse alternativene krever tilkoblet tilbehør, for eksempel en AIS-mottaker eller VHF-radio.

Gå til et kart eller en 3D-kartvisning, og velg **MENU** > **Andre fartøy**.

**Liste**: Viser en liste over AIS- og MARPA-fartøy.

**DSC**: Viser DSC-listen og angir DSC-spor på kartet.

**Kollisjonsalarm**: Angir kollisjonsalarmen for sikker sone (*[Stille](#page-14-0)  [inn kollisjonsalarmen for sikker sone](#page-14-0)*, side 7).

**Visningsoppsett**: Se *[Vise AIS- og MARPA-fartøy på et kart](#page-14-0) [eller i en 3D-kartvisning](#page-14-0)*, side 7.

#### **Innstillinger for kurslinjer**

Hvis du vil bruke kurslinjefunksjonene, må du koble en vindsensor til kartplotteren.

I seilemodus (*[Konfigurere fartøytype](#page-10-0)*, side 3) kan du vise kurslinjer på navigasjonskartet. Kurslinjer kan være svært nyttige ved kappseiling.

Gå til navigasjonskartet, og velg **MENU** > **Seiling** > **Kurslinjer**.

- **Skjerm**: Angir hvordan kurslinjene og fartøyet vises på kartet, og angir lengden på kurslinjene.
- **Seilevinkel**: Lar deg velge hvordan enheten beregner kurslinjer. Alternativet Faktisk beregner kurslinjer ved hjelp av den målte vindvinkelen fra vindsensoren. Alternativet Manuelt beregner kurslinjer ved hjelp av vinkler mot og i le for vinden, som er angitt manuelt.
- **Vindvinkel**: Lar deg angi en kurslinje basert på seilevinkelen i lo.

**Vinkel i le**: Lar deg angi en kurslinje basert på seilevinkelen i le.

**Tidevannskorr.**: Korriger kurslinjene basert på tidevannet.

**Layline-filter**: Filtrerer kurslinjedata basert på det angitte tidsintervallet. Hvis du ønsker en jevnere kurslinje som filtrerer vekk enkelte av endringene av båtens kurs eller den sanne vindvinkelen, kan du angi et høyere tall. Hvis du ønsker en kurslinje som viser en høyere følsomhet for endringer av båtens kurs eller den sanne vindvinkelen, kan du angi et lavere tall.

## **Innstillinger for Fish Eye 3D**

**MERK:** Denne funksjonen er tilgjengelig med oppgraderte kart i enkelte områder.

Gå til kartvisningen Fish Eye 3D, og velg MENU.

**Vis**: Angir perspektivet på 3D-kartvisningen.

**Spor**: Viser spor.

**Ekkoloddkjegle**: Viser en kjegle som indikerer området som er dekket av svingeren.

**Fiskesymboler**: Viser objekter.

## **Garmin Quickdraw™ Contourskartlegging**

#### **ADVARSEL**

Funksjonen for Garmin Quickdraw Contours-kartlegging gjør det mulig for brukere å generere kart. Garmin gir ingen fremstillinger om nøyaktigheten, påliteligheten, fullstendigheten eller aktualiteten til kart som er generert av tredjeparter. All bruk av eller tillit til kart som er generert av tredjeparter, skjer på egen risiko.

Kartleggingsfunksjonen Garmin Quickdraw Contours gjør at du umiddelbart kan opprette kart med konturer og dybdeetiketter for alle vannmasser.

Når Garmin Quickdraw Contours registrerer data, vises en farget sirkel rundt fartøysikonet. Sirkelen representerer omtrentlig område av kartet som er skannet ved hver passering.

![](_page_16_Picture_30.jpeg)

En grønn sirkel indikerer god dybde og GPS-posisjon og en hastighet under 16 km/t (10 mph). En gul sirkel indikerer god dybde og GPS-posisjon og en hastighet mellom 16 og 32 km/t (10 og 20 mph). En rød sirkel indikerer dårlig dybde eller GPSposisjon og en hastighet over 32 km/t (20 mph).

Du kan vise Garmin Quickdraw Contours på et kombinasjonsskjermbilde eller som en enkeltvisning på kartet.

Mengden lagrede data avhenger av størrelsen på minnekortet, ekkoloddkilden og båtens hastighet når du registrerer data. Du kan registrere lengre når du bruker et ekkolodd med enkeltstråle. Det er beregnet at du kan registrere rundt 1500 timer med data på et minnekort på 2 GB.

Når du registrerer data på et minnekort i kartplotteren, legges de nye dataene til på det eksisterende Garmin Quickdraw Contours-kartet og lagres på minnekortet. Når du setter inn et nytt minnekort, overføres ikke de eksisterende dataene til det nye kortet.

## **Kartlegge en vannmasse ved hjelp av funksjonen Garmin Quickdraw Konturer**

Før du kan bruke funksjonen Garmin Quickdraw Konturer, må du ha en støttet kartplotter med oppgradert programvare, ekkoloddybde, GPS-posisjonen din og et minnekort med ledig plass.

**MERK:** Denne funksjonen er ikke tilgjengelig på alle modeller.

- **1** Gå til en kartvisning, og velg **MENU** > **Quickdraw Contours**  > **Start registrering**.
- **2** Velg **Stopp registrering** når registreringen er fullført.
- **3** Velg **Administrer** > **Navn**, og angi et navn for kartet.

## **Legge til en etikett i et Garmin Quickdraw konturkart**

Du kan legge til etiketter i et Garmin Quickdraw konturkart for å markere farer eller interessepunkter.

- **1** Velg en posisjon fra navigasjonskartet.
- **2** Velg **Legg til Quickdraw-etikett**.
- **3** Angi en tekst for etiketten, og velg **Ferdig**.

## **Garmin Quickdraw fellesskapet**

Garmin Quickdraw fellesskapet er et gratis og offentlig nettfellesskap som gir deg muligheten til å dele Garmin Quickdraw Contours-kartene dine med andre. Du kan også laste ned kart andre brukere har opprettet.

Du får tilgang til Garmin Quickdraw fellesskapet ved å logge deg på Garmin Connect™ kontoen din, og deretter kan du laste opp og laste ned kart ved hjelp av et minnekort.

## **Tilgang til Garmin Quickdraw fellesskapet**

Du kan få tilgang til Garmin Quickdraw fellesskapet fra Garmin Connect nettstedet.

- **1** Gå til [connect.garmin.com](http://connect.garmin.com).
- **2** Velg **Kom i gang** > **Quickdraw Community** > **Kom i gang**.
- <span id="page-17-0"></span>**3** Hvis du ikke har en Garmin Connect konto, må du opprette en.
- **4** Logg på Garmin Connect kontoen din.
- **5** Velg **Maritim** øverst til høyre for å åpne Garmin Quickdraw widgeten.

**TIPS:** Sørg for at du har et minnekort i datamaskinen når du vil dele Garmin Quickdraw Contours-kart.

## **Dele Garmin Quickdraw Contours-kart med Garmin Quickdraw fellesskapet**

Du kan dele Garmin Quickdraw Contours-kart du har opprettet, med andre i Garmin Quickdraw fellesskapet.

Når du deler et konturkart, blir bare konturkartet delt. Veipunktene dine deles ikke.

- **1** Fjern minnekortet fra kartplotteren.
- **2** Sett minnekortet inn i datamaskinen.
- **3** Tilgang til Garmin Quickdraw fellesskapet (*[Tilgang til Garmin](#page-16-0)  [Quickdraw fellesskapet](#page-16-0)*, side 9).
- **4** Velg **Del konturene dine med andre**.
- **5** Bla til minnekortet, og velg /Garmin-mappen.
- **6** Åpne Quickdraw-mappen, og velg filen med navnet ContoursLog.svy.

Når filen er lastet opp, sletter du ContoursLog.svy-filen fra minnekortet for å unngå problemer med fremtidige opplastinger. Dataene går ikke tapt.

## **Laste ned kart fra Garmin Quickdraw fellesskapet**

Du kan laste ned Garmin Quickdraw Contours-kart som andre brukere har opprettet og delt med Garmin Quickdraw fellesskapet.

- **1** Sett minnekortet inn i datamaskinen.
- **2** Tilgang til Garmin Quickdraw fellesskapet (*[Tilgang til Garmin](#page-16-0)  [Quickdraw fellesskapet](#page-16-0)*, side 9).
- **3** Velg **Søk etter konturer**.
- **4** Bruk kartet og søkefunksjonene til å finne et område du vil laste ned.

De røde prikkene representerer Garmin Quickdraw Contourskart som har blitt delt for den regionen.

- **5** Velg **Velg et område du vil laste ned**.
- **6** Dra i kantene av boksen for å velge området du vil laste ned.
- **7** Velg **Start nedlasting**.
- **8** Lagre filene på minnekortet.

**TIPS:** Hvis du ikke finner filen, kan du kikke i Nedlastingermappen. Nettleseren kan ha lagret filen der.

- **9** Fjern minnekortet fra datamaskinen.
- **10**Sett inn et minnekort i kartplotteren.

Kartplotteren kjenner automatisk igjen konturkartene. Kartplotteren kan bruke noen minutter på laste inn kartene.

# **Garmin Quickdraw Contours-innstillinger**

Gå til et kart, og velg **MENU** > **Quickdraw Contours** > **Innstillin ger**.

**Skjerm**: Viser Garmin Quickdraw Contours. Alternativet Brukerkonturer viser dine egne Garmin Quickdraw Contourskart. Alternativet Fellesskapskonturer viser kartene du har lastet ned fra Garmin Quickdraw fellesskapet.

**Registrerer forskyvning**: Angir avstanden mellom ekkoloddybden og dybden for konturregistrering. Hvis vannnivået er endret siden forrige registrering, kan du justere denne innstillingen, slik at den registrerte dybden er den sammen for begge registreringer.

Hvis for eksempel ekkoloddybden var 3,1 m (10,5 fot) forrige gang du registrerte, og den i dag er 3,6 m (12 fot), angir du – 0,5 m (–1,5 fot) for Registrerer forskyvning-verdien.

- **Forskyvning av brukervisning**: Angir forskjeller i konturdybder og dybdeetiketter på dine egne konturkart for å kompensere for endringer i vannivået i en vannmasse, eller for dybdefeil i registrerte kart.
- **Forskyvning av fellesskapsvisning**: Angir forskjeller i konturdybder og dybdeetiketter på fellesskapskonturkart for å kompensere for endringer i vannivået i en vannmasse, eller for dybdefeil i registrerte kart.
- **Overvåkingsfargel.**: Angir fargen på Garmin Quickdraw Contours-visningen. Når denne innstillingen er slått på, indikerer fargen kvaliteten på registreringen. Når denne innstillingen er slått av, bruker konturområdene standard kartfarger.

Grønn farge indikerer god dybde og GPS-posisjon og en hastighet under 16 km/t (10 mph). Gul farge indikerer god dybde og GPS-posisjon og en hastighet mellom 16 og 32 km/t (10 and 20 mph). Rød farge indikerer dårlig dybde eller GPS-posisjon og en hastighet over 32 km/t (20 mph).

**Dybdeskyggelegging**: Angir en øvre og nedre grense for en dybderekkevidde og en farge for denne dybderekkevidden.

# **Navigasjon med kartplotter**

## **FORSIKTIG**

Hvis fartøyet har et autopilotsystem, må du installere en egen kontrollskjerm for autopilot ved hvert styrror for å kunne deaktivere autopilotsystemet.

Autoveiledningsfunksjonen baserer seg på elektronisk kartinformasjon. Denne informasjonen garanterer ikke avstand til hindringer og grunnen. Du må sammenligne kursen nøye med observasjoner du gjør, og unngå land, grunt vann og andre hindringer langs ruten.

Når du bruker Gå til, kan en direkte kurs og en korrigert kurs gå over land eller grunt vann. Bruk øynene, og styr unna land, grunt vann og andre farer.

**MERK:** Noen kartvisninger er tilgjengelige med oppgraderte kart i noen områder.

Hvis du skal navigere, må du velge en destinasjon, angi en kurs eller opprette en rute og så følge kursen eller ruten. Du kan følge kursen eller ruten på navigasjonskartet, på fiskekartet, med Perspective 3D-kartvisningen eller med Mariner's Eye 3Dkartvisningen.

Du kan angi og følge en kurs til en destinasjon ved hjelp av én av tre metoder: Gå til, Rute til eller Autoveil..

- **Gå til**: Navigerer direkte til destinasjonen. Dette er standardalternativet for navigering til en destinasjon. Kartplotteren oppretter en rett kurslinje eller navigasjonslinje til destinasjonen. Linjen kan gå over land og andre hindringer.
- **Rute til**: Oppretter en rute fra gjeldende posisjon til en destinasjon, og du kan legge til avstikkere underveis. Dette alternativet gir en rett kurslinje til destinasjonen, men lar deg legge til veipunkter i ruten slik at du unngår land og andre hindringer.
- **Autoveil.**: Bruker angitte opplysninger om fartøyet og kartdata til å fastslå den beste banen til destinasjonen. Dette alternativet er bare tilgjengelig ved bruk av et kompatibelt oppgradert kart i en kompatibel kartplotter. Her får du en detaljert navigasjonsbane til destinasjonen, slik at du unngår land og andre hindringer*[Autoveiledning](#page-20-0)*, side 13.

Når du bruker en kompatibel autopilot fra Garmin som er koblet til kartplotteren ved hjelp av NMEA 2000® , følger autopiloten ruten for autoveiledning.

<span id="page-18-0"></span>**MERK:** Autoveiledning er tilgjengelig med oppgraderte kart i enkelte områder.

## **Grunnleggende spørsmål om navigasjon**

![](_page_18_Picture_658.jpeg)

## **Bestemmelsessteder**

Du kan velge bestemmelsessteder ved hjelp av ulike kart- og 3D-kartvisninger eller ved å bruke listene.

## **Søke etter et bestemmelsessted etter navn**

Du kan søke etter lagrede veipunkter, lagrede ruter, lagrede spor og maritime tjenester etter navn.

- **1** Velg **NAV INFO** > **Tjenester** > **Søk etter navn**.
- **2** Angi minst en del av navnet på bestemmelsesstedet.
- **3** Velg eventuelt **Ferdig**.

De 50 nærmeste bestemmelsesstedene som inneholder søkekriteriet, vises.

**4** Velg bestemmelsesstedet.

#### **Velge et bestemmelsessted ved hjelp av navigasjonskartet**

Velg et bestemmelsessted på navigasjonskartet.

## **Søke etter en maritim tjeneste**

**MERK:** Denne funksjonen er tilgjengelig med oppgraderte kart i enkelte områder.

Kartplotteren inneholder informasjon om tusenvis av bestemmelsessteder som tilbyr maritime tjenester.

- **1** Velg **NAV INFO** > **Tjenester**.
- **2** Velg **Offshore-tjenester** eller **Innlandstjenester**.
- **3** Velg eventuelt kategorien for maritime tjenester.

Kartplotteren viser en liste over de nærmeste stedene, med avstand og peiling til hvert av dem.

**4** Velg et bestemmelsessted.

Du kan velge Neste side eller Forrige side for å vise tilleggsinformasjon eller for å vise posisjonen på et kart.

## **Stoppe navigasjonen**

Gå til navigasjonskartet eller fiskekartet mens du navigerer, og velg et alternativ:

• Velg **MENU** > **Stopp navigasjon**.

• Når du navigerer med Auto Guidance velger du **MENU** > **Navigasjonsalternativer** > **Stopp navigasjon**.

## **Veipunkter**

Veipunkter er posisjoner som du registrerer og lagrer på enheten. Ved hjelp av veipunkter kan du merke av hvor du er, hvor du skal, eller hvor du har vært. Du kan legge til informasjon om posisjonen, for eksempel navn, høyde og dybde.

## **Markere gjeldende posisjon som et veipunkt**

Velg **MARK/SOS** fra et hvilket som helst skjermbilde.

## **Opprette et veipunkt et annet sted**

- **1** Velg **NAV INFO** > **Brukerdata** > **Veipunkter** > **Nytt veipunkt**.
- **2** Velg et alternativ:
	- Hvis du vil opprette veipunktet ved å angi posisjonskoordinater, velger du **Angi koordinater** og angir koordinatene.
	- Hvis du vil opprette veipunktet ved hjelp av et kart, velger du **Bruk kart**, velger posisjonen og deretter **SELECT**.

## **Opprette et veipunkt på ekkoloddskjermbildet**

- **1** Gå til en ekkoloddvisning, og bruk piltastene til å velge en posisjon.
- **2** Velg **SELECT**.
- **3** Rediger veipunktinformasjonen om nødvendig.

## **Opprette et veipunkt på kartet**

**1** Velg en posisjon eller et objekt på en kart- eller 3Dkartvisning, og velg **SELECT**.

Det vises en liste over alternativer til høyre på kartet. Alternativene som vises, er basert på posisjonen eller objektet du valgte.

**2** Velg **Nytt veipunkt**.

## **Merke en SOS-posisjon**

Du kan merke en SOS-posisjon. Når en Garmin VHF-radio er koblet til ved hjelp av NMEA 2000, kan du velge forskjellige SOS-typer, for eksempel for mann over bord og piratvirksomhet.

- **1** Hold nede **MARK/SOS** i ett sekund.
- **2** Velg SOS-typen.
- **3** Velg eventuelt **OK** for å gå til MOB-posisjonen (mann over bord).

Hvis du valgte OK, oppretter kartplotteren en direkte kurs tilbake til posisjonen. Hvis du valgte en annen SOS-type, blir anropsdetaljene sendt til VHF-radioen. Du må sende anropet ved hjelp av radioen.

## **Vise en liste over alle veipunkter**

Velg **NAV INFO** > **Brukerdata** > **Veipunkter**.

## **Redigere et lagret veipunkt**

- **1** Velg **NAV INFO** > **Brukerdata** > **Veipunkter**.
- **2** Velg et veipunkt.
- **3** Velg **Se på** > **Rediger**.
- **4** Velg et alternativ:
	- Hvis du vil legge til et navn, velger du **Navn** og legger til et navn.
	- Hvis du vil endre symbolet, velger du **Symbol**.
	- Hvis du vil endre dybden, velger du **Dybde**.
	- Hvis du vil endre vanntemperaturen, velger du **Vanntemperatur**.
	- Hvis du vil endre kommentaren, velger du **Kommentar**.

## **Flytte et lagret veipunkt**

**1** VELG **NAV INFO** > **Brukerdata** > **Veipunkter**.

- <span id="page-19-0"></span>**2** Velg et veipunkt.
- **3** Velg **Se på** > **Rediger** > **Posisjon**.
- **4** Angi en ny posisjon for veipunktet:
	- Hvis du vil flytte veipunktet mens du bruker kartet, velger du **Bruk kart**, velger en ny posisjon på kartet og velger **Flytt veipunkt**.
	- Hvis du vil flytte veipunktet ved hjelp av koordinater, velger du **Angi koordinater** og angir nye koordinater.

## **Finne og navigere til et lagret veipunkt FORSIKTIG**

Autoveiledningsfunksjonen baserer seg på elektronisk kartinformasjon. Denne informasjonen garanterer ikke avstand til hindringer og grunnen. Du må sammenligne kursen nøye med observasjoner du gjør, og unngå land, grunt vann og andre hindringer langs ruten.

Når du bruker Gå til, kan en direkte kurs og en korrigert kurs gå over land eller grunt vann. Bruk øynene, og styr unna land, grunt vann og andre farer.

**MERK:** Autoveiledning er tilgjengelig med oppgraderte kart i enkelte områder.

Du må opprette et veipunkt før du kan navigere til det.

- **1** Velg **NAV INFO** > **Brukerdata** > **Veipunkter**.
- **2** Velg et veipunkt.
- **3** Velg **Naviger til**.
- **4** Velg et alternativ:
	- Hvis du vil navigere direkte til posisjonen, velger du **Gå til**.
	- Hvis du vil opprette en rute til posisjonen, inklusive svinger, velger du **Rute til**.
	- Hvis du vil bruke Auto Guidance, velger du **Autoveil.**.
- **5** Vurder kursen som vises med den magentafargede linjen.

**MERK:** Ved bruk av autoveiledning angir et grått segment et eller annet sted på den magentafargede linjen at autoveiledning ikke kan beregne deler av autoveiledningslinjen. Dette skyldes innstillingene for minste sikre vanndybde og minste sikre høyde på hindringer.

**6** Følg den magentafargede linjen samtidig som du styrer klar av land, grunt vann og andre hindringer.

## **Slette et veipunkt eller en MOB**

- **1** Velg **NAV INFO** > **Brukerdata** > **Veipunkter**.
- **2** Velg et veipunkt eller en MOB.
- **3** Velg **Se på** > **Slett**.

## **Slette alle veipunkter**

Velg **NAV INFO** > **Brukerdata** > **Fjern brukerdata** > **Veipunkter** > **Alle**.

## **Stille inn og følge en direkte kurs ved hjelp av Gå til FORSIKTIG**

Når du bruker Gå til, kan en direkte kurs og en korrigert kurs gå over land eller grunt vann. Bruk øynene, og styr unna land, grunt vann og andre farer.

Du kan angi og følge en direkte kurs fra den gjeldende posisjonen til et valgt bestemmelsessted.

- **1** Velg et bestemmelsessted (*[Bestemmelsessteder](#page-18-0)*, side 11).
- **2** Velg **Naviger til** > **Gå til**.

En magentafarget linje vises. I midten av den magentafargede linjen er det en tynnere lilla linje som representerer den korrigerte kursen fra den gjeldende posisjonen til bestemmelsesstedet. Den korrigerte kursen er dynamisk og beveger seg med båten når du er ute av kurs.

**3** Følg den magentafargede linjen samtidig som du styrer klar av land, grunt vann og andre hindringer.

**4** Hvis du er ute av kurs, følger du den lilla linjen (korrigert kurs) for å navigere til bestemmelsesstedet, eller styr tilbake til den magentafargede linjen (direkte kurs).

## **Ruter**

## **Opprette og navigere etter en rute fra gjeldende posisjon**

Du kan opprette og umiddelbart navigere etter en rute på navigasjonskartet eller fiskekartet. Denne prosedyren lagrer ikke rute- eller veipunktdata.

**MERK:** Kartet for dyphavsfiske er tilgjengelig med oppgraderte kart i enkelte områder.

- **1** Velg et bestemmelsessted fra navigasjonskartet eller fiskekartet.
- **2** Velg **SELECT** > **Naviger til** > **Rute til**.
- **3** Velg posisjonen for den siste svingen før bestemmelsesstedet.
- **4** Velg **SELECT** > **Legg til veipunkt**.
- **5** Gjenta eventuelt trinn 3 og 4 for å legge til flere svinger ved å arbeide deg bakover fra bestemmelsesstedet til fartøyets gjeldende posisjon.

Den siste svingen du legger til, skal være den første svingen du utfører med utgangspunkt i gjeldende posisjon. Det skal være svingen nærmest fartøyet.

- **6** Velg**SELECT** > **Ferdig**.
- **7** Vurder kursen som vises med den magentafargede linjen.
- **8** Følg den magentafargede linjen samtidig som du styrer klar av land, grunt vann og andre hindringer.

## **Opprette og lagre en rute**

Denne prosedyren lagrer ruten og alle veipunktene den inneholder. Startpunktet kan være gjeldende posisjon eller en annen posisjon.

- **1** Velg **NAV INFO** > **Brukerdata** > **Ruter** > **Ny** > **Rute med kart**.
- **2** Velg startposisjonen for ruten.
- **3** Velg **SELECT** > **Legg til veipunkt**.
- **4** Velg posisjonen til neste sving på kartet.
- **5** Velg **SELECT** > **Legg til veipunkt**. Kartplotteren merker posisjonen for svingen med et veipunkt.
- **6** Gjenta eventuelt trinnene 4 og 5 for å legge til flere svinger.
- **7** Velg**SELECT** > **Ferdig**.

## **Vise en liste over ruter og autoveiledningsbaner**

- **1** Velg **NAV INFO** > **Brukerdata** > **Ruter**.
- **2** Velg eventuelt **Filtrer** for å bare vise enten ruter eller autoveiledningsbaner.

## **Redigere en lagret rute**

Du kan endre navnet på en rute eller endre svingene som ruten inneholder.

- **1** Velg **NAV INFO** > **Brukerdata** > **Ruter**.
- **2** Velg en rute.
- **3** Velg **Se på** > **Rediger rute**.
- **4** Velg et alternativ:
	- Hvis du vil endre navn, velger du **Navn** og angir et navn.
	- Hvis du vil velge et veipunkt fra manøverlisten, velger du **Rediger svinger** > **Bruk manøverliste** og velger et veipunkt fra listen.
	- Hvis du vil velge en sving med kartet, velger du **Rediger svinger** > **Bruk kart** og velger en posisjon på kartet.

## <span id="page-20-0"></span>**Finne og navigere etter en lagret rute**

Før du kan bla gjennom en liste over ruter og navigere etter en av dem, må du opprette og lagre minst én rute.

- **1** Velg **NAV INFO** > **Brukerdata** > **Ruter**.
- **2** Velg en rute.
- **3** Velg **Naviger til**.
- **4** Velg et alternativ:
	- Hvis du vil navigere etter ruten fra startpunktet som ble brukt da ruten ble opprettet, velger du **Fremover**.
	- Hvis du vil navigere etter ruten fra bestemmelsesstedet som ble brukt da ruten ble opprettet, velger du **Reverser**.

En magentafarget linje vises. I midten av den magentafargede linjen er det en tynnere lilla linje som representerer den korrigerte kursen fra den gjeldende posisjonen til bestemmelsesstedet. Den korrigerte kursen er dynamisk og beveger seg med båten når du er ute av kurs.

- **5** Vurder kursen som vises med den magentafargede linjen.
- **6** Følg den magentafargede linjen langs hver etappe i ruten, og sørg for å styre unna land, grunt vann og andre hindringer.
- **7** Hvis du er ute av kurs, følger du den lilla linjen (korrigert kurs) for å navigere til bestemmelsesstedet, eller styr tilbake til den magentafargede linjen (direkte kurs).

## **Finne og navigere parallelt med en lagret rute**

Før du kan bla gjennom en liste over ruter og navigere etter en av dem, må du opprette og lagre minst én rute.

#### **1** Velg **NAV INFO** > **Brukerdata** > **Ruter**.

- **2** Velg en rute.
- **3** Velg **Naviger til**.
- **4** Velg **Forskyvning** for å navigere parallelt med ruten på en angitt avstand fra denne.
- **5** Angi hvordan du skal navigere etter ruten:
	- Hvis du vil navigere etter ruten fra startpunktet som ble brukt da ruten ble opprettet, velger du **Fremover – babord** til venstre for den opprinnelige ruten.
	- Hvis du vil navigere etter ruten fra startpunktet som ble brukt da ruten ble opprettet, velger du **Fremover – styrbord** til høyre for den opprinnelige ruten.
	- Hvis du vil navigere etter ruten fra bestemmelsesstedet som ble brukt da ruten ble opprettet, velger du **Reverser - Babord** til venstre for den opprinnelige ruten.
	- Hvis du vil navigere etter ruten fra bestemmelsesstedet som ble brukt da ruten ble opprettet, velger du **Reverser - Styrbord** til høyre for den opprinnelige ruten.

## **6** Velg eventuelt **Ferdig**.

En magentafarget linje vises. I midten av den magentafargede linjen er det en tynnere lilla linje som representerer den korrigerte kursen fra den gjeldende posisjonen til bestemmelsesstedet. Den korrigerte kursen er dynamisk og beveger seg med båten når du er ute av kurs.

- **7** Vurder kursen som vises med den magentafargede linjen.
- **8** Følg den magentafargede linjen langs hver etappe i ruten, og sørg for å styre unna land, grunt vann og andre hindringer.
- **9** Hvis du er ute av kurs, følger du den lilla linjen (korrigert kurs) for å navigere til bestemmelsesstedet, eller styr tilbake til den magentafargede linjen (direkte kurs).

## **Slette en lagret rute**

- **1** Velg **NAV INFO** > **Brukerdata** > **Ruter**.
- **2** Velg en rute.
- **3** Velg **Se på** > **Slett**.

## **Slette alle lagrede ruter**

Velg **NAV INFO** > **Brukerdata** > **Fjern brukerdata** > **Ruter**.

## **Autoveiledning**

## **FORSIKTIG**

Autoveiledningsfunksjonen baserer seg på elektronisk kartinformasjon. Denne informasjonen garanterer ikke avstand til hindringer og grunnen. Du må sammenligne kursen nøye med observasjoner du gjør, og unngå land, grunt vann og andre hindringer langs ruten.

**MERK:** Autoveiledning er tilgjengelig med oppgraderte kart i enkelte områder.

Du kan bruke Autoveiledning til å plotte den beste ruten til destinasjonen. Autoveiledning bruker kartplotteren til å skanne kartdata (for eksempel vanndybde og kjente hindringer) for å regne ut et forslag til rute. Du kan justere ruten mens du navigerer.

## **Konfigurere og lagre en Autoveil.**

- **1** Velg et bestemmelsessted (*[Bestemmelsessteder](#page-18-0)*, side 11).
- **2** Velg **Naviger til** > **Autoveil.**.
- **3** Vurder banen som vises med den magentafargede linjen.
- **4** Velg **Start navigasjon**.
- **5** Følg den magentafargede linjen samtidig som du styrer klar av land, grunt vann og andre hindringer.

**MERK:** Ved bruk av autoveiledning angir et grått segment et eller annet sted på den magentafargede linjen at autoveiledning ikke kan beregne deler av autoveiledningslinjen. Dette skyldes innstillingene for minste sikre vanndybde og minste sikre høyde på hindringer.

## **Opprette og lagre en Autoveil.**

- **1** Velg **NAV INFO** > **Brukerdata** > **Ruter** > **Ny** > **Autoveil.**.
- **2** Velg startpunkt, og velg **Neste**.
- **3** Velg en destinasjon, og velg **Neste**.
- **4** Velg et alternativ:
	- Hvis du vil vise en fare og justere banen i nærheten av en fare, velger du **Fareevaluering**.
	- Hvis du vil justere banen, velger du **Juster bane** og følger instruksjonene på skjermen.
	- Hvis du vil slette banen, velger du **Avbryt Autoveiledning**.
	- Hvis du vil lagre banen, velger du **Ferdig**.

## **Justere en lagret Autoveil.**

- **1** Velg **NAV INFO** > **Brukerdata** > **Autoveiledningsbane**.
- **2** Velg en bane, og velg **Se på** > **Rediger** > **Juster bane**. **TIPS:** Når du navigerer etter en Autoveil., velger du banen på navigasjonskartet og velger Juster bane.
- **3** Velg en posisjon på banen.
- **4** Bruk piltastene til å velge en ny posisjon, og velg **Fjern**.
- **5** Velg **Ferdig**.

## **Avbryte en pågående Autoveil.-beregning**

Gå til navigasjonskartet, og velg **MENU** > **Avbryt**.

**TIPS:** Du kan velge BACK for å avbryte beregningen raskt.

## **Konfigurere en planlagt ankomst**

Du kan bruke denne funksjonen på en rute eller en Autoveil. for å få tilbakemelding om når du sannsynligvis ankommer et valgt punkt. På denne måten kan du planlegge ankomsten din til en posisjon, slik som en broåpning eller startlinjen til et kappseilas.

- **1** Velg **MENU** fra navigasjonskartet.
- **2** Velg eventuelt **Navigasjonsalternativer**.
- **3** Velg **Tidsstyrt ankomst**.

**TIPS:** Du kan åpne Tidsstyrt ankomst-menyen, raskt, ved å velge et punkt på banen eller ruten.

## <span id="page-21-0"></span>**Konfigurasjoner for bane for autoveiledning FORSIKTIG**

Innstillingene for Foretrukket dybde og Vertikal klaring påvirker hvordan kartplotteren beregner en bane for Autoveil.. Hvis et område har vann med ukjent dybde eller et hinder med ukjent høyde, beregnes ikke banen for Autoveil. for det området. Hvis et område på starten eller ved slutten av en bane for Autoveil. er grunnere enn Foretrukket dybde eller lavere enn innstillingen for Vertikal klaring, beregnes kanskje ikke banen for Autoveil. for det området, avhengig av kartdataene. På kartet vises kursen gjennom slike områder som en grå linje eller som en stripete linje i grått og magenta. Når båten kommer inn i et slikt område, vises en advarselsmelding.

**MERK:** Autoveiledning er tilgjengelig med oppgraderte kart i enkelte områder.

**MERK:** Ikke alle innstillinger gjelder for alle kart.

Du kan angi parametrene som kartplotteren skal bruke ved beregning av en bane for Autoveil..

**Foretrukket dybde**: Angir minimumsdybden som båten trygt kan seile over, basert på kartdybdedata.

**MERK:** Minimumsdybden for oppgraderte kart (laget før 2016) er tre fot. Hvis du angir en verdi som er mindre enn tre fot, bruker kartene bare dybder på tre fot for beregninger av baner for Autoveil..

**Vertikal klaring**: Angir minimumshøyden for en bro eller hindring som båten trygt kan seile under, basert på kartdybdedata.

**Strandlinjeavstand**: Angir hvor nært stranden banen for Autoveil. skal plasseres. Banen for Autoveil. kan flytte seg hvis du endrer denne innstillingen mens du navigerer. De tilgjengelige verdiene for denne innstillingen er relative, ikke absolutte. Hvis du vil forsikre deg om at banen for autoveiledning er plassert i passende avstand fra kysten, kan du vurdere plasseringen av banen for Autoveil. ved hjelp av en eller flere kjente destinasjoner der du må navigere gjennom en smal vannpassasje (*Justere avstanden til strandlinjen*, side 14).

#### *Justere avstanden til strandlinjen*

Innstillingen Strandlinjeavstand angir hvor nær stranden du vil at linjen for Autoveil. skal være. Linjen for Autoveil. kan flytte seg hvis du endrer denne innstillingen mens du navigerer. De tilgjengelige verdiene for Strandlinjeavstand er relative, ikke absolutte. Hvis du vil forsikre deg om at linjen for Autoveil. er plassert ved egnet avstand fra strandlinjen, kan du vurdere plasseringen på Autoveil. ved hjelp av én eller flere kjente destinasjoner der du må navigere gjennom en smal vannpassasje.

- **1** Legg fartøyet til havn, eller kast ut ankeret.
- **2** Velg **Innstillinger** > **Innstillinger** > **Navigasjon** > **Autoveil.**  > **Strandlinjeavstand** > **Normal**.
- **3** Velg en destinasjon som du har navigert til tidligere.
- **4** Velg **Naviger til** > **Autoveil.**.
- **5** Kontroller plasseringen til linjen for Autoveiledning, og finn ut om linjen går godt utenom kjente hindringer, og om svingene gir en effektiv reise.
- **6** Velg et alternativ:
	- Hvis du er fornøyd med plasseringen til linjen for Autoveiledning, velger du **MENU** > **Navigasjonsalternativer** > **Stopp navigasjon** og går til trinn 10.
	- Hvis linjen for Autoveiledning er for nær kjente hindringer, velger du **Innstillinger** > **Innstillinger** > **Navigasjon** > **Autoveil.** > **Strandlinjeavstand** > **Langt unna**.
	- Hvis svingene i linjen for Autoveiledning er for store, velger du **Innstillinger** > **Innstillinger** > **Navigasjon** > **Autoveil.** > **Strandlinjeavstand** > **Nær**.

**7** Hvis du valgte **Nær** eller **Langt unna** i trinn 6, må du kontrollere plasseringen til linjen for Autoveiledning og finne ut om linjen går godt utenom kjente hindringer, og om svingene gir en effektiv reise.

Autoveil. sørger for stor avstand til hindringer i åpent farvann, selv om du stiller inn Strandlinjedistanse til Nær eller Nærmeste. Som en følge av dette vil kartplotteren ikke posisjonere linjen for Autoveil. på nytt med mindre den valgte destinasjonen krever navigasjon gjennom en smal vannpassasje.

- **8** Velg et alternativ:
	- Hvis du er fornøyd med plasseringen til linjen for Autoveiledning, velger du **MENU** > **Navigasjonsalternativer** > **Stopp navigasjon** og går til trinn 10.
	- Hvis linjen for Autoveiledning er for nær kjente hindringer, velger du **Innstillinger** > **Innstillinger** > **Navigasjon** > **Autoveil.** > **Strandlinjeavstand** > **Lengst unna**.
	- Hvis svingene i linjen for Autoveiledning er for store, velger du **Innstillinger** > **Innstillinger** > **Navigasjon** > **Autoveil.** > **Strandlinjeavstand** > **Nærmeste**.
- **9** Hvis du valgte **Nærmeste** eller **Lengst unna** i trinn 8, må du kontrollere plasseringen til linjen for **Autoveil.** og finne ut om linjen går godt utenom kjente hindringer, og om svingene gir en effektiv reise.

Autoveil. sørger for stor avstand til hindringer i åpent farvann, selv om du stiller inn Strandlinjedistanse til Nær eller Nærmeste. Som en følge av dette vil kartplotteren ikke posisjonere linjen for Autoveil. på nytt med mindre den valgte destinasjonen krever navigasjon gjennom en smal vannpassasje.

**10**Gjenta trinn 3–9 minst én gang til, med ulike destinasjoner hver gang, til du er godt kjent med innstillingen Strandlinjeavstand.

## **Spor**

Et spor er en registrering av en bane båten har fulgt. Sporet som registreres der og da, kalles det aktive sporet, og dette kan lagres. Du kan vise spor i alle kartene og i 3D-kartvisning.

#### **Vise spor**

Fra en kart- eller 3D-kartvisning velger du **MENU** > **Veipunkter og spor** > **Spor** > **På**.

Sporet ditt tegnes opp i form av en sporlinje.

#### **Stille inn fargen på det aktive sporet**

- **1** Velg **NAV INFO** > **Brukerdata** > **Spor** > **Alternativer, aktivt spor** > **Sporfarge**.
- **2** Velg en sporfarge.

#### **Lagre det aktive sporet**

Sporet som registreres for øyeblikket, kalles det aktive sporet.

- **1** Velg **NAV INFO** > **Brukerdata** > **Spor** > **Lagre aktivt spor**.
- **2** Velg et alternativ:
	- Velg klokkeslettet da det aktive sporet startet.
	- Velg **Hele loggen**.
- **3** Velg **Lagre**.

#### **Vise en liste over lagrede spor**

Velg **NAV INFO** > **Brukerdata** > **Spor** > **Lagrede spor**.

#### **Redigere et lagret spor**

- **1** Velg **NAV INFO** > **Brukerdata** > **Spor** > **Lagrede spor**.
- **2** Velg et spor.
- **3** Velg **Rediger spor**.
- **4** Velg et alternativ:
	- Velg **Navn**, og angi et nytt navn.

<span id="page-22-0"></span>• Velg **Sporfarge**, og velg en farge.

## **Lagre et spor som en rute**

- **1** Velg **NAV INFO** > **Brukerdata** > **Spor** > **Lagrede spor**.
- **2** Velg et spor.
- **3** Velg **SELECT** > **Rediger spor** > **Lagre rute**.

## **Finne og navigere etter et registrert spor**

Før du kan bla gjennom en liste over spor og navigere til dem, må du registrere og lagre minst ett spor (*Spor*[, side 14\)](#page-21-0).

- **1** Velg **NAV INFO** > **Brukerdata** > **Spor** > **Lagrede spor**.
- **2** Velg et spor.
- **3** Velg **Følg spor**.
- **4** Velg et alternativ:
	- Hvis du vil navigere etter sporet fra startpunktet som ble brukt da sporet ble opprettet, velger du **Fremover**.
	- Hvis du vil navigere etter sporet fra startpunktet som ble brukt da sporet ble opprettet, velger du **Reverser**.
- **5** Vurder kursen som vises med den fargede linjen.
- **6** Følg linjen langs hver etappe i ruten, og sørg for å styre unna land, grunt vann og andre hindringer.

## **Slette et lagret spor**

- **1** Velg **NAV INFO** > **Brukerdata** > **Spor** > **Lagrede spor**.
- **2** Velg et spor.
- **3** Velg **SELECT** > **Slett**.

## **Slette alle lagrede spor**

Velg **NAV INFO** > **Brukerdata** > **Fjern brukerdata** > **Lagrede spor**.

## **Følge det aktive sporet på nytt**

Sporet som registreres for øyeblikket, kalles det aktive sporet.

- **1** Velg **NAV INFO** > **Brukerdata** > **Spor** > **Følg aktivt spor**.
- **2** Velg et alternativ:
	- Velg klokkeslettet da det aktive sporet startet.
	- Velg **Hele loggen**.
- **3** Vurder kursen som vises med den fargede linjen.
- **4** Følg den fargede linjen samtidig som du styrer klar av land, grunt vann og andre hindringer.

## **Slette det aktive sporet**

Velg **NAV INFO** > **Brukerdata** > **Spor** > **Fjern aktivt spor**. Sporminnet tømmes, og registreringen av det gjeldende sporet fortsetter.

## **Behandle sporloggminnet under registrering**

- **1** Velg **NAV INFO** > **Brukerdata** > **Spor** > **Alternativer, aktivt spor**.
- **2** Velg **Opptaksmodus**.
- **3** Velg et alternativ:
	- Hvis du vil registrere en sporlogg til sporminnet er fullt, velger du **Fyll**.
	- Hvis du vil registrere en sporlogg kontinuerlig, og overskriver de eldste spordataene med nye data, velger du **Overskriv**.

# **Konfigurere registreringsintervallet for sporloggen**

Du kan angi hvor hyppig sporplottet skal registreres. En hyppigere plottregistrering er mer nøyaktig, men fyller sporloggen raskere. Oppløsningsintervall anbefales for å bruke minnet mest mulig effektivt.

- **1** Velg **NAV INFO** > **Brukerdata** > **Spor** > **Alternativer, aktivt spor** > **Intervall** > **Intervall**.
- **2** Velg et alternativ:
- Hvis du vil registrere sporet basert på en avstand mellom punkter, velger du **Distanse** > **Endre** og angir avstanden.
- Hvis du vil registrere sporet basert på et tidsintervall, velger du **Tid** > **Endre** og angir tidsintervallet.
- Hvis du vil registrere sporplottet ut fra avvik fra kursen, velger du **Oppløsning** > **Endre** og angir maksimalt avvik som tillates fra sann kurs før et sporpunkt registreres. Dette er det anbefalte alternativet for registrering.

## **Grenser**

Med grenselinjer kan du unngå eller forbli i angitte områder i en vannmasse. Du kan angi en alarm som varsler deg når du krysser en grense.

Du kan opprette grenseområder, -linjer og -sirkler ved hjelp av kartet. Du kan også konvertere lagrede spor og ruter til grenselinjer. Du kan opprette et grenseområde ved hjelp av veipunkter ved å opprette en rute med veipunktene og konvertere ruten til en grenselinje.

Du kan velge en grense som den aktive grensen. Du kan legge til data for den aktive grensen i datafeltene på kartet.

## **Opprette en grense**

## **1** Velg **NAV INFO** > **Brukerdata** > **Grenser** > **Ny**.

- **2** Velg en grenseform.
- **3** Følg instruksjonene på skjermen.

## **Konvertere en rute til en grense**

Før du kan konvertere en rute til en grense, må du opprette og lagre minst én rute (*[Opprette og lagre en rute](#page-19-0)*, side 12).

- **1** Velg **NAV INFO** > **Brukerdata** > **Ruter**.
- **2** Velg en rute.
- **3** Velg **Se på** > **Rediger rute** > **Lagre som grense**.

## **Konvertere et spor til en grense**

Før du kan konvertere et spor til en grense, må du opprette og lagre minst ett spor (*[Lagre det aktive sporet](#page-21-0)*, side 14).

- **1** Velg **NAV INFO** > **Brukerdata** > **Spor** > **Lagrede spor**.
- **2** Velg et spor.
- **3** Velg **SELECT** > **Rediger spor** > **Lagre som grense**.

## **Redigere en grense**

- **1** Velg **NAV INFO** > **Brukerdata** > **Grenser**.
- **2** Velg en grense.
- **3** Velg **Se på** > **Rediger grense**.
- **4** Velg et alternativ:
	- For å redigere utseendet til en grense på kartet velger du **Visningsalternativer**.
	- For å endre grenselinjene eller navnet velger du **Rediger grense**.
	- For å redigere grensealarmen velger du **Alarm**.

## **Angi en grensealarm**

Grensealarmer varsler deg når du befinner deg innenfor en angitt avstand fra en angitt grense.

- **1** Velg **NAV INFO** > **Brukerdata** > **Grenser**.
- **2** Velg en grense.
- **3** Velg **Alarm** > **På**.
- **4** Angi en distanse.

## **Slette en grense**

- **1** Velg **NAV INFO** > **Brukerdata** > **Grenser**.
- **2** Velg en grense.
- **3** Velg **Se på** > **Rediger grense** > **Slett**.

## <span id="page-23-0"></span>**Synkronisere brukerdata over maritimt nettverk fra Garmin**

## *LES DETTE*

Før du kan synkronisere brukerdata over nettverket, bør du sikkerhetskopiere brukerdataene dine for å unngå at de går tapt dersom det oppstår feil. Se *[Sikkerhetskopiere data til en](#page-54-0) [datamaskin](#page-54-0)*, side 47.

Du kan automatisk dele veipunkter, spor og ruter med alle kompatible enheter som er tilkoblet maritimt nettverk fra Garmin (Ethernet).

**MERK:** Denne funksjonen er ikke tilgjengelig på alle modeller.

Velg **Innstillinger** > **Innstillinger** > **Deling av brukerdata** > **På**.

Hvis det gjøres en endring i et veipunkt, et spor eller en rute på én kartplotter, synkroniseres de aktuelle dataene automatisk til alle kartplotterne på Ethernet-nettverket.

## **Slette alle lagrede veipunkter, ruter og spor**

Velg **NAV INFO** > **Brukerdata** > **Fjern brukerdata** > **Alle** > **OK**.

# **Seilefunksjoner**

## **Konfigurere fartøytype**

Du kan velge din båttype for å konfigurere kartplotterinnstillinger og bruke funksjoner som er tilpasset båttypen.

- **1** Velg **Innstillinger** > **Mitt fartøy** > **Fartøytype**.
- **2** Velg et alternativ.

## **Kappseiling**

Du kan bruke enheten til å øke sannsynligheten for at båten krysser startlinjen idet kappseilaset begynner. Hvis du synkroniserer tidtakeren for kappseiling med den offisielle nedtellingstidtakeren for kappseilaset, blir du varslet med intervaller på ett minutt når starten på kappseilaset nærmer seg. Hvis du synkroniserer tidtakeren for kappseiling med den virtuelle startlinjen, måler enheten hastigheten, peilingen og tiden som gjenstår på nedtellingstidtakeren. Enheten bruker disse dataene til å angi om båten krysser startlinjen før, etter eller akkurat når kappseilaset starter.

## **Startlinjeveiledning**

Startlinjeveiledning for seiling er en visuell representasjon av den informasjonen du trenger for å krysse startlinjen på optimalt tidspunkt og med optimal hastighet.

Etter at du har angitt styrbord og babord startlinjepinner samt målhastigheten og -tiden, og etter at du har startet tidtakeren, vises en beregningslinje. Beregningslinjen strekker seg fra din gjeldende posisjon mot startlinjen og kurslinjene som går ut fra hver pinne.

Sluttpunktet og -fargen for beregningslinjen indikerer hvor båten vil være når tidtakeren utløper, basert på båtens gjeldende hastighet.

Når endepunktet er før startlinjen, er linjen hvit. Dette indikerer at båten må øke hastigheten for å komme til startlinjen innen tiden.

Når endepunktet er forbi startlinjen, er linjen rød. Dette indikerer at båten må redusere hastigheten for å unngå straff for å nå startlinjen før tidtakeren utløper.

Når endepunktet er på startlinjen, er linjen hvit. Dette indikerer at båten beveger seg med optimal hastighet for å nå startlinjen idet tidtakeren utløper.

Som standard vises vinduet for startlinjeveiledning og vinduet for tidtakeren for kappseiling i kombinasjonsskjermen Kappseiling.

## *Angi startlinjen*

**1** Gå til måleren for startlinjeveiledning, og velg **MENU** > **Startlinje** > **Startlinje**.

- **2** Velg et alternativ:
	- For å merke babord og styrbord startlinjemerker når du seiler forbi dem, velger du **Ping-merker**.
	- Hvis du vil merke babord og styrbord startlinjemerker ved å skrive dem inn, velger du **Angi koordinater**.
	- Hvis du vil bytte om merkene på babord og styrbord side etter at du har angitt dem, velger du **Bytte babord og styrbord Merker**.

#### *Bruke startlinjeveiledning*

Du kan bruke funksjonen for startlinjeveiledning til å hjelpe deg med å krysse startlinjen i optimal hastighet under en kappseiling.

- **1** Marker startlinjen ().
- **2** Fra kombinasjonsskjermen Kappseiling velger du **MENU** > **Startlinje** > **Målhastighet** og velger ønsket hastighet idet du krysser startlinjen.
- **3** Velg **Tid til mål**, og velg ønsket tid å krysse startlinjen på.
- **4** Velg **BACK**.
- **5** Starte tidtakeren for kappseiling (*Starte tidtakeren for kappseiling*, side 16).

#### **Starte tidtakeren for kappseiling**

Tidtakeren for kappseiling er lagt til kombinasjonsskjermen Kappseiling som standard.

- **1** Fra kombinasjonsskjermen Kappseiling velger du **Start**. **MERK:** Du kan også få tilgang til den fra skjermen Seiling SmartMode og navigasjonskartet.
- **2** Når det er nødvendig, velger du **Synk.** for å synkronisere med den offisielle tidtakeren for kappseiling.

## **Stoppe tidtakeren for kappseiling**

Gå til måleren for startlinjeveiledning, og velg **Stopp**.

## **Stille inn avstanden mellom baugen og GPS-antennen**

Du kan angi avstanden mellom baugen på båten og plasseringen av GPS-antennen. Dette bidrar til å sikre at baugen på båten krysser startlinjen nøyaktig på starttiden.

- **1** Fra navigasjonskartet velger du **MENU** > **Seiling** > **Startlinje**  > **GPS-baugforskyvning**.
- **2** Angi avstanden.
- **3** Velg **Ferdig**.

## **Innstillinger for kurslinjer**

Hvis du vil bruke kurslinjefunksjonene, må du koble en vindsensor til kartplotteren.

I seilemodus (*[Konfigurere fartøytype](#page-10-0)*, side 3) kan du vise kurslinjer på navigasjonskartet. Kurslinjer kan være svært nyttige ved kappseiling.

Gå til navigasjonskartet, og velg **MENU** > **Seiling** > **Kurslinjer**.

- **Skjerm**: Angir hvordan kurslinjene og fartøyet vises på kartet, og angir lengden på kurslinjene.
- **Seilevinkel**: Lar deg velge hvordan enheten beregner kurslinjer. Alternativet Faktisk beregner kurslinjer ved hjelp av den målte vindvinkelen fra vindsensoren. Alternativet Manuelt beregner kurslinjer ved hjelp av vinkler mot og i le for vinden, som er angitt manuelt.

**Vindvinkel**: Lar deg angi en kurslinje basert på seilevinkelen i lo.

**Vinkel i le**: Lar deg angi en kurslinje basert på seilevinkelen i le. **Tidevannskorr.**: Korriger kurslinjene basert på tidevannet.

<span id="page-24-0"></span>**Layline-filter**: Filtrerer kurslinjedata basert på det angitte tidsintervallet. Hvis du ønsker en jevnere kurslinje som filtrerer vekk enkelte av endringene av båtens kurs eller den sanne vindvinkelen, kan du angi et høyere tall. Hvis du ønsker en kurslinje som viser en høyere følsomhet for endringer av båtens kurs eller den sanne vindvinkelen, kan du angi et lavere tall.

## **Stille inn kjølkalibreringen**

Du kan angi en forskyvning av kjølen for å kompensere overflateavlesningen for dybden på kjølen. Dermed kan du måle dybden fra bunnen av kjølen i stedet for fra der svingeren er plassert. Angi et positivt tall til å kompensere for kjølen. Du kan angi et negativt tall for å kompensere for et stort fartøy som ligger dypt i vannet.

- **1** Gjør følgende basert på plasseringen av svingeren:
	- Hvis svingeren er installert i vannlinjen  $\odot$ , måler du avstanden fra svingeren til båtens kjøl. Angi denne verdien som et positivt tall i trinn 3 og 4.
	- Hvis svingeren er installert ved bunnen av kjølen ②, måler du avstanden fra svingeren til vannlinjen. Angi denne verdien som et negativt tall i trinn 3 og 4.

![](_page_24_Picture_6.jpeg)

- **2** Velg **Innstillinger** > **Mitt fartøy** > **Dybde og ankring** > **Forskyvning kjøl**.
- **3** Bruk piltastene for å angi forskyvningen målt i trinn 1.

## **Betjene autopiloten for seilbåt**

## **FORSIKTIG**

Når autopiloten er aktivert, styrer den bare roret. Du og besetningen er ansvarlige for seilene mens autopiloten er aktivert.

I tillegg til å holde styrekursen kan du bruke autopiloten til å opprettholde vindhold. Du kan også bruke autopiloten til å kontrollere roret under bauting og jibbing.

## **Vindhold**

Du kan angi at autopiloten skal opprettholde en bestemt retning i forhold til den gjeldende vindvinkelen. Enheten må være koblet til en vindsensor som er kompatibel med NMEA 2000 eller NMEA® 0183, for å utføre vindhold eller vindbasert bauting eller jibbing.

## *Angi typen vindhold*

Før du kan aktivere type for vindhold må du koble en NMEA 2000 eller NMEA 0183 vindsensor til autopiloten.

Hvis du vil vite mer om avansert autopilotkonfigurasjon, kan du se installeringsinstruksjonene som fulgte med autopiloten.

**1** Gå til skjermbildet for autopiloten, og velg **MENU** > **Autopilotoppsett** > **Vindhold-type**.

**2** Velg **Relativ** eller **Faktisk**.

## *Aktivere vindhold*

Før du kan aktivere type for vindhold må du koble en NMEA 2000 eller NMEA 0183-vindsensor til autopiloten.

Når autopiloten er i standby, velger du **Vindhold**.

## *Aktivere vindhold fra holdt styrekurs*

Før du kan aktivere type for vindhold må du koble en NMEA 2000 eller NMEA 0183 vindsensor til autopiloten.

Når Hold styrekursen er aktivert, velger du **MENU** > **Vindhold**.

#### *Justere vindholdvinkelen med autopiloten*

Du kan justere vindholdvinkelen på autopiloten når vindhold er aktivert.

- Hvis du vil justere vindholdvinkelen i trinn på 1°, velger du eller  $\blacktriangleright$ .
- Hvis du vil justere vindholdvinkelen i trinn på 10°, holder du  $line \leftarrow$ eller  $\leftarrow$

## **Bauting og jibbing**

Du kan angi at autopiloten skal baute eller jibbe mens Hold styrekursen eller Vindhold er aktivert.

#### *Bauting og jibbing fra Hold styrekursen*

**1** Aktiver Hold styrekursen (*[Aktivere autopiloten](#page-37-0)*, side 30).

- **2** Velg **MENU**.
- **3** Velg et alternativ.

Autopiloten styrer båten gjennom bauting eller jibbing.

## *Bauting og jibbing fra Vindhold*

Du må ha installert en vindsensor før du kan aktivere vindhold.

- **1** Aktiver vindhold (*Aktivere vindhold*, side 17).
- **2** Velg **MENU**.
- **3** Velg et alternativ.

Autopiloten styrer båten gjennom bauting eller jibbing. Informasjon om fremgangen vises på skjermen.

## *Angi en forsinkelse for bauting og jibbing*

Med forsinkelse av bauting og jibbing kan du utsette styringen for bauting og jibbing etter at du har startet manøveren.

- **1** Gå til autopilotskjermbildet, og velg **MENU** > **Autopilotoppsett** > **Seileoppsett** > **Forsinkelse av bauting**.
- **2** Angi lengden på forsinkelsen.
- **3** Velg eventuelt **Ferdig**.

## *Aktivere Jibb-inhibitor*

**MERK:** Jibb-inhibitoren forhindrer ikke at du jibber manuelt ved hjelp av roret eller trinnstyring.

Jibb-inhibitoren forhindrer at autopiloten jibber.

- **1** Gå til skjermbildet for autopiloten, og velg **MENU** > **Autopilotoppsett** > **Seileoppsett** > **Jibb-inhibitor**.
- **2** Velg **Aktivert**.

# **Ekkolodd**

Når en kompatibel kartplotter er koblet til en Garmin ekkoloddmodul (tilleggsutstyr) og en svinger, kan den brukes som et fiskeekkolodd. Forskjellige ekkoloddvisninger som viser fisk i området.

Justeringene du kan gjøre for hver ekkoloddvisning, varierer avhengig av visningen du er i, i tillegg til kartplottermodellen, ekkoloddmodellen og svingeren du har tilkoblet.

## <span id="page-25-0"></span>**Ekkoloddvisninger**

Hvilke ekkoloddvisninger som er tilgjengelige, varierer avhengig av hvilken type svinger og valgfri ekkoloddmodul som er koblet til kartplotteren. Du kan for eksempel bare vise splittet frekvensvisningen hvis du har en dobbeltfrekvenssvinger tilkoblet.

Det finnes fire grunnleggende stiler for ekkoloddvisninger: En fullskjermvisning, en splittet skjermvisning som kombinerer to eller flere visninger, en splittet zoom-visning og en splittet frekvensvisning som viser to forskjellige frekvenser. Du kan tilpasse innstillingene for hver av visningene på skjermen. I splittet frekvensvisning kan du for eksempel justere forsterkningen for hver av frekvensene separat.

Hvis du ikke ser et oppsett for ekkoloddvisninger som passer til behovene dine, kan du opprette et tilpasset

kombinasjonsskjermbilde (*[Legge til et tilpasset](#page-10-0)* 

*[kombinasjonsskjermbilde](#page-10-0)*, side 3) eller et SmartMode oppsett (*[Legge til et SmartMode oppsett](#page-9-0)*, side 2).

## **Tradisjonell ekkoloddvisning**

Det finnes flere tilgjengelige fullskjermvisninger avhengig av utstyret som er tilkoblet.

Fullskjermvisningen av Tradisjonell ekkolodd viser et stort bilde med ekkoloddavlesninger fra en svinger. Avstandsskalaen på høyre side av skjermbildet viser dybden til registrerte objekter mens skjermbildet rulles fra høyre mot venstre.

![](_page_25_Picture_9.jpeg)

![](_page_25_Picture_293.jpeg)

## **Garmin ClearVü Ekkoloddvisning**

**MERK:** Hvis du vil motta Garmin ClearVü søkeekkolodd, trenger du en kompatibel kartplotter eller et kompatibelt ekkolodd og en kompatibel svinger.

Garmin ClearVü ekkolodd med høy frekvens gir et detaljert bilde av fiskemiljøet rundt båten med en utførlig representasjon av strukturene som båten passerer over.

Tradisjonelle svingere sender ut en konisk stråle. Garmin ClearVü søkeekkoloddteknologien sender ut to smale stråler med lignende form som strålen i en kopimaskin. Disse strålene gir et tydeligere, fotografisk bilde av det som befinner seg under båten.

![](_page_25_Figure_15.jpeg)

## **SideVü Ekkoloddvisning**

**MERK:** Ikke alle modeller har innebygd SideVü ekkoloddstøtte. Hvis modellen din ikke inneholder innebygd SideVü ekkolodd, må du ha en kompatibel ekkoloddmodul og en kompatibel SideVü svinger.

Hvis modellen din inneholder innebygd SideVü ekkolodd, må du ha en kompatibel SideVü svinger.

SideVü søkeekkoloddteknologi viser deg et bilde av hva som befinner seg på siden av båten. Du kan bruke dette som et søkeverktøy for å finne strukturer og fisk.

![](_page_25_Picture_20.jpeg)

![](_page_25_Picture_294.jpeg)

#### *SideVü/ClearVü søketeknologi*

SideVü/ClearVü-svingeren bruker en flat stråle, i stedet for en standard konisk stråle, til å søke i vannet og i bunnen til hver side for båten.

![](_page_25_Picture_24.jpeg)

## **Ekkoloddvisninger med splittet skjermvisning**

Ekkoloddvisningene med splittet skjermvisning gjør det mulig å se på ulike kombinasjoner med ekkoloddata samtidig. Du kan for eksempel vise tradisjonelt ekkolodd og Garmin ClearVü ekkoloddvisninger på samme skjermbilde. Du kan redigere oppsettet til en ekkoloddvisning med splittet skjermvisning for å endre størrelse på vinduet og flytte rundt på dataene.

Scroll-hastighetene til tradisjonelle og Garmin ClearVü ekkoloddvisninger synkroniseres for å gjøre det enklere å lese av den splittede skjermvisningen.

## **Ekkoloddvisning med splittet zoom**

Ekkoloddvisning med splittet zoom viser en graf med ekkoloddavlesninger og en forstørret del av den grafen på samme skjermbilde.

## <span id="page-26-0"></span>**Ekkoloddvisning med splittet frekvens**

I ekkoloddvisningen med splittet frekvens viser den ene siden av skjermbildet en fullstendig graf med ekkoloddata med høy frekvens, mens den andre siden viser en fullstendig graf med ekkoloddata med lavere frekvens.

**MERK:** Ekkoloddvisningen med splittet frekvens krever at du bruker en dobbelfrekvenssvinger.

## **Panoptix ekkoloddvisninger**

**MERK:** Ikke alle modeller støtter Panoptix svingere.

Hvis du vil motta Panoptix ekkolodd, trenger du en kompatibel kartplotter og en kompatibel svinger.

Med Panoptix ekkoloddvisningen kan du se rundt båten i sanntid. Du kan også følge med på agnet under vann og fiskestimer foran eller under båten.

LiveVü ekkoloddvisningene viser deg bevegelser i sanntid, enten foran eller under båten. Skjermbildet oppdateres svært raskt, og dette gir deg ekkoloddvisninger som ligner en videostrøm.

RealVü 3D-ekkoloddvisningen gir deg tredimensjonale visninger av det som befinner seg foran eller under båten. Skjermbildet oppdateres ved hver svingerpuls.

Hvis du vil se alle fem Panoptix ekkoloddvisningene, må du ha en svinger som viser nedovervendte visninger og en svinger til som viser forovervendte visninger.

Hvis du vil ha tilgang til Panoptix ekkoloddvisningene, velger du Panoptix og en visning.

#### *LiveVü Down-ekkoloddvisning*

Denne ekkoloddvisningen viser en todimensjonal visning av det som befinner seg under båten, og den kan brukes til å se stimer med små og store fisk.

![](_page_26_Picture_13.jpeg)

![](_page_26_Picture_326.jpeg)

## *LiveVü Forward-ekkoloddvisning*

Denne ekkoloddvisningen viser en todimensjonal visning av det som befinner seg foran båten, og den kan brukes til å se stimer med små og store fisk.

![](_page_26_Picture_17.jpeg)

![](_page_26_Picture_327.jpeg)

#### *RealVü 3D Forward-ekkoloddvisning*

Denne ekkoloddvisningen gir en tredimensjonal visning av det som befinner seg foran svingeren. Du kan bruke denne visningen når du står stille og har behov for å se bunnen og fisk som nærmer seg båten.

![](_page_26_Picture_21.jpeg)

![](_page_26_Picture_328.jpeg)

#### *RealVü 3D Down-ekkoloddvisning*

Denne ekkoloddvisningen gir en tredimensjonal visning av det som befinner seg under svingeren, og den kan brukes når du står stille og har behov for å se hva som befinner seg rundt båten.

#### *RealVü 3D Historical-ekkoloddvisning*

Denne ekkoloddvisningen gir en tredimensjonal visning av det som befinner seg bak båten mens du er i bevegelse, og den viser hele vannsøylen i 3D, fra bunnen til vannoverflaten. Denne visningen brukes til å finne fisk.

![](_page_26_Picture_27.jpeg)

![](_page_26_Picture_329.jpeg)

## *FrontVü Ekkoloddvisning*

Panoptix FrontVü ekkoloddvisningen forbedrer situasjonsvurderingen ved å vise objekter under vann opptil 91 meter (300 fot) foran båten.

Muligheten til effektivt å unngå kollisjoner ved hjelp av FrontVü ekkoloddet reduseres når hastigheten stiger til over 8 knop.

<span id="page-27-0"></span>Du må installere og koble til en kompatibel svinger, for eksempel en PS21-svinger for å se FrontVü ekkoloddvisningen. Du må kanskje oppdatere programvaren for svingeren.

![](_page_27_Picture_1.jpeg)

## **Endre ekkoloddvisningen**

- **1** Fra en kombinasjonsskjerm eller et SmartMode oppsett med ekkolodd velger du vinduet du vil endre.
- **2** Velg **MENU** > **Rediger kombinasjon**.
- **3** Velg en ekkoloddvisning.

## **Velge svingertype**

Før du kan velge svingertype, må du vite hvilken type svinger du har.

Denne kartplotteren er kompatibel med svingeren Garmin ClearVü™, samt en rekke tilbehør til svingere, inkludert Garmin GT-svingere, som er tilgjengelige på [www.garmin.com](http://www.garmin.com).

Hvis du kobler til en svinger som ikke fulgte med kartplotteren, må du kanskje angi svingertypen for å være sikker på at ekkoloddet fungerer som det skal. Hvis enheten registrerer svingeren automatisk, vises ikke dette alternativet.

- **1** Gå til en ekkoloddvisning, og velg **MENU** > **Ekkoloddoppsett** > **Installering** > **Svingertype**.
- **2** Velg et alternativ:
	- Hvis du har en 200/77 kHz svinger med dobbel stråle, velger du **Dobbelt stråle (200/77kHz)**.
	- Hvis du har en 200/50 kHz dobbelfrekvenssvinger, velger du **Dobbelfrekvens (200/50 kHz)**.
	- Hvis du har en annen type svinger, velger du den fra listen.

## **Opprette et veipunkt på ekkoloddskjermbildet**

- **1** Gå til en ekkoloddvisning, og velg en posisjon.
- **2** Velg **Nytt veipunkt**.
- **3** Rediger veipunktinformasjonen om nødvendig.

## **Måle avstand på ekkoloddskjermbildet**

Du kan måle avstanden mellom to punkter på SideVü ekkoloddvisningen.

- **1** Gå til SideVü ekkoloddvisningen, og velg en posisjon på skjermbildet.
- **2** Velg **Mål avstand**.

Det vises en tegnestift på skjermen ved posisjonen du har valgt.

**3** Velg en annen posisjon.

Avstanden og vinkelen fra tegnestiften vises øverst til venstre.

**TIPS:** Hvis du vil nullstille tegnestiften og måle fra stiftens gjeldende posisjon, velger du Mål avstand.

## **Visning av ekkoloddhistorikken**

Du kan bla i ekkoloddvisningen for å se historisk ekkoloddata.

**MERK:** Ikke alle svingere kan lagre historiske ekkoloddata. Bruk piltastene til å midlertidig stanse og panorere fra et ekkoloddskjermbilde.

## **Deling av ekkolodd**

Denne funksjonen er kanskje ikke tilgjengelig på alle kartplottermodeller.

Du kan vise ekkoloddata fra alle kompatible kilder på Garmin Marine Network. Du kan vise ekkoloddata fra en kompatibel ekstern ekkoloddmodul, for eksempel en GCV™ ekkoloddmodul. Du kan også vise ekkoloddata fra andre kartplottere med en innebygd ekkoloddmodul.

Hver kartplotter på nettverket kan vise ekkoloddata fra alle kompatible ekkoloddmoduler og svingere på nettverket, uansett hvor kartplotterne og svingerne er montert på båten. Hvis du for eksempel har en svinger med Garmin ClearVü montert bak på båten, kan du vise ekkoloddata ved hjelp av 922 som er montert foran på båten.

Når du deler ekkoloddata, synkroniseres verdiene av enkelte ekkoloddinnstillinger, for eksempel Rekkevidde og Forsterkning, på tvers av enhetene i nettverket. Verdiene for andre ekkoloddinnstillinger, for eksempel innstillingene for Utseende, synkroniseres ikke og må konfigureres på hver enhet. Scrollhastighetene til de forskjellige tradisjonelle og Garmin ClearVü ekkoloddvisningene synkroniseres også, slik at den splittede skjermvisningen blir mer sammenhengende.

**MERK:** Bruk av flere svingere samtidig kan føre til krysstale, som du kan fjerne ved å justere ekkoloddinnstillingen for Interferens.

## **Velge en ekkoloddkilde**

Denne funksjonen er kanskje ikke tilgjengelig på alle modeller.

Når du bruker mer enn én ekkolodddatakilde for en ekkoloddvisning, kan du velge hvilken kilde du vil bruke for den ekkoloddvisningen. Hvis du for eksempel har to kilder for Garmin ClearVü, kan du velge hvilken kilde du vil bruke, fra ekkoloddvisningen Garmin ClearVü.

- **1** Åpne ekkoloddvisningen du vil endre kilden for.
- **2** Velg **MENU** > **Ekkoloddoppsett** > **Kilde**.
- **3** Velg kilden for denne ekkoloddvisningen.

## **Gi en ekkoloddkilde nytt navn**

Du kan gi ekkoloddkilder nytt navn, slik at du enkelt kan identifisere de ulike kildene. Du kan for eksempel bruke "Baug" som navn på svingeren på baugen på båten.

Kilden får bare nytt navn i den gjeldende visningen. Hvis du for eksempel vil gi nytt navn til ekkoloddkilden for Garmin ClearVü, må du åpne ekkoloddvisningen for Garmin ClearVü.

- **1** Gå til ekkoloddvisningen, og velg **MENU** > **Ekkoloddoppsett**  > **Kilde** > **Gi kilder nytt navn**.
- **2** Angi navnet.

## **Justere detaljnivået**

Du kan kontrollere detaljnivået og støyen som vises på ekkoloddskjermbildet enten ved å justere forsterkning for tradisjonelle svingere eller ved å justere lysstyrken for Garmin ClearVü-svingere.

Hvis du vil vise bunnskuddene med høyest intensitet på skjermen, kan du redusere forsterkningen eller lysstyrken for å fjerne bunnskudd og støy med lavere intensitet. Hvis du vil se informasjon om alle bunnskudd, kan du øke forsterkningen eller lysstyrken for å vise mer informasjon på skjermen. Dette øker også støyen og kan gjøre det vanskeligere å gjenkjenne faktiske bunnskudd.

- **1** Gå til en ekkoloddvisning, og velg **MENU**.
- **2** Velg **Forsterkning** eller **Lysstyrke**.
- **3** Velg et alternativ:
	- Hvis du vil øke eller redusere forsterkningen eller lysstyrken manuelt, velger du **Opp** eller **Ned**.

<span id="page-28-0"></span>• Hvis du vil at kartplotteren skal kunne justere forsterkningen eller lysstyrken automatisk, velger du et alternativ for automatisk justering.

## **Justere fargeintensitet**

Du kan justere intensiteten til farger og høylys i områder av interesse på ekkoloddskjermbildet ved å justere fargeforsterkningen for tradisjonelle svingere eller kontrasten for Garmin ClearVü og SideVü/ClearVü svingere. Denne innstillingen fungerer best etter at du har justert detaljnivået som vises på skjermbildet ved hjelp av innstillingene for forsterkning eller lysstyrke.

Hvis du vil utheve mindre fiskeobjekter eller opprette en objektvisning med høyere intensitet, kan du øke innstillingen for fargeforsterkning eller kontrast. Dette forårsaker et tap i forskjellen for bunnskudd med høy intensitet. Hvis du vil redusere intensiteten til skuddet, kan du redusere fargeforsterkningen eller kontrasten.

- **1** Gå til en ekkoloddvisning, og velg **MENU**.
- **2** Velg et alternativ:
	- Når du er i ekkoloddvisningen Garmin ClearVü eller SideVü, velger du **Kontrast**.
	- Når du er i en Panoptix LiveVü ekkoloddvisning, velger du **Forsterkning**.
	- Når du er i en annen ekkoloddvisning, velger du **Ekkoloddoppsett** > **Avansert** > **Forsterkning**.
- **3** Velg et alternativ:
	- Hvis du vil øke eller redusere fargeintensiteten manuelt, velger du **Opp** eller **Ned**.
	- Hvis du vil bruke standardinnstillingen, velger du **Standard**.

## **Justere dybdeskalaen**

Du kan justere området for dybdeskalaen for tradisjonelle ekkoloddvisninger og Garmin ClearVü ekkoloddvisninger og området for breddeskalaen for SideVü ekkoloddvisningen.

Hvis du lar enheten justere området automatisk, holder du bunnen innenfor nedre eller ytre tredjedel av ekkoloddskjermbildet. Dette kan være nyttig hvis du vil spore en bunn som har minimale eller moderate endringer i terrenget.

Hvis du justerer området manuelt, kan du vise et bestemt område. Dette kan være nyttig hvis du vil spore en bunn som har store endringer i terrenget, for eksempel en stigning eller skrent. Bunnen kan vises på skjermen så lenge den vises innenfor området du har angitt.

- **1** Gå til en ekkoloddvisning, og velg **MENU** > **Rekkevidde**.
- **2** Velg et alternativ:
	- Hvis du vil at kartplotteren skal kunne justere området automatisk, velger du **Automatisk**.
	- Hvis du vil øke eller redusere området manuelt, velger du **Opp** eller **Ned**.

**TIPS:** På ekkoloddskjermbildet kan du vri knappen for å justere området manuelt.

**TIPS:** Når du ser på flere ekkoloddskjermbilder, kan du velge SELECT for å velge den aktive skjermen.

## **Angi zoomnivå på ekkoloddskjermbildet**

**1** Gå til en ekkoloddvisning, og velg **MENU** > **Zoom**.

- **2** Velg et alternativ:
	- Hvis du vil zoome inn på ekkoloddataene fra bunndybden, velger du **Bunnlås**.
	- Hvis du vil stille inn dybden for det forstørrede området manuelt, velger du **Angi zoom**, **Vis opp** eller **Vis ned** for å angi dybden for det forstørrede området og **Zoom inn**

eller **Zoom ut** for å øke eller redusere forstørrelsen for det forstørrede området.

- Hvis du vil angi dybde og zoom automatisk, velger du **Angi zoom** > **Automatisk**.
- Hvis du vil avbryte zoom, velger du **Ingen zoom**.

## **Angi scroll-hastigheten**

Du kan angi hastigheten som ekkoloddet scroller med fra høyre mot venstre. Bruk en høyere scroll-hastighet for å se flere detaljer, spesielt mens båten er i bevegelse eller mens du dorger. Bruk en lavere scroll-hastighet for å la ekkoloddinformasjonen bli værende på skjermen over en lengre periode. Når du angir scroll-hastigheten for én ekkoloddvisning, gjelder denne hastigheten for alle ekkoloddvisningene.

- **1** Gå til en ekkoloddvisning, og velg **MENU** > **Ekkoloddoppsett** > **Scroll-hastighet**.
- **2** Velg et alternativ:
	- Hvis du vil justere scroll-hastigheten automatisk ved hjelp av data for hastighet i luftlinje eller fart i vann, velger du **Automatisk**.

Innstillingen Automatisk velger en scroll-hastighet som passer til båtens hastighet slik at objekter i vannet tegnes med riktig format og vises mindre forvridd. Når du viser Garmin ClearVü eller SideVü ekkoloddvisninger, anbefaler vi at du bruker innstillingen Automatisk.

• Hvis du vil bruke en veldig rask scroll-hastighet, velger du **Ultrascroll®**.

Alternativet Ultrascroll ruller nye ekkoloddata raskt, men med redusert bildekvalitet. I de fleste situasjoner vil alternativet Hurtig gi en god balanse mellom et bilde som ruller raskt, og objekter som er mindre forvridd.

## **Ekkoloddfrekvenser**

**MERK:** Tilgjengelige frekvenser avhenger av kartplotteren, ekkoloddmodulene og svingeren som brukes.

Justering av frekvensen bidrar til å tilpasse ekkoloddet til spesifikke mål og gjeldende vanndybde.

Høyere frekvenser bruker smale strålebredder og er bedre for betjening ved høy hastighet og i vanskelige sjøforhold. Bunndefinering og termoklindefinering kan bli bedre ved bruk av en høy frekvens.

Lavere frekvenser bruker bredere strålebredder, som gir fiskeren mulighet til å se flere objekter. Dette kan imidlertid også forårsake mer overflatestøy og redusere kontinuiteten til bunnsignalet ved vanskelige sjøforhold. Bredere strålebredder gir større buer for retursignaler for fiskeobjekt, derfor er de perfekte for å finne fisk. Bredere strålebredder har også bedre ytelse i dypt vann, fordi den lavere frekvensen har bedre gjennomtrengning i dypt vann.

Med CHIRP-frekvenser kan du sveipe hver puls gjennom en rekke frekvenser. Dette gir bedre målseperasjon i dypt vann. Du kan bruke CHIRP til å identifisere mål, for eksempel enkeltfisk i en stim, og for bruk i dypt vann. CHIRP yter generelt sett bedre enn programmer med én frekvens. Ettersom enkelte fiskemål kan vises bedre med en fast frekvens, bør du ta hensyn til målsetninger og vannforhold når du bruker CHIRP-frekvenser.

Enkelte ekkoloddmoduler og svingere gir deg også muligheten til å tilpasse forhåndsinnstilte frekvenser for hvert svingerelement. Dermed har du muligheten til å endre frekvensen raskt ved hjelp av forhåndsinnstillinger etter hvert som vannet og målene endres.

Ved å vise to frekvenser samtidig i visningen for splittet frekvens kan du se dypere med retursignaler for den lave frekvensen, og bedre detaljer med retursignaler for den høye frekvensen.

## <span id="page-29-0"></span>**Valg av frekvenser**

**MERK:** Du kan ikke justere frekvensen for alle ekkoloddvisninger og svingere.

Du kan indikere hvilke frekvenser som vises på ekkoloddskjermbildet.

- **1** Gå til en ekkoloddvisning, og velg **MENU** > **Frekvens**.
- **2** Velg en frekvens som passer gjeldende behov og vanndybde.

Hvis du vil ha mer informasjon om frekvenser, kan du se *[Ekkoloddfrekvenser](#page-28-0)*, side 21.

## **Oppretting av frekvensforhåndsinnstilling**

**MERK:** Ikke tilgjengelig med alle svingere.

Du kan opprette en forhåndsinnstilling for å lagre en bestemt ekkoloddfrekvens. Dette gir deg muligheten til å endre frekvenser raskt.

- **1** Gå til en ekkoloddvisning, og velg **MENU** > **Frekvens**.
- **2** Velg **Behandle frekvenser** > **Ny forhåndsinnstilling**.
- **3** Angi en frekvens.

## **Tilpasse Panoptix ekkoloddvisningene**

**MERK:** Ikke alle modeller støtter Panoptix svingere.

## **Justere utseendet for LiveVü ekkoloddvisningene**

- **1** Gå til en LiveVü ekkoloddvisning, og velg **MENU** > **Ekkoloddoppsett**.
- **2** Velg et alternativ:
	- Hvis du vil endre fargene på ekkoloddvisningen, velger du **Fargevalg** og velger et alternativ.
	- Hvis du vil justere lengden på sporene som viser målbevegelse, velger du **Spor** og et alternativ.
	- Hvis du vil skille ut bunnen fra vannet ved å farge bunnen brun, velger du **Fyll bunnen**.
	- Hvis du vil vise eller skjule rutenettlinjene for rekkevidde, velger du **Rutenettover.**.
	- Hvis du vil vise eller skjule historikken på siden av skjermen, velger du **Bla gj. historikk**.

## **Angi sendevinkelen for LiveVü svingeren**

Du kan endre sendevinkelen for LiveVü svingeren for å sikte svingeren mot et bestemt område. Du kan for eksempel sikte svingeren slik at den følger en fiskestim eller fokuserer på et tre mens du passerer det.

- **1** Gå til en LiveVü ekkoloddvisning, og velg **MENU** > **Overfør vinkel**.
- **2** Velg et alternativ.

## **Justere visningsvinkel og zoomnivå for RealVü**

Du kan endre visningsvinkelen for RealVü ekkoloddvisningene. Du kan også zoome inn og ut av visningen.

Gå til en RealVü ekkoloddvisning, og velg et alternativ:

- Bruk piltastene for å justere visningsvinkelen.
- Vri knappen for å zoome inn eller ut.

## **Justere utseendet for RealVü ekkoloddvisningene**

**1** Gå til en RealVü ekkoloddvisning, og velg **MENU**.

- **2** Velg et alternativ:
	- Hvis du vil justere dybden der fargepaletten starter på nytt, velger du **Palettdybde** og velger et alternativ.
	- Hvis du vil velge en annen fargepalett for ekkoloddets returpunkter, velger du **Ekkoloddoppsett** > **Punktfarger**  og velger et alternativ.
	- Hvis du vil velge en annen fargepalett for bunnen, velger du **Ekkoloddoppsett** > **Bunnfarger** og velger et alternativ.
- Hvis du vil velge en annen stil for bunnen, velger du **Ekkoloddoppsett** > **Bunnstil** og velger et alternativ.
- Hvis du vil skjule eller vise fargeforklaringen på siden av skjermen, velger du **Ekkoloddoppsett** > **Fargeforklaring**.

## **Justere pulseringshastigheten for RealVü**

Du kan oppdatere hvor raskt svingeren skal pulsere frem og tilbake. En raskere hastighet gir et mindre detaljert bilde, men skjermbildet oppdateres raskere. En tregere hastighet gir et mer detaljert bilde, men skjermbildet oppdateres tregere.

**MERK:** Denne funksjonen er ikke tilgjengelig for ekkoloddvisningen RealVü 3D Historical.

- **1** Gå til en RealVü ekkoloddvisning, og velg **MENU** > **Kurvehastighet**.
- **2** Velg et alternativ.

## **Kalibrere kompasset**

Før du kan kalibrere kompasset, må svingeren monteres på akselen langt nok unna dorgemotoren til at du unngår magnetiske forstyrrelser, og den må være på plass i vannet. Kalibreringen må være av god nok kvalitet til å aktivere det interne kompasset.

**MERK:** Du må montere svingeren på akselen for at du skal kunne bruke kompasset. Kompasset fungerer ikke hvis du monterer svingeren på motoren.

**MERK:** Kompasskalibrering er bare tilgjengelig for svingere som har et internt kompass.

Du kan begynne å svinge båten rundt før du kalibrerer, men båten må gjennomføre 1,5 komplett rotasjon under kalibreringen.

- **1** Gå til en ForwardVü- eller LiveVü Forward-ekkoloddside, og velg **MENU** > **Ekkoloddoppsett** > **Installering**.
- **2** Velg om nødvendig **Bruk AHRS**.
- **3** Velg **Kalibrer kompass**.
- **4** Følg instruksjonene på skjermen.

## **Slå på A-skopet**

**MERK:** Denne funksjonen er ikke tilgjengelig i alle ekkoloddvisninger.

A-skopet er et vertikalt skop langs høyre side av fullskjermvisningen av ekkoloddet. Denne funksjonen utvider de sist mottatte ekkoloddataene slik at de er mer oversiktelige. Den kan også være til hjelp for å oppdage fisk nær bunnen.

Gå til en ekkoloddvisning, og velg **MENU** > **Ekkoloddoppsett** > **Utseende** > **A-skop** > **På**.

## **Ekkoloddoppsett**

**MERK:** Ikke alle alternativer og innstillinger gjelder for alle modeller, ekkoloddmoduler og svingere.

## **Ekkoloddinnstillinger**

**MERK:** Disse innstillingene gjelder ikke for Panoptix svingere. Se *[RealVü ekkoloddinnstillinger](#page-30-0)*, side 23 og *[LiveVü](#page-30-0)  [ekkoloddinnstillinger](#page-30-0)*, side 23.

Gå til en ekkoloddvisning, og velg **MENU** > **Ekkoloddoppsett**.

**Scroll-hastighet**: Angir hastigheten som ekkoloddet scroller fra høyre mot venstre (*[Angi scroll-hastigheten](#page-28-0)*, side 21).

I grunt vann kan du velge en langsommere scroll-hastighet for å forlenge tiden informasjonen vises på skjermen. I dypere vann kan du velge en raskere scroll-hastighet. Automatisk scroll-hastighet justerer scroll-hastigheten til båtens hastighet.

**Støyavvisning**: Reduserer interferens og mengden støy som vises på ekkoloddskjermen (*[Innstillinger for støyavvisning for](#page-30-0)  [ekkolodd](#page-30-0)*, side 23).

- <span id="page-30-0"></span>**Utseende**: Konfigurerer utseendet på ekkoloddskjermen (*Innstillinger for ekkoloddutseende*, side 23).
- **Alarmer**: Angir ekkoloddalarmer (*Innstillinger for ekkoloddalarm*, side 23).
- **Avansert**: Konfigurerer ulike innstillinger for ekkoloddskjerm og datakilder (*Avanserte ekkoloddinnstillinger*, side 23).
- **Installering**: Konfigurerer svingeren (*[Installeringsinnstillinger for](#page-31-0)  svinger*[, side 24](#page-31-0)).

## **RealVü ekkoloddinnstillinger**

Gå til en RealVü ekkoloddvisning, og velg **MENU** > **Ekkoloddoppsett**.

- **Punktfarger**: Angir en annen fargepalett for ekkoloddets returpunkter.
- **Bunnstil**: Angir stil for bunnen. Når du er på dypt vann, kan du angi denne innstillingen som Punkter, og angi en grunnere rekkevidde manuelt.

**Bunnfarger**: Angir fargetema for bunnen.

- **Fargeforklaring**: Viser en forklaring av dybdene som fargene representerer.
- **Dataoverlegg**: Angir dataene som vises på ekkoloddskjermen.
- **Installering**: Konfigurerer svingeren (*[Installeringsinnstillinger for](#page-31-0)  svinger*[, side 24](#page-31-0)).

## **LiveVü ekkoloddinnstillinger**

Gå til en LiveVü ekkoloddvisning, og velg **MENU** > **Ekkoloddoppsett**.

**Fargevalg**: Angir fargepaletten.

- **Fyll bunnen**: Farger bunnen brun, slik at det blir lett å skille den fra vannet.
- **Spor**: Angir hvor lenge sporet skal vises på skjermen. Sporet viser målets bevegelser.
- **Rutenettover.**: Viser et rutenett med rekkeviddelinjer.
- **Støyavvisning**: Reduserer interferens og mengden støy som vises på ekkoloddskjermen.
- **Bla gj. historikk**: Viser ekkoloddhistorikk i en tradisjonell ekkoloddvisning.
- **Dataoverlegg**: Angir dataene som vises på ekkoloddskjermbildet (*[Tilpasse dataoverleggene](#page-10-0)*, side 3)
- **Installering**: Konfigurerer svingeren (*[Kalibrere kompasset](#page-29-0)*, [side 22](#page-29-0)).

## **Innstillinger for støyavvisning for ekkolodd**

Gå til en ekkoloddvisning, og velg **MENU** > **Ekkoloddoppsett** > **Støyavvisning**.

**Interferens**: Justerer følsomheten for å redusere effekten av interferens fra støykilder i nærheten.

Du bør bruke den laveste interferensinnstillingen som oppnår ønsket forbedring, for å fjerne interferensen fra skjermbildet. Oppretting av installeringsproblemer som forårsaker støy, er den beste måten å fjerne interferens på.

**Fargegrense**: Skjuler deler av fargepaletten for å fjerne områder med svak støy.

Ved å angi fargegrensen til fargen på retursignaler du ikke ønsker, kan du sørge for at du ikke får se retursignaler du ikke ønsker på skjermen.

**Utjevning**: Fjerner støy som ikke er en del av normale retursignaler for ekkoloddet, og justerer utseendet til retursignaler (for eksempel bunnen).

Når utjevning er satt til høy, beholdes mer av støyen med lavt nivå enn når du bruker interferenskontrollen, men støyen er mer dempet fordi det brukes gjennomsnittsverdier. Utjevning kan fjerne lysprikker fra bunnen. Utjevning og interferens fungerer godt sammen for å fjerne støy med lavt nivå. Du kan

justere innstillingene for interferens og utjevning trinnvist for å fjerne uønsket støy fra visningen.

- **Overflatestøy**: Skjuler overflatestøy for å redusere forstyrrelser. Bredere strålebredder (lavere frekvenser) kan vise flere objekter, men kan skape mer overflatestøy.
- **TVG**: Justerer tidsvariabel forsterkning, som kan redusere støy.

Denne funksjonen passer best i situasjoner der du vil kontrollere og undertrykke støy nær vannoverflaten. Det gir også mulighet for visning av objekter nær overflaten som ellers er skjult eller maskert av overflatestøy.

## **Innstillinger for ekkoloddutseende**

Gå til en ekkoloddvisning, og velg **MENU** > **Ekkoloddoppsett** > **Utseende**.

**Fargevalg**: Angir fargevalg og fargeforsterkning.

- **Dataoverlegg**: Angir dataene som vises på ekkoloddskjermen.
- **A-skop**: Viser et vertikalt skop langs høyre side av skjermbildet som umiddelbart viser avstanden til objekter på en skala.
- **Dybdelinje**: Viser en dybdelinje med hurtigreferanse.
- **Kant**: Markerer det sterkeste signalet fra bunnen for å definere hvor sterkt eller svakt signalet er.
- **Bildebevegelse**: Gjør det mulig for ekkoloddbildet å gå fortere ved at det tegnes mer enn én datakolonne på skjermbildet for hver kolonne ekkoloddata som mottas. Dette er spesielt nyttig når du bruker loddet i dypt vann, fordi ekkoloddsignalet bruker lengre tid på å bevege seg til bunnen av sjøen og tilbake til svingeren.

I innstillingen 1/1 tegnes én informasjonskolonne på skjermbildet for hvert ekkoloddsignal som kommer tilbake. I innstillingen 2/1 tegnes to informasjonskolonner på skjermbildet for hvert ekkoloddsignal som kommer tilbake, og så videre for innstillingene 4/1 og 8/1.

## **Innstillinger for ekkoloddalarm**

**MERK:** Enkelte innstillinger krever eksternt tilbehør.

Velg **Innstillinger** > **Alarmer** > **Ekkolodd**.

- **Grunt vann**: Angir en alarm som varsler når dybden er mindre enn den angitte verdien.
- **Dypt vann**: Angir en alarm som varsler når dybden er større enn den angitte verdien.
- **Vanntemperatur**: Angir en alarm som varsler når svingeren rapporterer en temperatur som er 2 °F (1,1 °C) over eller under den angitte temperaturen.
- **Kontur**: Angir en alarm som utløses når svingeren registrerer et objekt innenfor angitt dybde fra vannets overflate og bunn.

**Fisk**: Stiller inn en alarm som utløses når enheten oppdager objekter.

- **eteka** angir at alarmen skal utløses når det oppdages fisk av alle størrelser.
- **eter** angir at alarmen skal utløses når det oppdages mellomstore eller store fisk.
- angir at alarmen skal utløses når det oppdages store fisk.

## **Avanserte ekkoloddinnstillinger**

Gå til en ekkoloddvisning, og velg **MENU** > **Ekkoloddoppsett** > **Avansert**.

**Send**: Fører til at svingeren slutter å sende.

**Skift**: Lar deg stille inn dybdeområdet som ekkoloddet er fokusert på. Slik kan du zoome inn med bedre oppløsning ved fokusert dybde.

Når du bruker skift, er det ikke sikkert at bunnregistrering fungerer på en effektiv måte siden ekkoloddet leter etter data innenfor dybdeområdet, og dette området kanskje ikke inkluderer bunnen. Bruk av skift kan også påvirke rullehastigheten fordi data utenfor dybdeområdet til det

<span id="page-31-0"></span>fokuserte området, ikke behandles, og dette reduserer tiden som er nødvendig for å motta og vise dataene. Du kan zoome inn på det fokuserte området, noe som lar deg vurdere retursignaler med bedre oppløsning enn du får bare ved å zoome.

**Ekkoutvidelse**: Justerer størrelsen på ekkoene på skjermen for å gjøre det enklere å se separate retursignaler.

Når objektene er vanskelige å se, gjør ekkoutvidelse retursignaler fra objekter tydeligere og enklere å se på skjermen. Hvis verdien for ekkoutvidelse er for høy, går objektene i hverandre. Hvis verdien er for lav, kan objektene bli veldig små slik at det er vanskelig å se dem.

Du kan bruke ekkoutvidelse og filterbredde sammen for å få den ønskede oppløsningen og støyreduksjonen. Når ekkoutvidelse og filterbredde er angitt som lav, har skjermen den høyeste oppløsningen, men er mer utsatt for støy. Når ekkoutvidelse er angitt som høy og filterbredde er angitt som lav, har skjermen lavere oppløsning, men har bredere objekter. Når ekkoutvidelse og filterbredde er angitt som høy, har skjermen den laveste oppløsningen, men er minst utsatt for støy. Det anbefales ikke å sette ekkoutvidelse til lav og filterbredde til høy.

**Bunnregistrering**: Angir frekvensen som brukes til å avgjøre dybden.

Med kontroll for bunnregistrering kan du velge den spesifikke kanalen som skal brukes til å registrere bunnen. Du kan for eksempel angi bunnregistrering for den lave frekvensen for brukt i dypt vann.

**Temperaturkilde**: Angir kanal for vanntemperaturloggen når mer enn én vanntemperatursensor eller svinger med temperaturfunksjon er tilkoblet.

## **Installeringsinnstillinger for svinger**

Gå til en ekkoloddvisning, og velg **MENU** > **Ekkoloddoppsett** > **Installering**.

**Sendehastighet**: Angir lengde mellom lydbølgene fra ekkoloddet. Når du øker sendehastigheten, øker også rullehastigheten, men det kan også føre til økt støy.

Når du reduserer sendehastigheten, øker lengden mellom sending av pulssignaler. Dette kan forhindre støy.

**Overføringskraft**: Reduserer svingerringing nær overflaten. En lavere verdi for sendeeffekt reduserer svingerring, men kan også redusere styrken på retursignalene.

**Filterbredde**: Angir kantene på objektet. Et kortere filter definerer kantene på objektene tydeligere, men kan tillate mer støy. Et lengre filter oppretter mykere kanter på objektene og kan også redusere støy.

**Svingerdiagnostikk**: Viser detaljer om svingeren.

- **Snu mot V/H**: Endrer visningsretningen for SideVü fra venstre til høyre.
- **Installer dybde**: Angir dybden under vannlinjen der Panoptix svingeren er montert. Hvis du angir den faktiske dybden der svingeren er montert, får du en mer nøyaktig visuell presentasjon av det som befinner seg i vannet.
- **Snudd**: Angir retningen til Panoptix ekkoloddvisningen når den nedovervendte svingeren er montert med kablene pekende mot babord side av båten.
- **Strålebredde**: Angir bredden på Panoptix svingerstrålen.

En smal strålebredde gjør det mulig å se dypere og lengre. En bred strålebredde dekker et større område i bredden.

**Bruk AHRS**: Gir AHRS-sensorene (Attitude Heading and Reference System) muligheten til å registrere monteringsvinkelen til Panoptix svingeren automatisk. Når denne innstillingen er slått av, kan du angi den bestemte monteringsvinkelen for svingeren ved hjelp av innstillingen Høydevinkel. Mange fremovervendte svingere installeres ved 45 graders vinkel. Nedovervendte svingere installeres ved null graders vinkel.

## **Ekkoloddregistreringer**

#### **Ta opp ekkoloddvisningen**

**MERK:** Ikke alle modeller støtter opptak av ekkolodd.

- **1** Sett inn et minnekort i kortsporet.
- **2** Gå til en ekkoloddvisning, og velg **MENU** > **Ekkoloddoppsett** > **Ekkoloddregistrering** > **Ekkoloddopptak**.

15 minutter med ekkoloddopptak bruker omtrent 200 MB med plass på minnekortet. Du kan ta opp ekkolodd helt til kortet er fullt.

#### **Stoppe opptak av ekkolodd**

Før du kan stoppe ekkoloddopptak, må du begynne opptaket (*Ta opp ekkoloddvisningen*, side 24).

Gå til en ekkoloddvisning, og velg **MENU** > **Ekkoloddoppsett** > **Ekkoloddregistrering** > **Stopp registrering**.

#### **Slette en ekkoloddregistrering**

- **1** Sett inn et minnekort i kortsporet.
- **2** Gå til en ekkoloddvisning, og velg **MENU** > **Ekkoloddoppsett** > **Ekkoloddregistreringer** > **Vis opptak**.
- **3** Velg en registrering.
- **4** Velg **Slett**.

#### **Spille av ekkoloddopptak**

Før du kan spille av ekkoloddopptak, må du laste ned og installere programmet HomePort™ og lagre ekkoloddata på et minnekort.

- **1** Fiern minnekortet fra enheten.
- **2** Sett minnekortet inn i en kortleser som er koblet til en datamaskin.
- **3** Åpne programmet HomePort.
- **4** Velg et ekkoloddopptak fra enhetslisten.
- **5** Høyreklikk på ekkoloddopptaket i den nedre ruten.
- **6** Velg **Avspilling**.

## **Grafer for dybde og vanntemperatur**

Hvis du bruker en svinger som kan måle dybde, eller mottar informasjon om vanndybde via NMEA 0183 eller NMEA 2000, kan du vise en grafisk logg over dybdeavlesningene over tid. Hvis du bruker en svinger som kan måle temperatur, eller mottar informasjon om vanntemperatur via NMEA 0183 eller NMEA 2000, kan du vise en grafisk logg over temperaturavlesningene over tid.

Grafene ruller mot venstre etter hvert som det kommer inn informasjon.

Velg **Ekkolodd** > **Datadiagrammer**.

## **Radar**

#### **ADVARSEL**

Den maritime radaren sender ut mikrobølgeenergi som kan være skadelig for mennesker og dyr. Kontroller at området rundt radaren er fritt for hindringer før du setter den i gang. Radaren sender ut en stråle ca. 12° under og 12° over en tenkt horisontal linje som skjærer gjennom senteret til radaren.

Ikke se direkte på radaren på nært hold når radaren sender signaler, øynene er den delen av kroppen som er mest følsom for elektromagnetisk energi.

<span id="page-32-0"></span>Hvis du kobler en kompatibel kartplotter til en Garmin maritim radar (tilleggsutstyr) fra, for eksempel GMR™ Fantom™ 6 eller GMR 24 xHD, kan du vise mer informasjon om omgivelsene.

Radaren sender ut en smal stråle med mikrobølgeenergi mens den roterer i et mønster på 360°. Når den utsendte energien treffer et objekt, reflekteres noe av energien tilbake til radaren.

## **Endre radarmodus**

- **1** Gå til et kombinasjonsskjermbilde eller SmartMode oppsett med radar, og velg **MENU** > **Radarmeny** > **Endre radar**.
- **2** Velg en radarmodus.

## **Sende radarsignaler**

**MERK:** Av sikkerhetsmessige grunner settes radaren i standbymodus når den er varmet opp. Det gir deg muligheten til å kontrollere at radaren har fri sikt før du begynner å bruke den.

- **1** Slå av kartplotteren, og koble til radaren i henhold til installeringsinstruksjonene for radar.
- **2** Slå på kartplotteren.

Hvis det kreves, varmes radaren opp, og det telles ned for å varsle deg når radaren er klar.

- **3** Velg **Radar**.
- **4** Velg en radarmodus.

En nedtellingsmelding vises mens radaren starter opp.

**5** Velg **MENU** > **Slå på radar**.

## **Stoppe sendingen av radarsignaler**

Gå til et radarskjermbilde, og velg **MENU** > **Radar på standby**.

**TIPS:** Trykk på > **Radar på standby** fra et hvilket som helst skjermbilde for å stoppe radarsendingen raskt.

## **Konfigurere modusen for tidsbasert sending**

Du kan spare strøm ved å angi tidsintervaller der radaren sender og ikke sender (standbymodus) signaler.

**MERK:** Denne funksjonen er ikke tilgjengelig i dobbel radarmodus.

- **1** Gå til et radarskjermbilde, og velg **MENU** > **Radaralternativer** > **Tidsbasert sending**.
- **2** Velg **Tidsbasert sending** for å aktivere alternativet.
- **3** Velg **Standby-tid**, angi tidsintervallet mellom radarsignalsendinger, og velg **Ferdig**.
- **4** Velg **Sendetid**, angi tidsintervallet mellom radarsignalsendinger, og velg **Ferdig**.

## **Aktivere og justere en sendefri radarsone**

Du kan angi et område som radarskanneren ikke sender signaler på.

**MERK:** Denne funksjonen er ikke tilgjengelig på alle radar- og kartplottermodeller.

**1** Gå til et radarskjermbilde, og velg **MENU** > **Radaroppsett** > **Installering** > **Aktiver sendingsfri sone**.

Den sendefrie sonen angis av et skyggelagt område på radarskjermen.

- **2** Velg **Juster sendingsfri sone** > **Flytt sendingsfri sone**.
- **3** Velg **Vinkel 1**, og velg den nye posisjonen for den første vinkelen.
- **4** Velg **Vinkel 2**, og velg den nye posisjonen for den andre vinkelen.
- **5** Velg **Ferdig**.

## **Justere radarrekkevidden**

Rekkevidden av radarsignalene angir lengden på pulssignalet som sendes og mottas av radaren. Etter hvert som rekkevidden øker, sender radaren lengre pulssignaler for å kunne nå objekter som er langt borte. Objekter som er nærmere, spesielt regn og bølger, gjenspeiler også lengre pulssignaler, noe som kan føre til støy på radarskjermbildet. Visning av informasjon om objekter med lang rekkevidde kan også redusere hvor mye plass som er tilgjengelig på radarskjermbildet for å vise informasjon om objekter med kort rekkevidde.

- **1** Trykk på knappen fra et radarskjermbilde.
- **2** Velg **FOCUS** for å velge et radarskjermbilde om nødvendig.
- **3** Vri knappen for å øke eller redusere rekkevidden.

## **Tips for å velge en radarrekkevidde**

• Definer hvilken type informasjon du vil se på radarskjermbildet.

Trenger du for eksempel informasjon om værforhold, objekter og trafikk i nærheten, eller er du mer opptatt av værforhold langt borte?

• Vurder miljøforholdene der radaren skal brukes.

Radarsignaler med lang rekkevidde kan øke støyen på radarskjermbildet, spesielt i dårlig vær, og dermed blir det vanskeligere å vise informasjon om objekter med kort rekkevidde. Når det regner, kan radarsignaler med kort rekkevidde brukes for å vise informasjon om objekter i nærheten på en mer effektiv måte, så lenge innstillingene for regnstøy er konfigurert optimalt.

• Velg den korteste og mest effektive rekkevidden, basert på årsaken til at du bruker radar, samt de rådende forholdene.

## **Merke et veipunkt på radarskjermbildet**

- **1** Gå til et radarskjermbilde eller radaroverlegg, og velg en posisjon.
- **2** Velg **Nytt veipunkt**.

## **MotionScope™ Doppler Radar Technology**

GMR Fantom radaren bruker dopplereffekten til å oppdage og markere bevegelige mål for at du skal unngå mulige kollisjoner, finne fugleflokker og følge med på værformasjoner. Dopplereffekten er frekvensforskyvningen i radarekkoet grunnet den relative hastigheten til målet. Dermed kan du umiddelbart registrere om et mål beveger seg mot eller vekk fra radaren.

MotionScope funksjonen markerer bevegelige mål på radarskjermen, slik at du kan navigere rundt andre båter eller farlige værforhold – eller mot fiskeplasser hvor fuglene får tak i mat på overflaten.

De bevegelige målene er fargekodede, slik at du enkelt kan se hvilke mål du nærmer deg og hvilke mål du beveger deg bort fra. På de fleste fargeoppsett indikerer grønt at du beveger deg bort fra målene og rødt at du beveger deg mot målene.

![](_page_32_Picture_52.jpeg)

## **Aktivere en vaktsone**

Du kan aktivere at en vaktsone skal varsle deg når noe kommer inn i det angitte området rundt båten.

**MERK:** Denne funksjonen er ikke tilgjengelig i dobbel radarmodus.

Gå til et radarskjermbilde, og velg **MENU** > **Radaralternativer** > **Aktiver vaktsone**.

## <span id="page-33-0"></span>**Definere en sirkulær vaktsone**

Før du kan definere grenser for vaktsonen, må du aktivere en vaktsone (*[Aktivere en vaktsone](#page-32-0)*, side 25).

Du kan definere en sirkulær vaktsone som omslutter båten fullstendig.

- **1** Gå til skjermbildet for radar, og velg **MENU** > **Radaralternativer** > **Juster vaktsone** > **Juster vaktsone** > **Sirkel**.
- **2** Velg plasseringen for den ytre vaktsonesirkelen.
- **3** Velg plasseringen for den indre vaktsonesirkelen for å definere bredden på vaktsonen.

## **Definere en delvis vaktsone**

Før du kan definere grenser for vaktsonen, må du aktivere en vaktsone (*[Aktivere en vaktsone](#page-32-0)*, side 25).

Du kan definere grensene for en vaktsone som ikke omslutter båten fullstendig.

- **1** Gå til skjermbildet for vaktpost, og velg **MENU** > **Radaralternativer** > **Juster vaktsone** > **Juster vaktsone** > **Hjørne 1**.
- **2** Bruk piltastene til å velge plasseringen av det ytre vaktsonehjørnet (1).

![](_page_33_Picture_11.jpeg)

- **3** Velg **Hjørne 2**.
- **Velg plasseringen for det indre vaktsonehjørnet ② for å** definere bredden på vaktsonen.
- **5** Velg **Ferdig**.

## **Deaktivere en vaktsone**

Du kan deaktivere en vaktsone.

Gå til skjermbildet for radar, og velg **MENU** > **Radaralternativer** > **Juster vaktsone** > **Deaktiver vaktsone**.

Konfigurasjonen av vaktsonen er lagret, slik at du kan aktivere den igjen når du trenger den.

## **MARPA**

MARPA (Mini-automatic radar plotting aid) gjør at du kan identifisere og spore mål, og den brukes hovedsakelig til å unngå kollisjoner. Du må tilordne et MARPA-merke til et objekt for å kunne bruke MARPA. Radarsystemet sporer automatisk det merkede objektet og oppgir informasjon om objektet, inkludert rekkevidde, peiling, hastighet, GPS-styrekurs, nærmeste møtepunkt og tid til nærmeste møtepunkt. MARPA angir statusen på hvert merkede objekt (innhenter, mistet, sporing eller farlig), og kartplotteren kan utløse en kollisjonsalarm hvis objektet kommer inn i den sikre sonen.

## **Symboler for MARPA-målbestemmelse**

![](_page_33_Picture_515.jpeg)

![](_page_33_Picture_516.jpeg)

## **Tilordne et MARPA-merke til et objekt**

Du må koble til et kompass og ha et aktivt GPS-signal for å kunne bruke MARPA. Kompasset må oppgi NMEA 2000 parametergruppens nummer (PGN) 127250 eller utdatasetningen for NMEA 0183 HDM eller HDG.

- **1** Gå til et radarskjermbilde, og velg et objekt eller en posisjon.
- **2** Velg **Velge mål** > **MARPA-mål**.

## **Fjerne et MARPA-merke fra et målobjekt**

- **1** Gå til radarskjermbildet, og velg et MARPA-mål.
- **2** Velg **MARPA-mål** > **Fjern**.

## **Vise informasjon om et MARPA-merket objekt**

Du kan vise rekkevidden, peilingen, hastigheten og annen informasjon om et MARPA-merket objekt.

- **1** Gå til et radarskjermbilde, og velg et målobjekt.
- **2** Velg **MARPA-mål**.

## **Vise en liste over AIS- og MARPA-farer**

Fra et radarskjermbilde eller radaroverlegget kan du vise og tilpasse hvordan en liste med AIS- og MARPA-farer vises.

- **1** Gå til et radarskjermbilde, og velg **MENU** > **Andre fartøy** > **Liste** > **Vis**.
- **2** Velg farene som skal tas med på listen.

## **Vise AIS-fartøy på radarskjermbildet**

AIS krever bruk av en ekstern AIS-enhet og aktive transpondersignaler fra andre fartøy.

Du kan konfigurere hvordan andre fartøy vises på radarskjermbildet. Hvis en av innstillingene (bortsett fra AISvisningsskalaen) konfigureres for én radarmodus, brukes innstillingen for alle andre radarmodi. Innstillingene for detaljene og den projiserte retningen som er konfigurert for én radarmodus, brukes for alle andre radarmodi og for radaroverlegget.

- **1** Gå til et radarskjermbilde eller radaroverlegg, og velg **MENU**  > **Radarmeny** > **Andre fartøy** > **Visningsoppsett**.
- **2** Velg et alternativ:
	- Hvis du vil angi avstanden fra din posisjon der AISfartøyene vises, velger du **Visningsskala** og velger en avstand.
	- Hvis du vil vise detaljer om andre AIS-aktiverte fartøy, velger du **MARPA** > **Vis**.
	- Hvis du vil angi projisert retningstid for AIS-aktiverte fartøy, velger du **Projisert retn.** og angir tid.

## **VRM og EBL**

VRM (Variable Range Marker) og EBL (Electronic Bearing Line) måler avstanden og peilingen fra båten din til et målobjekt. På radarskjermbildet vises VRM som en sirkel sentrert rundt båtens nåværende posisjon, og EBL vises som en linje som starter ved båtens nåværende posisjon og krysser VRM. Krysningspunktet er objektet for VRM og EBL.

## *Vise VRM og EBL*

Gå til et radarskjermbilde, og velg **MENU** > **Radaralternativer** > **Vis VRM/EBL**.

## <span id="page-34-0"></span>*Justere VRM og EBL*

Før du kan justere VRM og EBL, må du vise dem på radarskjermbildet (*[Vise VRM og EBL](#page-33-0)*, side 26).

Du kan justere diameteren på VRM og vinkelen på EBL, som flytter krysningspunktet for VRM og EBL. VRM og EBL som er konfigurert for én modus, brukes for alle andre radarmodi.

- **1** Gå til et radarskjermbilde, og velg en ny posisjon for krysningspunktet for VRM og EBL.
- **2** Velg **Plasser VRM/EBL**.
- **3** Velg **Stopp peking**.

#### *Måle rekkevidden og peilingen til et målobjekt*

Før du kan justere VRM og EBL, må du vise dem på radarskjermbildet (*[Vise VRM og EBL](#page-33-0)*, side 26).

- **1** Gå til et radarskjermbilde, og velg objektets posisjon.
- **2** Velg **Mål avstand**.

Rekkevidden og peilingen til objektposisjonen vises øverst til venstre i skjermbildet.

## **Radaroverlegg**

Når du kobler kartplotteren til en maritim radar (tilleggsutstyr) fra Garmin, kan du bruke informasjon om radaroverlegget på navigasjonskartet eller fiskekartet.

Data på radaroverlegget vises basert på sist brukte radarmodus, og alle innstillingskonfigurasjoner som brukes på radaroverlegget, blir også brukt på sist brukte radarmodus.

## **Justering av radaroverlegg og kartdata**

Når du bruker radaroverlegget, justerer kartplotteren radardata i forhold til kartdata basert på båtens retning. Retningen er som standard basert på data fra et magnetisk kompass som er tilkoblet ved hjelp av et NMEA 0183-nettverk eller et nettverk av typen NMEA 2000. Hvis et kompass ikke er tilgjengelig, er båtens retning basert på GPS-sporingsdata.

GPS-sporingsdata angir retningen som båten beveger seg i, og ikke retningen som båten peker mot. Hvis båten driver bakover eller sidelengs på grunn av strøm eller vind, er det ikke sikkert at radaroverlegget kan justeres nøyaktig i forhold til kartdataene. En slik situasjon kan unngås ved å bruke båtkursdata fra et elektronisk kompass.

Hvis båtens retning er basert på data fra et magnetisk kompass eller en autopilot, kan retningsdataene være feilaktige på grunn av ugyldig oppsett, mekanisk feil, magnetisk interferens eller andre faktorer. Hvis retningsdataene er feilaktige, er det ikke sikkert at radaroverlegget kan justeres nøyaktig i forhold til kartdataene.

## **Ekkospor**

Med funksjonen for ekkospor kan du spore bevegelsen til fartøy på radarskjermen. Du kan endre hvor lenge sporet skal vises.

**MERK:** Avhengig av radaren som er i bruk, kan det hende at innstillingen som er konfigurert for bruk i én radarmodus, ikke kan brukes for andre radarmodi eller for radaroverlegget.

**MERK:** Alle alternativer og innstillinger er ikke tilgjengelige på alle radar- og kartplotter-modeller.

## **Slå på ekkospor**

Gå til et radarskjermbilde, og velg **MENU** > **Radaralternativer** > **Ekkospor** > **Skjerm**.

## **Justere lengden på ekkosporet**

- **1** Gå til et radarskjermbilde eller radaroverlegget, og velg **MENU** > **Radaralternativer** > **Ekkospor** > **Tid**.
- **2** Velg lengden på sporet.

## **Slette ekkospor**

Du kan fjerne ekkospor fra radarskjermbildet for å redusere støy på skjermen.

Gå til et radarskjermbilde, og velg **MENU** > **Radaralternativer** > **Ekkospor** > **Fjern spor**.

## **Optimalisere radarvisningen**

Du kan justere radarvisningsinnstillingene for å redusere forstyrrelser og få større nøyaktighet.

**MERK:** Du kan optimalisere radarvisningen for hver radarmodus.

- **1** Velg en radarrekkevidde (*[Justere radarrekkevidden](#page-32-0)*, side 25).
- **2** Gjenopprett standardverdien for forsterkningsinnstillingen (*Automatisk justering av forsterkning på radarskjermbildet*, side 27).
- **3** Juster forsterkningsinnstillingen manuelt (*Manuell justering av forsterkning på radarskjermbildet*, side 27).

## **Radarforsterkning og -støy**

#### *Automatisk justering av forsterkning på radarskjermbildet*

Den automatiske forsterkningsinnstillingen for hver radarmodus optimaliseres for den modusen, og den kan variere i forhold til den automatiske forsterkningsinnstillingen som brukes for andre modi.

**MERK:** Avhengig av radaren som er i bruk, kan det hende at forsterkningsinnstillingen som er konfigurert for bruk i én radarmodus, ikke kan brukes for andre radarmodi eller for radaroverlegget.

**MERK:** Alle alternativer og innstillinger er ikke tilgjengelige på alle radar- og kartplotter-modeller.

- **1** Gå til et radarskjermbilde eller radaroverlegget, og velg **MENU** > **Forsterkning**.
- **2** Velg et alternativ:
	- Hvis du vil justere forsterkningen automatisk etter endrende forhold, velger du **Auto lav** eller **Auto høy**.
	- Hvis du vil justere forsterkningen for å vise fugler over vannoverflaten, velger du **Automatisk fugl**.

#### *Manuell justering av forsterkning på radarskjermbildet*

Du kan justere forsterkningen manuelt for å oppnå best mulig radarytelse.

**MERK:** Avhengig av radaren som er i bruk, kan det hende at forsterkningsinnstillingen som er konfigurert for bruk i én radarmodus, ikke kan brukes for andre radarmodi eller for radaroverlegget.

- **1** Gå til et radarskjermbilde eller radaroverlegg, og velg **MENU**  > **Forsterkning**.
- **2** Velg **Opp** for å øke forsterkningen helt til det vises lysprikker på radarskjermbildet.

Data på radarskjermbildet oppdateres med et par sekunders mellomrom. Det fører til at effekten av manuell justering av forsterkningen ikke alltid vises umiddelbart. Juster forsterkningen gradvis.

- **3** Velg **Ned** for å redusere forsterkningen helt til lysprikkene forsvinner.
- **4** Hvis båter, land eller andre objekter er innen rekkevidde, velger du **Ned** for å redusere forsterkningen helt til objektene begynner å blinke.
- **5** Velg **Opp** for å øke forsterkningen helt til båter, land eller andre objekter lyser stabilt på radarskjermbildet.
- **6** Minimer eventuelt visningen av store objekter i nærheten.
- **7** Minimer eventuelt visningen av sidelobeekkosignaler.

#### *Redusere interferens fra store objekter i nærheten*

Store objekter i nærheten, for eksempel moloer, kan føre til at det vises et veldig lyst bilde av objektet på radarskjermbildet. Dette bildet kan skjule mindre objekter i nærheten.

**MERK:** Avhengig av radaren som er i bruk, kan det hende at forsterkningsinnstillingen som er konfigurert for bruk i én

<span id="page-35-0"></span>radarmodus, ikke kan brukes for andre radarmodi eller for radaroverlegget.

- **1** Gå til et radarskjermbilde eller radaroverlegg, og velg **MENU**  > **Radarmeny** > **Forsterkning**.
- **2** Velg **Ned** for å redusere forsterkningen helt til de mindre objektene vises tydelig på radarskjermbildet.

Hvis du reduserer forsterkningen for å fjerne interferens fra store objekter i nærheten, kan det føre til at mindre objekter eller objekter et stykke unna blinker eller forsvinner fra radarskjermbildet.

#### *Redusere sidelobeinterferens på radarskjermbildet*

Sidelobeinterferens vises kanskje som en strek ut fra et objekt i et halvsirkelmønster. Sidelobeeffekter kan unngås ved å redusere forsterkningen eller radarrekkevidden.

**MERK:** Avhengig av radaren som er i bruk, kan det hende at forsterkningsinnstillingen som er konfigurert for bruk i én radarmodus, ikke kan brukes for andre radarmodi eller for radaroverlegget.

- **1** Gå til et radarskjermbilde eller radaroverlegg, og velg **MENU**  > **Radarmeny** > **Forsterkning**.
- **2** Velg **Ned** for å redusere forsterkningen helt til det halvsirkelformede strekmønstret forsvinner fra radarskjermbildet.

Hvis du reduserer forsterkningen for å fjerne sidelobeinterferens, kan det føre til at mindre objekter eller objekter et stykke unna blinker eller forsvinner fra radarskjermbildet.

#### *Automatisk justering av sjøstøy på radarskjermbildet*

Du kan angi at kartplotteren skal justere visningen av støy forårsaket av krapp sjø automatisk.

**MERK:** Avhengig av radaren som er i bruk, kan det hende at sjøstøyinnstillingen som er konfigurert for bruk i én radarmodus, ikke kan brukes for andre radarmodi eller for radaroverlegget.

**MERK:** Alle alternativer og innstillinger er ikke tilgjengelige på alle radar- og kartplotter-modeller.

- **1** Gå til et radarskjermbilde eller radaroverlegget, og velg **MENU** > **Sjøstøy**.
- **2** Velg **Forh.innst.** eller **Automatisk**.
- **3** Velg en innstilling som gjenspeiler rådende sjøforhold.

Ved bruk av en kompatibel radarmodell, justerer kartplotteren sjøstøy automatisk basert på sjøforhold.

## *Manuell justering av sjøstøy på radarskjermbildet*

Du kan justere visningen av støy som forårsakes av krapp sjø. Sjøstøyinnstillingen påvirker visningen av støy og objekter i nærheten mer enn den påvirker visningen av støy og objekter som er langt borte. En høyere sjøstøyinnstilling reduserer visningen av støy som forårsakes av bølger i nærheten, men den kan også redusere eller eliminere visningen av objekter i nærheten.

**MERK:** Avhengig av radaren som er i bruk, kan det hende at sjøstøyinnstillingen som er konfigurert for bruk i én radarmodus, ikke kan brukes for andre radarmodi eller for radaroverlegget.

- **1** Gå til et radarskjermbilde eller radaroverlegget, og velg **MENU** > **Sjøstøy**.
- **2** Velg **Opp** eller **Ned** for å justere visningen av sjøstøy helt til andre objekter vises tydelig på radarskjermbildet.

Støy forårsaket av sjøforhold, vises kanskje fortsatt.

## *Justere regnstøy på radarskjermbildet*

Du kan justere visningen av støy som forårsakes av regn. Du kan også minimere regnstøy ved å redusere radarens rekkevidde (*[Tips og snarveier](#page-8-0)*, side 1).

Regnstøyinnstillingen påvirker visningen av regnstøy og objekter i nærheten mer enn den påvirker visningen av regnstøy og objekter langt borte. En høyere regnstøyinnstilling reduserer

visningen av støy som forårsakes av regn i nærheten, men den kan også redusere eller eliminere visningen av objekter i nærheten.

**MERK:** Avhengig av radaren som er i bruk, kan det hende at regnstøyinnstillingene som er konfigurert for bruk i én radarmodus, ikke kan brukes for andre radarmodi eller for radaroverlegget.

- **1** Gå til et radarskjermbilde, og velg **MENU** > **Radaralternativer** > **Regnstøy**.
- **2** Velg **Opp** eller **Ned** for å redusere eller øke visningen av regnstøy i nærheten helt til andre objekter vises tydelig på radarskjermbildet.

Støy forårsaket av regn vises kanskje fortsatt.

## *Redusere krysstalestøy på radarskjermbildet*

Når krysstaleavvisning er aktivert, kan du redusere visningen av støy forårsaket av interferens fra en annen radarkilde i nærheten.

**MERK:** Avhengig av radaren som er i bruk, kan det hende at innstillingen for krysstaleavvisning som er konfigurert for bruk i én radarmodus, ikke kan brukes for andre radarmodi eller for radaroverlegget.

Gå til et radarskjermbilde eller Radar Overlay, og velg **MENU**  > **Radaroppsett** > **Krysstaleavvis.**.

#### **Meny for radaralternativer**

Gå til et radarskjermbilde, og velg **MENU** > **Radaralternativer**.

- **MotionScope™**: Bruker dopplereffekten til å oppdage og markere bevegelige mål for at du skal unngå mulige kollisjoner, finne fugleflokker og følge med på værformasjoner.
- **Pulsutvidelse**: Varigheten på pulsen som overføres, økes. Det bidrar til å rette maksimalt med energi mot mål. Dette gjør at enheten kan registrere og identifisere mål enklere.
- **Ekkospor**: Du kan spore bevegelsen til fartøy på radarskjermen.
- **Regnstøy**: Støyen fra regn reduseres.
- **Vis VRM/EBL**: VRM (Variable Range Marker) vises, og EBL (Electronic Bearing Line) måler avstanden og peilingen fra båten din til et målobjekt.
- **Aktiver vaktsone**: Angir en sikker sone rundt båten og spiller av en alarm når noe kommer inn i sonen.
- **Tidsbasert sending**: Radarsignaler overføres ved angitte intervaller for å bidra til å redusere strømforbruket.

## **Meny for radaroppsett**

Gå til et radarskjermbilde, og velg **MENU** > **Radaroppsett**.

- **Kilde**: Radarkilden velges når flere enn én radar er koblet til nettverket.
- **Kartvisning**: Kart vises under radarbildet. Når funksjonen er aktivert, vises Kartoppsett-menyen.
- **Orientering**: Angir perspektivet for radarvisningen.
- **Krysstaleavvis.**: Visningen av støy som forårsakes av interferens fra en annen radarkilde i nærheten, reduseres.
- **Rotasjonshast.**: Den ønskede hastigheten radaren roterer i, angis. Alternativet for Høy hastighet kan brukes til å øke oppdateringsfrekvensen. I enkelte situasjoner roterer radaren automatisk ved normal hastighet for å forbedre registreringen, for eksempel når en lenger rekkevidde velges, eller når MotionScope- eller Dual-rekkevidden brukes.
- **Utseende**: Angir fargevalg, hastighet for foranvisning og navigasjonsutseende.
- **Installering**: Du kan konfigurere radaren for installasjon, f.eks. angi fremre punkt på baugen på båten og antennens parkeringsstilling.

## <span id="page-36-0"></span>**Innstillinger for radarutseende**

Gå til et radarskjermbilde, og velg **MENU** > **Radaroppsett** > **Utseende**.

**MERK:** Disse innstillingene gjelder ikke for radaroverlegget.

**Bakgr.farge**: Angir bakgrunnsfargen.

- **Forgrunnsfarge**: Angir fargetema for radarretursignalet.
- **Hastighet for foranvisning**: Flytter automatisk nåværende posisjon mot bunnen av skjermbildet når hastigheten øker. Angi topphastigheten din for å få best mulig resultat.
- **Kurspil**: Viser en utvidelse fra baugen av båten i reiseretningen på radarskjermbildet.
- **Avstandsringer**: Viser avstandsringene som brukes til å visualisere avstander på radarskjermbildet.
- **Retningsring**: Viser en retning som er relativ til kursen eller basert på en nordreferanse, for å gjøre det lettere for deg å fastslå hvilken retning et objekt som vises på skjermen, beveger seg i.
- **Nav.linjer**: Viser navigasjonslinjene som viser kursen du har satt ved hjelp av Rute til, Autoveil. eller Gå til.

**Veipunkter**: Viser veipunkter på radarskjermbildet.

#### **Innstillinger for radarinstallering**

- **Front på båt**: Funksjonen kompenserer for radarens fysiske plassering når den ikke er i båtens akse (*Baugforskyvning*, side 29).
- **Antennekonfigurasjon**: Størrelsen på radarens antenne og plasseringen der radaren stopper, angis (*Angi en egendefinert parkeringsstilling*, side 29).
- **Aktiver sendingsfri sone**: Området der radaren ikke sender signaler, angis (*[Aktivere og justere en sendefri radarsone](#page-32-0)*, [side 25](#page-32-0)).

#### *Baugforskyvning*

Baugforskyvningen kompenserer for radarskannerens fysiske plassering på en båt, hvis radarskanneren ikke er plassert i forhold til båtens akse mellom baug og akterende.

#### **Måle den potensielle baugforskyvningen**

Baugforskyvningen kompenserer for radarskannerens fysiske plassering på en båt, hvis radarskanneren ikke er plassert i forhold til båtens akse mellom baug og akterende.

- **1** Ved hjelp av et magnetisk kompass finner du den optiske kompasskursen til et objekt som står stille innenfor synsvidde.
- **2** Mål objektets peiling på radaren.
- **3** Hvis peilingsavviket er mer enn +/- 1°, må du angi baugforskyvningen.

#### **Angi baugforskyvningen**

Før du kan angi baugforskyvningen, må du måle den potensielle baugforskyvningen.

Innstillingen for baugforskyvning som er konfigurert for bruk i én radarmodus, brukes for alle andre radarmodi og for radaroverlegget.

- **1** Gå til et radarskjermbilde eller radaroverlegg, og velg **MENU**  > **Radaroppsett** > **Installering** > **Front på båt**.
- **2** Velg **Opp** eller **Ned** for å justere forskyvningen.

#### *Angi en egendefinert parkeringsstilling*

Hvis du har mer enn én radar på båten, må du se på radarskjermbildet til radaren du ønsker å justere.

Som standard vil antennen stoppe i en vinkelrett stilling i forhold til sokkelen når den ikke roterer. Du kan endre denne stillingen.

- **1** Gå til radarskjermbildet, og velg **MENU** > **Radaroppsett** > **Installering** > **Antennekonfigurasjon** > **Posisjon**.
- **2** Bruk glidebryteren til å justere antennens stilling når den har stoppet, og velg **BACK**.

## **Velge en annen radarkilde**

**1** Velg et alternativ:

- Gå til et radarskjermbilde eller radaroverlegget, og velg **MENU** > **Radaroppsett** > **Kilde**.
- Velg **Innstillinger** > **Kommunikasjon** > **Foretrukne kilder** > **Radar**.
- **2** Velg radarkilden.

# **Autopilot**

#### **ADVARSEL**

Du kan bare bruke autopilotfunksjonen på en stasjon som er installert ved siden av et ror, en gasspak og en rorkontrollenhet.

Du er ansvarlig for sikker og forsvarlig betjening av fartøyet. Autopiloten er et verktøy som forbedrer måten du styrer båten på. Autopiloten unntar deg ikke ansvaret for å styre båten på en trygg og sikker måte. Unngå navigasjonsfarer, og la aldri roret stå ubemannet.

Vær alltid beredt til å ta manuell kontroll over båten.

Lær deg å betjene autopiloten under rolige værforhold i åpent farvann uten farer.

Vær forsiktig når du bruker autopiloten i nærheten av faremomenter i vannet, for eksempel brygger, pæleverk og andre båter.

Autopilotsystemet justerer kontinuerlig styringen av båten, slik at du opprettholder en konstant styrekurs (hold styrekursen). Systemet tillater også manuell styring og flere modi for automatiske styrefunksjoner og mønstre.

## **Åpne autopilotskjermbildet**

Du må ha installert og konfigurert en kompatibel autopilot før du kan åpne autopilotskjermbildet.

Velg **A/V, måleinstrumenter, kontroller** > **Autopilot**.

## **Autopilotlinje**

![](_page_36_Picture_49.jpeg)

![](_page_36_Picture_535.jpeg)

## **Justere intervallet for trinnstyring**

- **1** Fra skjermbildet for autopiloten velger du **MENU** > **Autopilotoppsett** > **Trinnvis snuøkning**.
- **2** Velg en intervall.

#### **Konfigurere strømspareren**

Du kan justere nivået for roraktivitet.

- **1** Fra skjermbildet for autopiloten velger du **MENU** > **Autopilotoppsett** > **Oppsett for strømmodus** > **Strømsparer**.
- **2** Velg en prosentandel.

Hvis du velger en høyere prosentandel, reduseres roraktiviteten og styrekursytelsen. Jo høyere prosentandel du angir, jo mer avviker kursen før autopiloten retter den opp.

**TIPS:** Hvis du øker prosentandelen for Strømsparer i krapp sjø ved lav hastighet, reduseres roraktiviteten.

## **Aktivere Shadow Drive™**

**MERK:** Funksjonen Shadow Drive er bare tilgjengelig på hydrauliske styresystemer.

<span id="page-37-0"></span>Gå til autopilotskjermbildet, og velg **MENU** > **Autopilotoppsett** > **Shadow Drive** > **Aktivert**.

## **Aktivere autopiloten**

Når du aktiverer autopiloten, tar autopiloten kontroll over roret og styrer båten for å opprettholde styrekursen.

Velg **Aktiver** fra et hvilket som helst skjermbilde.

Tilsiktet styrekurs vises midt på skjermbildet for autopiloten.

## **Justere styrekursen med roret**

**MERK:** Du må aktivere funksjonen Shadow Drive før du kan justere styrekursen med roret (*[Aktivere Shadow Drive](#page-36-0)™*, [side 29](#page-36-0)).

Styr båten manuelt når autopiloten er aktivert.

Autopiloten aktiverer modus for Shadow Drive.

Når du slipper roret og opprettholder en bestemt styrekurs i et par sekunder manuelt, fortsetter autopiloten en holdt styrekurs ved den nye styrekursen.

#### **Justere retningen med kartplotteren i styremodus med trinn**

Før du kan styre båten ved hjelp av tastene nederst på autopilotskjermbildet, må du ha aktivert autopiloten (*Aktivere autopiloten*, side 30).

- Velg <1° eller 1°> for å starte en sving på 1°.
- Velg <<10° eller 10°>> for å starte en sving på 10°.
- Hold nede <1° eller 1°> for å starte en gradkontrollert sving. Båten fortsetter å snu til du slipper tasten.
- Hold nede <<10° eller 10°>> for å starte en sekvens med svinger på 10°.

## **Styremønstre**

#### **ADVARSEL**

Du er ansvarlig for at båten betjenes på en trygg måte. Ikke start et mønster før du er sikker på at det ikke er noen hindringer i vannet.

Autopiloten kan styre båten etter forhåndsinnstilte mønstre for fisking, og den kan også utføre andre spesielle manøvre som Usvinger og Williamson-svinger.

## **Følge u-svingmønsteret**

Du kan bruke u-svingmønsteret til å snu båten 180 grader og opprettholde den nye kursen.

- **1** Gå til autopilotskjermbildet, og velg **MENU** > **Mønsterstyring**  > **U-sving**.
- **2** Velg **Aktiver babord** eller **Aktiver styrbord**.

## **Konfigurere og følge sirkelmønsteret**

Du kan bruke sirkelmønsteret til å styre båten i en kontinuerlig sirkel i en angitt retning og i et angitt tidsintervall.

- **1** Gå til autopilotskjermbildet, og velg **MENU** > **Mønsterstyring**  > **Sirkler**.
- **2** Velg eventuelt **Tid**, og velg et klokkeslett for når autopiloten skal styre i en komplett sirkel.
- **3** Velg **Aktiver babord** eller **Aktiver styrbord**.

## **Konfigurere og følge sikksakkmønsteret**

Du kan bruke sikksakkmønsteret til å styre båten fra babord og tilbake, i en angitt tid og med en angitt vinkel, på tvers av den gjeldende styrekursen.

- **1** Gå til autopilotskjermbildet, og velg **MENU** > **Mønsterstyring**  > **Sikksakk**.
- **2** Velg eventuelt **Utslag**, og velg en grad.
- **3** Velg eventuelt **Periode**, og velg en tidsperiode.
- **4** Velg **Aktiver sikksakk**.

## **Følge Williamson-svingmønsteret**

Williamson-svingmønsteret snur båten for å kjøre langs stedet der mønsteret ble startet. Williamson-svingmønsteret kan brukes i situasjoner med mann over bord.

- **1** Gå til autopilotskjermbildet, og velg **MENU** > **Mønsterstyring**  > **Williamson-sving**.
- **2** Velg **Aktiver babord** eller **Aktiver styrbord**.

#### **Følge et banemønster**

Du kan bruke banemønsteret til å styre båten i en kontinuerlig sirkel rundt det aktive veipunktet. Størrelsen på sirkelen defineres av avstanden fra det aktive veipunktet når du starter banemønsteret.

- **1** Gå til autopilotskjermbildet, og velg **MENU** > **Mønsterstyring**  > **Bane**.
- **2** Velg **Aktiver babord** eller **Aktiver styrbord**.

## **Konfigurere og følge kløverbladmønsteret**

Du kan bruke kløverbladmønsteret til å styre båten slik at den gjentatte ganger passerer et aktivt veipunkt. Når du starter kløverbladmønsteret, kjører autopiloten båten mot det aktive veipunktet og starter kløverbladmønsteret.

Du kan justere avstanden mellom veipunktet og stedet der autopiloten svinger båten for å passere veipunktet på nytt. Standardinnstillingen snur båten ved en rekkevidde på 300 m (1000 fot) unna aktivt veipunkt.

- **1** Gå til autopilotskjermbildet, og velg **MENU** > **Mønsterstyring**  > **Kløverblad**.
- **2** Velg eventuelt **Lengde**, og velg en avstand.
- **3** Velg **Aktiver babord** eller **Aktiver styrbord**.

## **Konfigurere og følge et søkemønster**

Du kan bruke søkemønsteret til å styre båten i stadig større sirkler utover fra det aktive veipunktet, slik at den former et spiralmønster. Når du starter søkemønsteret, kjører autopiloten båten til det aktive veipunktet og starter mønsteret.

Du kan justere avstanden mellom hver sirkel i spiralen. Standardavstanden mellom sirkler er 20 m (50 fot).

- **1** Gå til autopilotskjermbildet, og velg **MENU** > **Mønsterstyring**  > **Søk**.
- **2** Velg eventuelt **Søk etter avstand**, og velg en avstand.
- **3** Velg **Aktiver babord** eller **Aktiver styrbord**.

#### **Avbryte et styremønster**

• Styr båten fysisk.

**MERK:** Shadow Drive må være aktivert for at du skal kunne avbryte et styremønster ved å styre båten fysisk.

- Velg  $\blacktriangleleft$  eller  $\blacktriangleright$  for å avbryte et mønster ved hjelp av styremodus med trinn.
- Velg **Standby**.

# **DSC (Digital Selective Calling)**

## **Funksjoner for kartplotter og VHF-radio i nettverk**

Disse funksjonene er aktivert hvis du har en NMEA 0183 VHFradio eller en NMEA 2000 VHF-radio koblet til kartplotteren.

- Kartplotteren kan overføre GPS-posisjonen til radioen din. Hvis radioen har disse funksjonene, overføres informasjon om GPS-posisjonen med DSC-anropene.
- Kartplotteren kan motta DSC-nødanrop og posisjonsinformasjon fra radioen.
- Kartplotteren kan spore posisjonene til fartøy som sender posisjonsrapporter.

<span id="page-38-0"></span>Disse funksjonene er også aktivert hvis du har en Garmin NMEA 2000 VHF-radio koblet til kartplotteren.

- Kartplotteren lar deg raskt stille inn og sende detaljer om individuelle rutineanrop til Garmin VHF-radioen.
- Når du starter et nødanrop for mann over bord fra radioen, viser kartplotteren skjermbildet for mann over bord og ber deg om å navigere til punktet for mann over bord.
- Når du starter et nødanrop for mann over bord fra kartplotteren, viser radioen siden for aktivering av nødanrop for mann over bord.

## **Slå på DSC**

Velg **Innstillinger** > **Andre fartøy** > **DSC**.

## **DSC-liste**

DSC-listen er en logg over de siste DSC-anropene og andre DSC-kontakter du har angitt. DSC-listen kan inneholde opptil 100 oppføringer. DSC-listen viser det siste anropet fra en båt. Hvis det er mottatt to anrop fra samme båt, erstatter det siste anropet det første anropet i anropslisten.

## **Vise DSC-listen**

Før du kan vise DSC-listen, må du koble kartplotteren til en VHF-radio som støtter DSC.

Velg **NAV INFO** > **DSC-liste**.

## **Legge til en DSC-kontakt**

Du kan legge til et fartøy på DSC-listen. Du kan anrope en DSCkontakt fra kartplotteren.

- **1** Velg **NAV INFO** > **DSC-liste** > **Legg til kontakt**.
- **2** Angi fartøyets MMSI (Maritime Mobile Service Identity).
- **3** Angi navnet på fartøyet.

## **Innkommende nødanrop**

Hvis den kompatible kartplotteren og VHF-radioen er koblet sammen ved hjelp av NMEA 0183 eller NMEA 2000, varsler kartplotteren deg når VHF-radioen mottar et DSC-nødanrop. Hvis posisjonsinformasjonen ble sendt med nødanropet, er informasjonen også tilgjengelig og registrert med anropet.

 angir et nødanrop i DSC-listen og markerer fartøyets posisjon på navigasjonskartet på det tidspunkt DSC-nødanropet ble sendt.

## **Navigere til et fartøy i nød**

 angir et nødanrop på DSC-listen og markerer posisjonen til et fartøy på navigasjonskartet på det tidspunktet DSC-nødanropet ble sendt.

- **1** Velg **NAV INFO** > **DSC-liste**.
- **2** Velg et posisjonsrapportanrop.
- **3** Velg **Se på** > **Naviger til**.
- **4** Velg **Gå til** eller **Rute til**.

## **Mann over bord-nødanrop startet fra en VHF-radio**

Hvis kartplotteren er koblet til en kompatibel VHF-radio med NMEA 2000, og du starter et DSC-nødanrop for mann over bord fra radioen, viser kartplotteren skjermbildet for mann over bord og ber deg om å navigere til punktet for mann over bord. Hvis du har koblet et kompatibelt autopilotsystem til nettverket, ber kartplotteren deg om å starte en Williamson-sving til punktet for mann over bord.

Hvis du annullerer nødanropet for mann over bord på radioen, vil kartplotterskjermbildet som ber deg om å aktivere navigasjonen til mann over bord-posisjonen, ikke lenger vises.

## **Mann over bord- og SOS-nødanrop startet fra kartplotteren**

Hvis kartplotteren er koblet til en radio som er kompatibel med Garmin NMEA 2000, og du markerer en posisjon for mann over bord eller SOS, viser radioen nødanropssiden slik at du raskt kan starte et nødanrop.

Du finner informasjon om hvordan du foretar nødanrop fra radioen, i brukerveiledningen for VHF-radioen. Du finner mer informasjon om hvordan du markerer posisjon for MOB eller SOS i *[Merke en SOS-posisjon](#page-18-0)*, side 11.

## **Posisjonssporing**

Hvis du kobler kartplotteren til en VHF-radio ved hjelp av NMEA 0183, kan du spore fartøy som sender posisjonsrapporter.

Denne funksjonen er også tilgjengelig med NMEA 2000 når fartøyet sender riktige PGN-data (PGN 129808, Informasjon om DSC-anrop).

Alle posisjonsrapporter som mottas, logges i DSC-listen (*DSCliste*, side 31).

## **Vise en posisjonsrapport**

- **1** Velg **NAV INFO** > **DSC-liste**.
- **2** Velg et posisjonsrapportanrop.
- **3** Velg **Se på**.
- **4** Velg et alternativ:
	- Hvis du vil bytte til et navigasjonskart som markerer posisjonen, velger du **Neste side**.
	- Hvis du vil vise posisjonsrapportdetaljene, velger du **Forrige side**.

## **Navigere til et sporet fartøy**

- **1** Velg **NAV INFO** > **DSC-liste**.
- **2** Velg et posisjonsrapportanrop.
- **3** Velg **Se på** > **Naviger til**.
- **4** Velg **Gå til** eller **Rute til**.

## **Opprette et veipunkt på posisjonen til et sporet fartøy**

- **1** Velg **NAV INFO** > **DSC-liste**.
- **2** Velg et posisjonsrapportanrop.
- **3** Velg **Se på** > **Nytt veipunkt**.

## **Redigere informasjon i en posisjonsrapport**

- **1** Velg **NAV INFO** > **DSC-liste**.
- **2** Velg et posisjonsrapportanrop.
- **3** Velg **Se på** > **Rediger**.
	- Hvis du vil skrive inn navnet på fartøyet, velger du **Navn**.
	- Hvis du vil velge et nytt symbol, velger du **Symbol**, hvis det er tilgjengelig.
	- Hvis du vil skrive inn en kommentar, velger du **Kommentar**.
	- Hvis du vil vise en sporlinje for fartøyet når radioen sporer fartøyets posisjon, velger du **Spor**.
	- Hvis du vil angi en farge for sporlinjen, velger du **Sporlinje**.

## **Slette et posisjonsrapportanrop**

- **1** Velg **NAV INFO** > **DSC-liste**.
- **2** Velg et posisjonsrapportanrop.
- **3** Velg **Se på** > **Fjern rapport**.

#### **Vise fartøyspor på kartet**

I noen kartvisninger kan du vise spor for alle sporede verktøy. Som standard angir en svart linje fartøyets bane, en svart prikk angir hver av de tidligere rapporterte posisjonene til et sporet fartøy, og et blått flagg angir sist rapporterte posisjon for fartøyet.

- **1** Gå til et kart eller en 3D-kartvisning, og velg **MENU** > **Kartoppsett** > **Andre fartøy** > **DSC** > **Visningsoppsett**.
- **2** Velg hvor mange timer sporede fartøy skal vises på kartet.

<span id="page-39-0"></span>Hvis du for eksempel velger 4 timer, vil alle sporpunkter som er mindre enn fire timer gamle, vises for alle sporede fartøy.

## **Individuelle rutineanrop**

Når du kobler Garmin-kartplotteren til en Garmin VHF-radio, kan du bruke kartplottergrensesnittet til å konfigurere et individuelt rutineanrop.

Når du konfigurerer et individuelt rutineanrop fra kartplotteren, kan du velge DSC-kanalen du vil kommunisere på. Radioen overfører denne forespørselen med ditt anrop.

## **Velge en DSC-kanal**

**MERK:** Valget av en DSC-kanal er begrenset til de kanalene som er tilgjengelige for alle frekvensbånd. Standardkanalen er 72. Hvis du velger en annen kanal, bruker kartplotteren den kanalen for etterfølgende anrop til du foretar et anrop via en annen kanal.

- **1** Velg **NAV INFO** > **DSC-liste**.
- **2** Velg et fartøy eller en stasjon for anrop.
- **3** Velg **Se på** > **Anrop med radio** > **Kanal**.
- **4** Velg en tilgjengelig kanal.

## **Foreta et individuelt rutineanrop**

**MERK:** Når du starter et anrop fra kartplotteren, vil ikke radioen motta anropsinformasjon hvis den ikke har et MMSI-nummer programmert.

- **1** Velg **NAV INFO** > **DSC-liste**.
- **2** Velg et fartøy eller en stasjon for anrop.
- **3** Velg **Se på** > **Anrop med radio**.
- **4** Velg eventuelt **Kanal** og en ny kanal.
- **5** Velg **Send**.

Kartplotteren sender informasjonen om anropet til radioen.

**6** Velg **Ring** på Garmin VHF-radioen.

## **Foreta et individuelt rutineanrop til et AIS-mål**

- **1** Velg et AIS-mål fra et kart eller en 3D-kartvisning.
- **2** Velg **AIS-fartøy** > **Anrop med radio**.
- **3** Velg eventuelt **Kanal** og en ny kanal.
- **4** Velg **Send**.

Kartplotteren sender informasjonen om anropet til radioen.

**5** Velg **Ring** på Garmin VHF-radioen.

# **Måleinstrumenter og diagrammer**

Måleinstrumentene og diagrammene gir forskjellig informasjon om motoren og omgivelsene. Hvis du vil vise informasjonen, må du koble en kompatibel svinger eller sensor til nettverket.

## **Vise måleinstrumentene**

- **1** Velg **A/V, måleinstrumenter, kontroller**.
- **2** Velg en måler.
- **3** Velg **eller**  $\triangleright$  for å vise en annen målerside.

## **Endre dataene som vises i et måleinstrument**

- **1** Hold inne et måleinstrument på et måleinstrumentskjermbilde.
- **2** Velg **Erstatt data**.
- **3** Velg en datatype.
- **4** Velg dataene som skal vises.

## **Tilpasser målere**

Du kan endre layouten til målersidene, hvordan målersidene vises og dataene til hver måler.

**1** Åpne en målerside.

- **2** Velg **MENU** > **Rediger målersider**.
- **3** Velg et alternativ:
	- Hvis du vil endre dataene som vises i en måler, velger du måleren.
	- Hvis du vil endre layouten til målerne på siden, velger du **Oppsett**.
	- Hvis du vil legge til en side til dette settet med målersider, velger du **Legg til side**.
	- Hvis du vil endre plasseringen av denne siden i settet med målersider, velger du **Flytt side til venstre** eller **Flytt side til høyre**.
	- Hvis du vil gjenopprette denne siden til sin opprinnelige visning, velger du **Gjenopprett standardvisningen**.

#### **Tilpasse grenseverdier for motor- og drivstoffmåleinstrumenter**

Du kan konfigurere øvre og nedre grenseverdier og området for ønsket standarddrift for måleinstrumentet.

**MERK:** Alle alternativer er ikke tilgjengelige for alle måleinstrumenter.

- **1** Gå til et aktuelt skjermbilde for et måleinstrument, og velg **MENU** > **Installering** > **Angi målergrenser**.
- **2** Velg en måler du vil tilpasse.
- **3** Velg et alternativ:
	- Hvis du vil angi minstegrense for standard driftsområde, velger du **Minimumsverdi**.
	- Hvis du vil angi maksimumsgrense for standard driftsområde, velger du **Maksimumsverdi**.
	- Hvis du vil angi en nedre grense for måleinstrumentet som er lavere enn minimumsverdien, velger du **Minimal verdi for skala**.
	- Hvis du vil angi en øvre grense for måleinstrumentet som er høyere enn maksimumsverdien, velger du **Maksimal verdi for skala**.
- **4** Velg grenseverdien.
- **5** Gjenta trinn 4 og 5 for å angi flere måleinstrumentgrenser.

## **Vise motor- og drivstoffmåleinstrumenter**

Før du kan vise motor- og drivstoffmåleinstrumenter, må du være koblet til et nettverk av typen NMEA 2000 som kan registrere motor- og drivstoffdata. Du finner mer informasjon i installeringsinstruksjonene.

Velg **A/V, måleinstrumenter, kontroller** > **Motorer**.

#### **Velge antallet motorer som skal vises i måleinstrumentene**

Du kan vise informasjon for opptil fire motorer.

- **1** Gå til skjermbildet for motormåleinstrumenter, og velg **MENU**  > **Installering** > **Motorvalg** > **Antall motorer**.
- **2** Velg et alternativ:
	- Velg antallet motorer.
	- Velg **Autokonfigurer** for å registrere antallet motorer automatisk.

#### **Tilpasse motorene som skal vises i måleinstrumentene**

Før du kan tilpasse hvordan motorene skal vises i måleinstrumentene, må du velge antall motorer manuelt (*Velge antallet motorer som skal vises i måleinstrumentene*, side 32).

- **1** Gå til skjermbildet for motormåleinstrumenter, og velg **MENU**  > **Installering** > **Motorvalg** > **Rediger motorer**.
- **2** Velg **Første motor**.
- **3** Velg motoren som skal vises i det første måleinstrumentet.
- **4** Gjenta for de gjenværende motorlinjene.

## <span id="page-40-0"></span>**Aktivere statusalarmer for motormåleinstrumenter**

Du kan konfigurere kartplotteren til å vise statusalarmer for motor.

Gå til skjermbildet for motormåleinstrumenter, og velg **MENU**  > **Installering** > **Statusalarmer** > **På**.

Når det utløses en motoralarm, vises det en melding om målerstatusalarm, og måleinstrumentet kan bli rødt avhengig av typen alarm.

## **Aktivere noen statusalarmer for motormåleinstrumenter**

- **1** Gå til skjermbildet for motormåleinstrumenter, og velg **MENU**  > **Installering** > **Statusalarmer** > **Egendef.**.
- **2** Velg én eller flere alarmer for motormåleinstrumenter som skal slås av eller på.

## **Angi drivstoffalarmen**

Før du kan angi en alarm for drivstoffnivå, må du koble en kompatibel sensor for drivstoffstrøm til kartplotteren.

Du kan angi at en alarm skal utløses når den totale gjenværende drivstoffmengden om bord når det nivået du fastsetter.

- **1** Velg **Innstillinger** > **Alarmer** > **Drivstoff** > **Angi tot. drivstoff om bord** > **På**.
- **2** Angi gjenværende drivstoffmengde som skal utløse alarmen, og velg **Ferdig**.

## **Angi fartøyets drivstoffkapasitet**

- **1** Velg **Innstillinger** > **Mitt fartøy** > **Drivstoffkapasitet**.
- **2** Angi sammenlagt totalkapasitet for drivstofftankene.

## **Synkronisere drivstoffdataene med fartøyets reelle drivstoff**

Du kan synkronisere drivstoffnivåene i kartplotteren med det reelle drivstoffet på fartøyet når du fyller på drivstoff på fartøyet.

## **1** Velg **A/V, måleinstrumenter, kontroller** > **Motorer** > **MENU**.

- **2** Velg et alternativ:
	- Når du har fylt opp alle drivstofftankene på fartøyet, velger du **Fyll opp alle tanker**. Drivstoffnivået tilbakestilles til maksimal kapasitet.
	- Når du har fylt på mindre enn en full drivstofftank, velger du **Legg til drivstoff på båt** og angir mengden som er lagt til.
	- Hvis du vil angi totalmengden med drivstoff i fartøyets tanker, velger du **Angi tot. drivstoff om bord** og angir total drivstoffmengde for tankene.

## **Vise vindmålere**

Du må koble en vindsensor til kartplotteren før du kan vise vindinformasjon.

Velg **A/V, måleinstrumenter, kontroller** > **Vind**.

## **Konfigurere vindmåleren for seiling**

Du kan konfigurere vindmåleren for seiling til å vise faktisk eller relativ vindstyrke og vindvinkel.

- **1** Gå til vindmåleren, og velg **MENU** > **Vindmåler for seiling**.
- **2** Velg et alternativ:
	- Hvis du vil vise faktisk eller relativ vindvinkel, velger du **Nål** og et alternativ.
	- Hvis du vil vise faktisk eller relativ vindstyrke, velger du **Vindstyrke** og et alternativ.

## **Konfigurere hastighetskilden**

Du kan angi om fartøyets hastighetsdata som vises på måleinstrumentet og brukes til vindberegninger, skal baseres på fart i vann eller GPS-hastighet.

- **1** Gå til vindmåleren, og velg **MENU** > **Kompassmåler** > **Hastigh.visning**.
- **2** Velg et alternativ:
	- Hvis du vil beregne fartøyets hastighet ut fra data fra sensoren for fart i vann, velger du **Fart i vann**.
	- Hvis du vil beregne fartøyets hastighet ut fra GPS-data, velger du **GPS-hastighet**.

## **Konfigurere vindmålerens retningskilde**

Du kan angi kilden for retningen som vises på vindmåleren. Magnetisk retning er retningsdataene fra en magnetisk retningssensor, og GPS-retningsdata beregnes av kartplotterens GPS (kurs over land).

- **1** Gå til vindmåleren, og velg **MENU** > **Kompassmåler** > **Retningskilde**.
- **2** Velg **GPS kurs** eller **Magnetisk**.

**MERK:** Når du beveger deg ved treg hastighet eller står stille, er den magnetiske kompasskilden mer nøyaktig enn GPS-kilden.

## **Tilpasse den analoge vindmåleren**

Du kan angi områdene for den analoge vindmåleren både for motvind og medvind.

- **1** Gå til vindmåleren, og velg **MENU** > **Kompassmåler** > **Målertype** > **Måler for kloss til vind.**.
- **2** Velg et alternativ:
	- Hvis du vil angi den største og minste verdien som vises når den analoge vindmåleren for motvind vises, velger du **Endre motvindskala** og angir vinklene.
	- Hvis du vil angi den største og minste verdien som vises når den analoge vindmåleren for medvind vises, velger du **Endre medvindskala** og angir vinklene.
	- Hvis du vil vise faktisk eller relativ vind, velger du **Vind** og et alternativ.

## **Vise turmåleinstrumenter**

Turmåleinstrumenter viser informasjon om kilometerteller, hastighet, tid og drivstoff for gjeldende tur.

Velg **NAV INFO** > **Tur og diagrammer** > **Tur**.

## **Nullstille turmåleinstrumenter**

- **1** Velg **NAV INFO** > **Tur og diagrammer** > **Tur**.
- **2** Velg et alternativ:
	- Hvis du vil nullstille alle avlesningene for gjeldende tur, velger du **Nullstill tur**.
	- Hvis du vil nullstille avlesningen for maksimal hastighet, velger du **Nullstill maks. hastighet**.
	- Hvis du vil nullstille kilometertelleren, velger du **Nullstill kilometerteller**.
	- Hvis du vil nullstille alle avlesningene, velger du **Nullstill alle**.

# **Vise grafer**

Før du kan vise grafer for ulike endringer i omgivelsene, for eksempel temperatur, dybde og vind, må du ha koblet aktuell svinger eller sensor til nettverket.

Velg **NAV INFO** > **Tur og diagrammer** > **Diagrammer**.

## **Angi grafområdet og tidsskalaer**

Du kan angi tidsrommet og dybdeskalaen som skal vises i grafer for dybde og vanntemperatur.

- **1** Gå til en graf, og velg **Diagramoppsett**.
- **2** Velg et alternativ:
	- Hvis du vil angi en skala for medgått tid, velger du **Varighet**. Standardinnstillingen er 10 minutter. Hvis du

<span id="page-41-0"></span>øker skalaen for medgått tid, kan du vise variasjoner over en lengre tidsperiode. Hvis du reduserer skalaen for medgått tid, kan du vise flere detaljer i et kortere tidsrom.

• Hvis du vil angi grafskalaen, velger du **Skala**. Hvis du øker skalaen, kan du vise større variasjon i avlesninger. Hvis du reduserer skalaen, kan du vise flere detaljer i variasjonene.

## **Batterihåndtering**

Du kan vise batteri- og andre strømkilder, og enhetene som bruker de ulike kildene.

Batteriene står oppført øverst på skjermen. Andre strømkilder, for eksempel solar, vekselstrømgenerator, omformer og vindgenerator, står oppført til venstre. Elementene til høyre på skjermen er enheter som bruker batterier og andre strømkilder.

## **Konfigurerer siden for batterihåndtering**

- **1** Velg **A/V, måleinstrumenter, kontroller** > **Batterihåndtering** > **MENU** > **Rediger enheter**.
- **2** Velg et element.
- **3** Velg **Enhet**, og velg et element på listen.
- **4** Hvis det er nødvendig, velger du **Navn**, angir et navnn på enheten og velger **Ferdig**.
- **5** Hvis det er nødvenig, velger du **Endre ikon**, velger et nytt symbol og velger **Ferdig**.
- **6** Gjenta trinn 2 til 5 for hver enhet.

## **Informasjon om tidevann og strømninger og stjerneinformasjon**

## **Informasjon fra tidevannsstasjoner**

Du kan vise informasjon om en tidevannsstasjon for angitt dato og et bestemt klokkeslett, inkludert tidevannshøyde og tidspunkter for neste høyvann og lavvann. Som standard viser kartplotteren tidevannsinformasjon for sist viste tidevannsstasjon og for nåværende dato og klokkeslett.

Velg **NAV INFO** > **Tidev. og strømninger** > **Tidevann**.

## **Informasjon fra strømningsstasjon**

**MERK:** Informasjon fra strømningsstasjoner er tilgjengelig med enkelte detaljerte kart.

Du kan også vise informasjon om en strømningsstasjon for en bestemt dato og et bestemt klokkeslett, inkludert hastighet og nivå for strømningen. Som standard viser kartplotteren strømningsinformasjon for strømningsstasjonen du viste sist, og for nåværende dato og klokkeslett.

Velg **NAV INFO** > **Tidev. og strømninger** > **Strømninger**.

## **Stjerneinformasjon**

Du kan vise informasjon om når solen og månen står opp og går ned, månefase og den omtrentlige stillingen til solen og månen på himmelen. Midten av skjermen representerer himmelen rett over deg, og de ytterste ringene representerer horisonten. Som standard viser kartplotteren stjerneinformasjon for gjeldende dato og klokkeslett.

Velg **NAV INFO** > **Tidev. og strømninger** > **Stjerneinformasjon**.

## **Vise tidevannsstasjon, strømningsstasjon eller stjerneinformasjon for en annen dato**

- **1** Velg **NAV INFO** > **Tidev. og strømninger**.
- **2** Velg **Tidevann**, **Strømninger** eller **Stjerneinformasjon**.
- **3** Velg et alternativ.
- Hvis du vil vise informasjon for en annen dato, velger du **Endre dato** > **Manuelt** og angir en dato.
- Hvis du vil vite informasjon for i dag, velger du **Endre dato**  > **Gjeld. dato og klokkeslett**.
- Hvis du vil vise informasjon for dagen etter datoen som vises, kan du velge **Neste dag** hvis dette er tilgjengelig.
- Hvis du vil vise informasjon for dagen før datoen som vises, kan du velge **Forrige dag** hvis dette er tilgjengelig.

## **Vise informasjon for en annen tidevannseller strømningsstasjon**

- **1** Velg **NAV INFO** > **Tidev. og strømninger**.
- **2** Velg **Tidevann** eller **Strømninger**.
- **3** Velg **Stasjoner i nærheten**.
- **4** Velg en stasjon.

## **Vise almanakkinformasjon fra navigasjonskartet**

- **1** Velg en posisjon på en kart- eller 3D-kartvisning.
- **2** Velg **Informasjon**.
- **3** Velg **Tidevann**, **Strømninger** eller **Stjerneinformasjon**.

# **Varselstyrer**

## **Vise meldinger**

- **1** Velg **NAV INFO** > **Varselstyrer**.
- **2** Velg en melding.
- **3** Velg **Se på**.

## **Sortere og filtrere meldinger**

- **1** Velg **NAV INFO** > **Varselstyrer** > **Sorter/filtrer**.
- **2** Velg et alternativ for å sortere eller filtrere meldingslisten.

## **Lagre meldinger på et minnekort**

- **1** Sett inn et minnekort i kortsporet.
- **2** Velg **NAV INFO** > **Varselstyrer** > **Lagre på kort**.

## **Tømme alle meldinger**

Velg **NAV INFO** > **Varselstyrer** > **Tøm varselstyreren**.

# **Mediespiller**

**MERK:** Funksjonen for medieavspilling er ikke kompatibel med alle kartplottermodeller.

**MERK:** Ikke alle funksjoner er tilgjengelige på alle tilkoblede mediespillere.

Hvis du har koblet en kompatibel stereo til NMEA 2000 nettverket, kan du styre stereoen ved hjelp av kartplotteren. Kartplotteren skal registrere mediespilleren automatisk første gangen det kobles til.

Du kan spille av medier fra kilder som er koblet til mediespilleren og NMEA 2000 nettverket.

## **Åpne mediespilleren**

Før du kan åpne mediespilleren, må du koble en kompatibel enhet til kartplotteren.

Velg **A/V, måleinstrumenter, kontroller** > **Medier**.

#### **Ikoner**

**MERK:** Disse ikonene er ikke tilgjengelige på alle enheter.

<span id="page-42-0"></span>![](_page_42_Picture_565.jpeg)

## **Velge mediekilde**

Når du har flere medieenheter koblet til et nettverk, for eksempel NMEA 2000 nettverket, kan du velge mediekilden du vil styre fra kartplotteren.

**MERK:** Du kan bare spille av medier fra kilder som er koblet til enheten.

**MERK:** Ikke alle funksjoner er tilgjengelige på alle mediekilder.

- **1** Gå til medieskjermen, og velg **Kilde**. **MERK:** Kildemenyen vises bare for enheter som støtter flere mediekilder.
- 2 Velg en kilde.

## **Spille av musikk**

## **Søke etter musikk**

- **1** Gå til medieskjermen, og velg **Bla gjennom** eller **MENU** > **Bla gjennom**.
- **2** Velg **SELECT**, eller velg et alternativ.

## *Aktivere alfabetisk søk*

Du kan aktivere funksjonen for alfabetisk søk for å finne en sang eller et album i en stor liste.

Gå til medieskjermen, og velg **MENU** > **Installering** > **Alfabetisk søk**.

## **Angi at en sang skal gjentas**

- **1** Mens du spiller av en sang, velger du **MENU** > **Repeter**.
- **2** Velg eventuelt **Én**.

## **Angi at alle sanger skal gjentas**

Gå til medieskjermen, og velg **MENU** > **Repeter** > **Alle**.

## **Angi at sanger skal spilles av i tilfeldig rekkefølge**

- **1** Gå til medieskjermen, og velg **MENU** > **Tilfeldig rekkefølge**.
- **2** Velg eventuelt et alternativ.

## **Justere volumet**

## **Aktivere og deaktivere soner**

Hvis du har tildelt båtens høyttalere i soner, kan du deaktivere soner du ikke bruker.

- **1** Gå til medieskjermen, og velg **MENU** > **Lydnivåer** > **Aktiver/ deaktiver soner**.
- **2** Velg en sone.

## **Dempe medievolumet**

- 1 Gå til medieskjermen, og velg  $\mathbb{N}$ .
- **2** Velg eventuelt **SELECT**.

## **VHF-radio**

## **Søke etter VHF-kanaler**

Du må sette kilden til VHF før du kan skanne VHF-kanaler. Du kan overvåke aktivitet på VHF-kanalene som er lagret som forhåndsinnstillinger, og bytte automatisk til en aktiv kanal.

Gå til VHF-medieskjermen, og velg **Skann**.

## **Justere VHF-squelch**

**MERK:** Mediespilleren må støtte VHF-radio for å kunne bruke denne funksjonene.

- **1** Gå til siden for VHF-kilde, og velg **MENU** > **Squelch**.
- **2** Bruk glidebryteren til å justere VHF-stumkobling.

## **Radio**

Hvis du vil høre på AM- eller FM-radio, må du ha en egnet, maritim AM-/FM-antenne som er riktig koblet til stereoanlegget, og være innenfor rekkevidden til en kringkastingsstasjon. Du kan se instruksjoner for å koble til en AM-/FM-antenne i installeringsinstruksjonene for stereoanlegget.

Hvis du vil høre på SiriusXM® radio, må du ha riktig utstyr og de rette abonnementene *[SiriusXM satellittradio](#page-43-0)*, side 36. Du kan se instruksjoner for å koble til en SiriusXM Connect Vehicle Tuner i installeringsinstruksjonene for stereoanlegget.

Hvis du vil høre på DAB-stasjoner, må du ha riktig utstyr (*Spille av DAB*, side 35). Du finner instruksjoner om hvordan du kobler til en DAB-adapter og -antenne i installeringsinstruksjonene som følger med adapteren og antennen.

## **Angi mottakerregionen**

- **1** Gå til medieskjermen, og velg **MENU** > **Installering** > **Mottakerregion**.
- **2** Velg et alternativ.

## **Bytte radiostasjon**

- **1** Gå til medieskjermen, og velg en aktuell kilde, for eksempel **FM**.
- **2** Velg **H**d eller **▶▶ for å stille inn en stasjon.**

## **Endre søkemodus**

Du kan endre hvordan du velger en stasjon for enkelte medietyper, for eksempel FM- eller AM-radio.

**MERK:** Ikke alle søkemodi er tilgjengelige for alle mediekilder.

- **1** Gå til medieskjermen, og velg **MENU** > **Mottaksmodus**.
- **2** Velg et alternativ.
- **3** Velg eventuelt **SELECT**.

## **Forhåndsinnstillinger**

Du kan lagre AM- og FM-stasjonene du liker best for enkel tilgang.

Du kan lagre SiriusXM kanalene du foretrekker, hvis du er koblet til en SiriusXM tuner og antenne (tilleggsutstyr).

## *Lagre en stasjon som forhåndsinnstilt*

- **1** Gå til en aktuell medieskjerm, og still inn stasjonen for å lagre den som forhåndsinnstilt.
- **2** Velg **Forh.innst.** > **Legg til gjeldende kanal**.

## *Velge en forhåndsinnstilling*

- **1** Gå til en aktuell medieskjerm, og velg **Forh.innst.**.
- **2** Velg en forhåndsinnstilling fra listen.
- **3** Velg **Velg kanalen**.

## *Fjerne en forhåndsinnstilling*

- **1** Gå til en aktuell medieskjerm, og velg **Forh.innst.**.
- **2** Velg en forhåndsinnstilling fra listen.
- **3** Velg **Fjern gjeldende kanal**.

## **Spille av DAB**

Hvis du kobler en kompatibel Digital Audio Broadcasting-modul (DAB) og -antenne, for eksempel FUSION® MS-DAB100A til et kompatibelt stereoanlegg, kan du søke inn og spille av DABstasjoner

<span id="page-43-0"></span>Hvis du vil bruke DAB-kilden, må du befinne deg i et område der DAB er tilgjengelig, og velge mottakerregionen (*Angi DABmottakerregionen*, side 36).

## **Angi DAB-mottakerregionen**

Du må velge området du befinner deg i for å motta DABstasjoner på riktig måte.

- **1** Gå til medieskjermen, og velg **MENU** > **Installering** > **Mottakerregion**.
- **2** Velg området du befinner deg i.

## **Søke etter DAB-stasjoner**

Før du kan skanne etter DAB-stasjoner, må du koble en kompatibel DAB-modul og -antenne (ikke inkludert) til stereoen. Siden DAB-signaler bare sendes i utvalgte land, må du også angi tunerregionen til der DAB-signalene sendes fra.

- **1** Velg **DAB**-kilden.
- **2** Velg **Skann** for å skanne etter tilgjengelige DAB-stasjoner.

Når skanningen er fullført, spiller enheten av den første tilgjengelige stasjonen i den første kanalpakken.

**MERK:** Når den første skanningen er fullført, kan du kan velge Skann igjen for å skanne etter DAB-stasjoner på nytt. Når den andre skanningen er fullført, spiller systemet av den første stasjonen i kanalpakken som du lyttet til før du skannet på nytt.

## **Bytte DAB-kanaler**

- **1** Velg **DAB**-kilden.
- **2** Hvis det er nødvendig, kan du velge **Skann** for å skanne etter lokale DAB-stasjoner.
- **3** Velg **Example For Aller Profit** for å bytte kanal.

Når du når slutten av en kanalpakke, bytter stereoanlegget automatisk til første tilgjengelige stasjon i neste kanalpakke.

#### *Velge en DAB-stasjon fra en liste*

- **1** Gå til DAB-medieskjermen, og velg **Bla gjennom** > **Stasjoner**.
- **2** Velg en stasjon fra listen.
- *Velge en DAB-stasjon fra en kategori*
- **1** Gå til DAB-medieskjermen, og velg **Bla gjennom** > **Kategorier**.
- **2** Velg en kategori fra listen.
- **3** Velg en stasjon fra listen.

## **DAB-forhåndsinnstillinger**

Du kan lagre DAB-stasjonene du liker best for enkel tilgang. Du kan lagre opptil 15 forhåndsinnstilte DAB-stasjoner.

#### *Lagre en DAB-stasjon som forhåndsinnstilt*

- **1** Gå til DAB-medieskjermen, og velg stasjonen som du vil lagre som forhåndsinnstilt.
- **2** Velg **Bla gjennom** > **Forh.innst.** > **Lagre gjeldende**.

#### *Velge en DAB-forhåndsinnstilling fra en liste*

- **1** Gå til Dab-medieskjermen, og velg **Bla gjennom** > **Forh.innst.** > **Vis forhåndsinnstillinger**.
- **2** Velg en forhåndsinnstilling fra listen.

#### *Fjerne en DAB-forhåndsinnstilling*

- **1** Gå til DAB-medieskjermen, og velg **Bla gjennom** > **Forh.innst.**.
- **2** Velg et alternativ:
	- Du fjerner én forhåndsinnstilling ved å velge **Fjern forhåndsinnstilling**, og velge forhåndsinnstillingen du vil fierne.
	- Du fjerner alle forhåndsinnstillinger ved å velge **Fjern alle forhåndsinnstillinger**.

## **SiriusXM satellittradio**

Når du har en FUSION-Link™ kompatibel stereo og installert og koblet SiriusXM Connect Tuner til kartplotteren, kan du få tilgang til SiriusXM satellittradio avhengig av abonnementet.

## **Finne en SiriusXM radio-ID**

Før du kan aktivere SiriusXM abonnementet, må du ha radio-IDen til SiriusXM Connect Tuner.

Du finner SiriusXM radio-IDen på baksiden av SiriusXM Connect Tuner, på baksiden av emballasjen eller ved å stille kartplotteren til kanal 0.

- **1** Velg **Medier** > **Kilde** > **SiriusXM**.
- **2** Velg kanal 0.

SiriusXM radio-IDen inkluderer ikke bokstavene I, O, S eller F.

## **Aktivere et SiriusXM abonnement**

Du må ha radio-ID-en før du kan aktivere SiriusXM abonnementet (*Finne en SiriusXM radio-ID*, side 36).

**1** Søk inn kanal 1 når du har valgt SiriusXM kilden.

Du skal kunne høre en forhåndsversjon av kanalen. Hvis ikke kontrollerer du SiriusXM Connect Tuner, antennen og tilkoblinger og prøver på nytt.

- **2** Søk inn kanal 0 for å finne radio-ID-en.
- **3** Kontakt SiriusXM lytterstøtte per telefon på (866) 635 2349, eller gå til [www.siriusxm.com/activatenow](http://www.siriusxm.com/activatenow) for å abonnere i USA. Kontakt SiriusXM per telefon på (877) 438 9677, eller gå til [www.siriusxm.ca/activatexm](http://www.siriusxm.ca/activatexm) for å abonnere i Canada.
- **4** Oppgi radio-ID-en.

Aktiveringen tar vanligvis 10 til 15 minutter, men kan ta opptil en time. SiriusXM Connect Tuner må være slått på og motta SiriusXM signalet for å kunne motta aktiveringsmeldingen.

**5** Hvis tjenesten ikke aktiveres innen en time, går du til <http://care.siriusxm.com/refresh> eller tar kontakt med SiriusXM per telefon på 1 855 MYREFRESH (697 3373).

#### **Tilpasse kanalguiden**

SiriusXM radiokanaler er gruppert i kategorier. Du kan velge kategoriene med kanaler som vises i kanalguiden.

Velg et alternativ:

- Hvis medieenheten er en FUSION-Link kompatibel stereo, velger du **Medier** > **Bla gjennom** > **Kanal**.
- Hvis medieenheten er en GXM™ antenne, velger du **Medier** > **Kategori**.

#### **Lagre en SiriusXM kanal til listen over forhåndsinnstillinger**

Du kan lagre favorittkanaler til listen over forhåndsinnstillinger.

- **1** Velg **Medier**.
- **2** Velg kanalen du vil lagre som en forhåndsinnstilling.
- **3** Velg et alternativ:
	- Hvis medieenheten er en FUSION-Link kompatibel stereo, velger du **Bla gjennom** > **Forh.innst.**.
	- Hvis medieenheten er en GXM antenne, velger du **MENU**  > **Forh.innst.** > **Legg til gjeldende kanal**.

## **Låse opp SiriusXM foreldrekontroller**

- **1** Gå til medieskjermen, og velg **Bla gjennom** > **Foreldrekontroll** > **Lås opp**.
- **2** Angi passordet.

Standardpassordet er 0000.

*Angi foreldrekontroller på SiriusXM radiokanaler* Foreldrekontrollene må være låst opp før du kan angi foreldrekontroller.

<span id="page-44-0"></span>Du kan bruke foreldrekontrollfunksjonen til å begrense tilgang til SiriusXM kanaler, inkludert kanaler med innhold for voksne. Når foreldrekontrollfunksjonen er aktivert, må du angi et passord for å kunne stille inn radioen til de låste kanalene.

#### Velg **Bla gjennom** > **Foreldrekontroll** > **Lås / lås opp**.

Det vises en liste over kanaler. Et hakemerke viser til en låst kanal.

**MERK:** Når du viser kanalene etter å ha angitt foreldrekontroller, endres visningen:

- **A** viser til en låst kanal.
- viser til en ulåst kanal.

#### *Endre passord for foreldrekontroll på en SiriusXM radio*

Foreldrekontrollene må være låst opp før du kan endre passordet.

- **1** Gå til medieskjermen, og velg **Bla gjennom** > **Foreldrekontroll** > **Endre PIN-kode**.
- **2** Angi passordet, og velg **Ferdig**.
- **3** Angi et nytt passord.
- **4** Bekreft det nye passordet.

#### *Gjenopprette standardverdier for foreldrekontrollinnstillingene*

Dette sletter alle innstillingene du har angitt. Når du gjenoppretter foreldrekontrollinnstillingene til standardverdiene, nullstilles passordverdien til 0000.

- **1** Gå til medieskjermen, og velg **Installering** > **Fabrikkinnstillinger**.
- **2** Velg **Ja**.

#### *Fjerne alle låste kanaler på en SiriusXM radio*

Foreldrekontrollene må være låst opp før du kan fjerne alle låste kanaler.

- **1** Gå til medieskjermen, og velg **Bla gjennom** > **Foreldrekontroll** > **Lås opp alle**.
- **2** Angi passordet.

## **Angi enhetsnavn**

- **1** Gå til medieskjermen, og velg **MENU** > **Installering** > **Angi enhetsnavn**.
- **2** Angi et enhetsnavn.
- **3** Velg **SELECT** eller **Ferdig**.

## **Oppdatere Media Player-programvaren**

Du kan oppdatere programvaren på tilkoblete kompatible stereoanlegg og tilbehør.

- **1** Gå til [www.fusionentertainment.com/marine](http://www.fusionentertainment.com/marine), og last ned programvareoppdateringen på en USB-flashstasjon. Programvareoppdateringer og instruksjoner finnes på produktsiden for produktet.
- **2** Sett inn USB-flashstasjonen i USB-porten på stereoanlegget.
- **3** Gå til medieskjermen for kartplotteren, og velg **MENU** > **Installering** > **Oppdater programvare**.
- **4** Velg elementet som skal oppdateres.

## **SiriusXM Vær**

## **ADVARSEL**

Værinformasjonen i dette produktet kan rammes av tjenesteavbrudd og kan inneholde feil, unøyaktigheter eller utdatert informasjon og bør derfor ikke brukes som eneste grunnlag. Bruk alltid sunn fornuft ved navigering, og bruk alternativ værinformasjon før du tar avgjørelser som har med sikkerhet å gjøre. Du godtar og samtykker i at du er eneansvarlig for bruk av værinformasjonen og alle avgjørelser som tas med tanke på navigering under alle værforhold. Garmin er ikke ansvarlig for eventuelle konsekvenser som følge av bruk av SiriusXM værinformasjon.

**MERK:** SiriusXM data er ikke tilgjengelig i alle regioner.

En Garmin SiriusXM satellittmottaker for værdata og -antenne mottar satellitt værdata og viser dem på ulike Garmin enheter, inkludert navigasjonskartet på en kompatibel kartplotter. Værdataene for hver funksjon kommer fra vel ansette sentre for værdata, for eksempel National Weather Service og Hydrometerological Prediction Center. Du finner mer informasjon på [www.siriusxm.com/sxmmarine](http://www.siriusxm.com/sxmmarine).

## **SiriusXM utstyr og abonnementskrav**

Du må ha en kompatibel satellittmottaker for værdata for å kunne bruke satellitt vær. Du må ha en kompatibel satellittradiomottaker for å kunne bruke SiriusXM Satellite Radio. Du finner mer informasjon på [www.garmin.com](http://www.garmin.com). Du må også ha et gyldig abonnement for å kunne motta værdata og radio via satellitt. Du finner mer informasjon i instruksjonene som fulgte med satellittutstyret for værdata og radio.

## **Kringkasting av værdata**

Værdata kringkastes ved ulike intervaller for hver værfunksjon. Radar kringkastes for eksempel med fem minutters intervaller. Når mottakeren for Garmin er slått på, eller en annen værfunksjon er valgt, må mottakeren motta nye data før de kan vises. Det kan oppstå en forsinkelse før værdataene eller en annen funksjon vises på kartet.

**MERK:** Utseendet kan endres for alle værfunksjoner hvis kilden som leverer informasjonen, endres.

## **Endre værkartet**

- **1** Gå til et kombinasjonsskjermbilde eller SmartMode oppsett med et værkart, og velg **MENU** > **Værmeny** > **Endre vær**.
- **2** Velg et værkart.

## **Vise informasjon om nedbør**

Nedbør, fra veldig lett regn og snø og opptil kraftige tordenbyger, vises i ulike skygger og farger. Nedbør vises enten uavhengig eller sammen med annen værinformasjon.

#### Velg **Kart** > **Nedbør**.

Tidsstempelet øverst til venstre i skjermbildet viser hvor lang tid det har gått siden leverandøren av værdata oppdaterte informasjonen sist.

#### **Nedbørsvisninger**

Gå til værkartet for nedbør, og velg MENU.

**RADAR-løkke**: Viser nedbørsinformasjon som et bilde av den nyeste oppdateringen, eller som en animert løkke med de nyeste oppdateringene. Tidsstempelet viser hvor lang tid det har gått siden tjenesteleverandøren genererte radarbildet med værinformasjon som vises på skjermen.

**Skydekke**: Viser data om skydekke.

**Veipunkter**: Viser veipunkter.

**Tegnforklaring**: Viser værsymbolforklaringen.

## **Informasjon om stormcelle og lyn**

Stormceller vises med  $\textcircled{2}$  på værkartet for nedbør. De viser både gjeldende posisjon for en storm og beregnet bane som stormen vil bevege seg over i løpet av nærmeste fremtid.

Røde kjegler vises sammen med et stormcelleikon. Den bredeste delen av hver kjegle peker i retning av stormcellens beregnede bane. De røde linjene i hver kjegle indikerer hvor stormen mest sannsynlig vil befinne seg i nærmeste fremtid. Hver linje representerer 15 minutter.

<span id="page-45-0"></span>Lynnedslag vises med  $\bigtriangledown$ . Lyn vises på værkartet for nedbør hvis det er registrert lynnedslag i løpet av de siste syv minuttene. Det landbaserte nettverket for registrering av lyn registrerer bare sky-til-bakke-lyn.

**MERK:** Denne funksjonen er ikke tilgjengelig på alle enheter eller alle abonnement.

## **Informasjon om orkan**

Værkartet for nedbør kan vise den nåværende posisjonen til en orkan  $\blacklozenge$ , en tropisk storm eller et tropisk lavtrykk. En rød linje ut fra et orkanikon indikerer orkanens beregnede bane. Mørke prikker på den røde linjen indikerer steder det er beregnet at orkanen vil passere gjennom, som mottatt fra leverandøren av værdata.

## **Væradvarsler og værrapporter**

Når det sendes ut en maritim væradvarsel, værmelding, forsiktighetsmelding, værrapport eller andre kunngjøringer om været, angir skyggeleggingen området som informasjonen gjelder for. Vannlinjene på kartet angir grensene for maritime værmeldinger, værmeldinger for kysten og offshoreværmeldinger. Værrapporter kan bestå av enten værmeldinger eller væradvarsler.

Velg det skyggelagte området for å se informasjon om advarselen eller rapporten.

![](_page_45_Picture_473.jpeg)

## **Værvarselinformasjon**

Værvarselskartet viser værvarsler for by, maritime værvarsler, advarsler, orkanvarsler, METARer, fylkesvarsler, værfronter og trykksentre, overflatetrykk og værbøyer.

## **Vise værvarselinformasjon for et annet tidsrom**

- **1** Velg **Vær** > **Kart** > **Værvarsel** > **MENU**.
- **2** Velg et alternativ:
	- Hvis du vil vise værvarselet for de neste 48 timene i 12 timers intervaller, velger du **Neste værvarsel** flere ganger.
	- Hvis du vil vise værvarselet for de forrige 48 timene i 12 timers intervaller, velger du **Forrige værvarsel** flere ganger.

## **Værfronter og trykksentre**

Værfronter vises som linjer som indikerer den ledende kanten på en luftmasse.

![](_page_45_Picture_474.jpeg)

Symboler for trykksenter vises ofte i nærheten av værfronter.

![](_page_45_Picture_475.jpeg)

#### **Vise et maritimt værvarsel eller et offshore-værvarsel**

- **1** Velg **Kart** > **Værvarsel**.
- **2** Panorer kartet til en offshore-posisjon.
- Alternativene Maritimt værvarsel eller Offshore-værvarsel vises når værvarselinformasjon er tilgjengelig.
- **3** Velg **Maritimt værvarsel** eller **Offshore-værvarsel**.

#### **Værvarsler, by**

Værvarsler for by vises som værsymboler. Værvarselet vises i 12-timers intervaller.

![](_page_45_Picture_476.jpeg)

## **Vise sjøforhold**

Funksjonen for Sjøforhold viser informasjon om overflateforhold, inkludert vind, bølgehøyde, bølgeperiode og bølgeretning.

Velg **Kart** > **Sjøforhold**.

## **Overflatevind**

Retninger for overflatevind vises på kartet for sjøforhold ved hjelp av vindpiler som indikerer retningen vinden blåser fra. En vindpil er en sirkel med hale. Linjen eller flagget som er festet til halen på vindpilen, indikerer vindstyrken. En kort linje representerer 5 knop, en lang linje representerer 10 knop, og en trekant representerer 50 knop.

![](_page_45_Picture_477.jpeg)

## **Bølgehøyde, bølgeperiode og bølgeretning**

Bølgehøydene for et område vises som fargevariasjoner. Ulike farger angir forskjellige bølgehøyder, som vist i symbolforklaringen.

Bølgeperioden indikerer tiden (i sekunder) mellom suksessive bølger. Bølgeperiodelinjer angir områder med samme bølgeperiode.

Bølgeretninger vises med røde piler på kartet. Retningen på hver pilspiss indikerer retningen bølgen beveger seg i.

## **Vise værvarselinformasjon for sjøforhold for et annet tidsrom**

**1** Velg **Vær** > **Kart** > **Sjøforhold** > **MENU**.

- <span id="page-46-0"></span>**2** Velg et alternativ:
	- Hvis du vil vise varslet sjøforhold for de neste 36 timene i 12-timers intervaller, velger du **Neste værvarsel** flere ganger.
	- Hvis du vil vise varslet sjøforhold for de siste 36 timene i 12-timers intervaller, velger du **Forrige værvarsel** flere ganger.

## **Vise fiskeinformasjon**

Værkartet for fiske viser gjeldende vanntemperatur, gjeldende forhold for overflatetrykk og fiskevarsler.

Velg **Kart** > **Fiske**.

## **Data for overflatetrykk og vanntemperatur**

Informasjon om overflatetrykk vises som trykkisobarer og trykksentre. Isobarene kobler sammen punkter med likt trykk. Trykkavlesninger gjør det enklere å beregne vær- og vindforhold. Områder med høytrykk forbindes generelt med lettskyet vær. Områder med lavtrykk forbindes generelt med skyer og sjanse for nedbør. Isobarer som er pakket tett sammen, viser en sterk trykkgradient. Sterke trykkgradienter forbindes med områder med sterkere vind.

Trykkenheter vises i mb (millibar), inHG (tommer kvikksølv) eller hPa (hektoPascal).

Fargelagt skyggelegging angir vannets overflatetemperatur, som vist i symbolforklaringen i hjørnet av skjermbildet.

## **Varsle fiskeplasser**

Du kan vise områder som har optimale værforhold for bestemte fiskearter.

**MERK:** Denne funksjonen er ikke tilgjengelig på alle enheter eller alle abonnement.

- **1** Gå til fiskekartet med vær, og velg **MENU** > **Fiskearter**.
- **2** Velg en fiskeart.
- **3** Velg **På**.
- **4** Gjenta trinn 2 og 3 for å vise områder med optimale værforhold for flere fiskearter.

Skyggelagte områder indikerer optimale fiskeplasser. Hvis du har valgt mer enn én fiskeart, kan du velge et skyggelagt område for å vise fiskeartene som inkluderes i det skyggelagte området.

## **Endre temperaturfargeskala for sjøoverflate**

Du kan endre fargeskalaen dynamisk slik at den viser temperaturavlesninger ved sjøoverflaten i høyere oppløsning.

**1** Gå til fiskekartet med vær, og velg **MENU** > **Sjøtemperatur**.

- **2** Velg et alternativ:
	- Hvis du vil at kartplotteren skal kunne justere temperaturområdet automatisk, velger du **Autokonfigurer**.

Kartplotteren finner automatisk øvre og nedre grenseverdier for gjeldende skjermbilde og oppdaterer temperaturfargeskalaen.

• Hvis du vil angi øvre og nedre grenseverdier for temperaturskalaen, velger du **Nedre grense** eller **Øvre grense** og angir nedre eller øvre grense.

## **Siktinformasjon**

Sikt er den maksimale horisontale avstanden som kan ses på overflaten, som vist i symbolforklaringen til venstre i skjermbildet. Variasjoner i skyggeleggingen for sikt viser endringen i overflatesikt i varselet.

**MERK:** Denne funksjonen er ikke tilgjengelig på alle enheter eller alle abonnement.

Velg **Kart** > **Sikt**.

## **Vise varslet siktinformasjon for et annet tidsrom**

- **1** Velg **Vær** > **Kart** > **Sikt** > **MENU**.
- **2** Velg et alternativ:
	- Hvis du vil vise varslet sikt for de neste 36 timene i 12 timers intervaller, velger du **Neste værvarsel** flere ganger.
	- Hvis du vil vise varslet sikt for de forrige 36 timene i 12 timers intervaller, velger du **Forrige værvarsel** flere ganger.

## **Vise bøyerapporter**

Avlesningene til disse rapportene fåes fra bøyer og observasjonstasjoner på kysten. Disse avlesningene brukes til å fastslå lufttemperatur, duggpunkt, vanntemperatur, tidevann, bølgehøyde og -periode, vindretning og -styrke, sikt og barometrisk trykk.

- **1** Gå til et værkart, og velg .
- **2** Velg **Bøye**.

## **Vise lokal værinformasjon i nærheten av en bøye**

Du kan velge et område i nærheten av en bøye for å vise værvarselinformasjonen.

- **1** Gå til et værkart, og velg en posisjon på kartet.
- **2** Velg **Lokalt vær**.
- **3** Velg et alternativ:
	- Hvis du vil vise gjeldende værforhold fra en lokal værtjenesten, velger du **Gjeldende forhold**.
	- Hvis du vil vise et lokalt værvarsel, velger du **Værvarsel**.
	- Hvis du vil vise overflatevind og informasjon om barometrisk trykk, velger du **Sjøoverflate**.
	- Hvis du vil vise informasjon om vind og bølger, velger du **Maritim rapport**.

## **Opprette et veipunkt på et værkart**

- **1** Gå til et værkart, og velg en posisjon.
- **2** Velg **Nytt veipunkt**.

## **Væroverlegg**

Væroverlegget legger vær og værrelatert informasjon over navigasjonskartet, fiskekartet og Perspective 3D-kartvisningen. Navigasjonskartet og fiskekartet kan vise værradar, høyde på skytopper, lyn, værbøyer, fylkesvarsler og orkanvarsler. Perspective 3D-kartvisningen kan vise værradar.

Innstillingene for væroverlegg må konfigureres separat for hvert kart. Du må konfigurere innstillingene for væroverlegg separat for hvert kart.

**MERK:** Kartet for dyphavsfiske er tilgjengelig med oppgraderte kart i enkelte områder.

## **Slå på væroverlegget på et kart**

Gå til navigasjonskartet eller fiskekartet, og velg **MENU** > **Kartoppsett** > **Vær** > **Vær** > **På**.

## **Innstillinger for væroverlegg på navigasjonskartet**

Gå til navigasjonskartet, og velg **MENU** > **Kartoppsett** > **Vær**.

**Vær**: Slår av og på væroverlegget.

**Nedbør**: Viser nedbørsdata.

**Skydekke**: Viser data om skydekke.

**Sikt**: Viser data om sikt.

**Bøyer**: Viser værbøyer.

**Tegnforklaring**: Viser værsymbolforklaringen.

## **Innstillinger for væroverlegg på fiskekartet**

Gå til fiskekartet, og velg **MENU** > **Kartoppsett** > **Vær**. **Nedbør**: Viser nedbørsradar.

<span id="page-47-0"></span>**Sjøtemperatur**: Viser data om sjøtemperatur. **Bøyer**: Viser værbøyer.

**Tegnforklaring**: Viser værsymbolforklaringen.

## **Vise informasjon om værabonnement**

Du kan vise informasjon om værtjenestene du abonnerer på, og hvor mange minutter det har gått siden dataene for hver tjeneste ble oppdatert.

Gå til et værkart, og velg **MENU** > **Værabonnement**.

# **Vise video**

Du må koble til en kompatibel kilde før du kan vise video.

Kompatible enheter er blant annet video-enheter som er koblet til portene på kartplotteren eller Garmin Marine Network, samt støttede nettverk (IP-baserte) videokameraer, kodere og termiske kameraer.

Velg **A/V, måleinstrumenter, kontroller** > **Video**.

## **Velge en videokilde**

- **1** Gå til videoskjermbildet, og velg **MENU** > **Kilde**.
- **2** Velg videokilden.

## **Veksle mellom flere videokilder**

Hvis du har to eller flere videokilder, kan du veksle mellom dem ved å bruke et bestemt tidsintervall.

- **1** Gå til skjermbildet Video, og velg **MENU** > **Kilde** > **Vekselvis**.
- **2** Velg **Tid**, og velg hvor lenge hver video skal vises.
- **3** Velg **Kilde**, og velg videokildene som skal legges til i den vekselvise sekvensen.

## **Nettverksbaserte videoenheter**

## *LES DETTE*

Du må bruke en PoE-isoleringskopler (Power over Ethernet) fra Garmin (P/N 010-10580-10) når du kobler til en PoE-enhet, for eksempel et kamera fra FLIR® , til et Garmin Marine Network. Det er skadelig for Garmin kartplotteren å koble en PoE-enhet direkte til en Marine Network-kartplotter fra Garmin, og det kan skade PoE-enheten.

Før du kan vise og kontrollere videoenheter, for eksempel IPkameraer, kodere og termiske kameraer som bruker kartplotteren din, du må ha en kompatibel videoenhet koblet til kartplotteren, og du må ha en PoE-isoleringskopler til en kabel for maritimt nettverk. Gå til [www.garmin.com](http://www.garmin.com) for en liste over kompatible enheter eller for å kjøpe en PoE-isoleringskopler.

Du kan koble flere støttede videokameraer og opptil to videokodere til Garmin Marine Network. Du kan velge og vise opptil fire videokilder samtidig. Kartplottere med flere komposittvideo-innganger kan bare vise fra en enkel innebygd videokilde. Nettverket oppdager kameraene automatisk når de er koblet til, og viser dem i listen over kilder.

## **Gi navn til forhåndsinnstillinger for video på et nettverksbasert videokamera**

- **1** Velg **MENU** > **Videooppsett** > **Navn** fra et videoskjermbilde.
- **2** Angi et navn på forhåndsinnstillingen.

## **Kamerainnstillinger**

Noen kameraer har flere alternativer for å kontrollere kameravisningen.

**MERK:** Alle alternativer er ikke tilgjengelige på alle kamera- og kartplottermodeller. Se brukerhåndboken til kameraet for en liste over tilgjengelige funksjoner. Det kan hende du må oppdatere kameraprogramvaren for å kunne bruke denne funksjonen.

Gå til skjermbildet for infrarød video, og velg MENU.

**Infrarød/synlig**: Viser et infrarødt eller synlig kamerabilde.

**Skann**: Overvåker det omkringliggende området.

**Frys**: Pauser kamerabildet.

**Endre farger**: Velger fargevalget på det infrarøde bildet.

**Endre scene**: Velger en infrarød bildemodus, for eksempel natt, MOB eller dokking.

**Videooppsett**: Åpner flere videoalternativer.

## **Videoinnstillinger**

Noen kameraer har flere oppsettalternativer.

**MERK:** Alle alternativer er ikke tilgjengelige på alle kamera- og kartplottermodeller. Det kan hende du må oppdatere kameraprogramvaren for å kunne bruke denne funksjonen.

Gå til videoskjermbildet, og velg **MENU** > **Videooppsett**.

**Angi inndata**: Knytter kameraet til en videokilde.

**Speil**: Reverserer bildet, som et bakspeil.

**Standby**: Setter kameraet i ventemodus for å spare strøm og beskytte objektivet når det ikke brukes.

**Startposisjon**: Angir hjemposisjonen til kameraet.

- **Sveipefart**: Angir hvor raskt kameraet beveger seg under skanning.
- **Skannebredde**: Angir bredden på bildene som kameraet tar under skanning.

**Navn**: Lar deg velge et nytt navn for dette kameraet.

**FLIR™-meny**: Gir tilgang til alternativene for kameraet.

## **Knytte kameraet til en videokilde**

Du må kanskje knytte kameraet til en videokilde.

- **1** Gå til videoskjermbildet, og velg **MENU** > **Kilde**.
- **2** Velg kameraet.
- **3** Velg **Videooppsett** > **Angi inndata**.
- **4** Velg videoinndata.

## **Bevegelseskontroll for videokamera**

## *LES DETTE*

Ikke pek kameraet mot solen eller svært lyssterke gjenstander. Dette kan skade objektivet.

Bruk alltid kartplotterens kontroller eller knapper for å panorere og vippe kameraet. Ikke beveg kameraenheten manuelt. Hvis du beveger kameraet manuelt, kan du skade kameraet.

**MERK:** Denne funksjonen er bare tilgjengelig når et kompatibelt kamera er tilkoblet. Det kan hende du må oppdatere kameraprogramvaren for å kunne bruke denne funksjonen.

Du kan kontrollere bevegelsene til tilkoblede kameraer som støtter panorering, vipping og zooming.

## *Styre videokameraer med kontrollene på skjermen*

Kontrollene på skjermen gjør at du kan styre panorer-vippzoom-kameraer (PTZ-kameraer). Se brukerhåndboken til kameraet for en liste over tilgjengelige funksjoner.

Velg et alternativ fra et videoskjermbilde:

- Vri knappen for å zoome inn eller ut.
- Bruk piltastene til å panorere eller vippe kameraet.

## **Opprette en kombinasjon med videofunksjoner**

Du kan inkludere inntil fire videofunksjoner på et tilpasset kombinasjonsskjermbilde.

Hvis enheten din har flere innebygde videotilkoblinger, kan du bruke én innebygget kilde for én funksjon innenfor hver kombinasjon.

**MERK:** Videokilden viser alle de tilkoblede og støttede videoenhetene. Du kan velge Vis alle for å se en liste over alle <span id="page-48-0"></span>de mulige videoinngangene eller videokodekanalene som ikke er koblet til en videoinngangskilde.

- **1** Velg **Kombinasjoner** > **MENU** > **Legg til kombinasjon** > **Oppsett**.
- **2** Velg et oppsett.
- **3** Velg et panel, velg **Video** > **Vis alle** og velg deretter en videokilde.
- **4** Gjenta dette for alle videofunksjonene på kombinasjonsskjermbildet.
- **5** Om nødvendig kan du tilpasse kombinasjonsskjermbildet *[Legge til et tilpasset kombinasjonsskjermbilde](#page-10-0)*, side 3.

## **Konfigurere videoutseendet**

**MERK:** Alle alternativer er ikke tilgjengelige på alle kamera- og kartplottermodeller.

- **1** Gå til videoskjermbildet, og velg **MENU** > **Videooppsett**.
- **2** Velg et alternativ:
	- Hvis du vil vise video i utvidet format, velger du **Format** > **Utvidelse**. Videoen kan ikke utvides utover dimensjonene som støttes av den tilkoblede videoenheten, og den vil kanskje ikke fylle hele skjermen.
	- Hvis du vil vise video i standardformat, velger du **Format**  > **Standard**.
	- Hvis du vil justere lysstyrken, velger du **Lysstyrke** og velger deretter **Opp**, **Ned** eller **Automatisk**.
	- Hvis du vil justere fargemetningen, velger du **Fargemetning** og velger deretter **Opp**, **Ned** eller **Automatisk**.
	- Hvis du vil justere kontrasten, velger du **Kontrast** og velger deretter **Opp**, **Ned** eller **Automatisk**.
	- Hvis du vil at kartplotteren skal kunne velge kildeformat automatisk, velger du **Standard** > **Automatisk**.

## **Kontrollere VIRB® actionkameraet med kartplotteren**

Før du kan kontrollere et VIRB actionkamera med kartplotteren, må du koble til enhetene ved hjelp av en trådløs tilkobling (*[Koble](#page-52-0) [en trådløs enhet til kartplotteren](#page-52-0)*, side 45).

Du kan koble til opptil fem VIRB actionkameraer til kartplotteren.

Når du har koblet til VIRB actionkameraet med kartplotterene, får du et nytt alternativ for A/V, måleinstrumenter, kontroller. Du kan starte og stoppe opptaket på VIRB actionkameraet ved hjelp av kartplotteren.

**MERK:** VIRB bildet som vises på kartplotteren har lavere oppløsning enn VIRB actionkamera-opptakene. Vis videoen på en PC eller TV for å se videoen i høy oppløsning.

## **1** Velg **A/V, måleinstrumenter, kontroller** > **VIRB®**.

- **2** Velg et alternativ:
	- Velg **to** for å ta et stillbilde.
	- Velg  $\bullet$  for å starte opptaket.

Gjenværende opptaksminne vises under opptak.

- Velg  $\bullet$  på nytt for å stoppe opptaket.
- Hvis du har koblet til mer enn ett VIRB actionkamera, kan du bruke pilene for å velge et annet actionkamera.
- Velg **For** for å se lagrede videoer eller bilder.

## **Innstillinger for VIRB-actionkamera**

Velg **A/V, måleinstrumenter, kontroller** > **VIRB®** > **MENU**.

**Navn**: Lar deg angi et nytt navn for VIRB-actionkameraet.

**Lagrer**: Starter og stopper opptaket.

**Ta bilde**: Tar et stillbilde.

**Dvalemodus**: Aktiverer modus med lavt strømforbruk for VIRBactionkameraet for å spare batteristrøm.

## **Innstillinger for oppsett av video for VIRBactionkamera**

Velg **A/V, måleinstrumenter, kontroller** > **VIRB®** > **MENU** > **Videooppsett**.

**Format**: Angir bildeformatet på videoen

**Video Mode**: Angir videomodus. Du kan for eksempel velge alternativet Slow-Mo for å ta opp video i sakte film.

**Video Size**: Angir størrelsen eller pikseldimensjoner for videoer. **Video FPS**: Angir bildefrekvens per sekund.

**Photo Size**: Angir størrelsen eller pikseldimensjoner for bilder. **Field of View**: Angir zoomnivå.

**Legge til kontrollene for VIRB-actionkameraet på andre skjermbilder**

Før du kan kontrollere et VIRB-actionkamera med kartplotteren, må du koble til enhetene ved hjelp av en trådløs tilkobling (*[Koble](#page-52-0)  [en trådløs enhet til kartplotteren](#page-52-0)*, side 45).

Du kan legge til kontrollinjen for VIRB-actionkameraet i andre skjermbilder. Dermed kan du starte og stoppe opptak fra andre funksjoner på kartplotteren.

- **1** Åpne skjermbildet der du vil legge til kontrollinjen for VIRBactionkameraet.
- **2** Velg **MENU** > **Rediger overlegg** > **Nederste linje** > **VIRBlinje**.

Når du ser på et skjermbilde som har kontrollene for VIRBactionkameraet, kan du velge [=] for å åpne fullskjermbisningen av VIRB-actionkameraet.

## **Kontrollere videoavspilling fra VIRB actionkamera**

Du kan vise VIRB actionkamera-video og -bilder ved å bruke kartplotteren.

**MERK:** VIRB avspilling på kartplotteren vises i samme kvalitet som livevisning på kartplotteren. Vis videoen på en PC eller TV for å se videoen i høy oppløsning.

- **1** Gå til skjermen **VIRB®**, og velg .
- **2** Vent noen sekunder på at miniatyrbildene lastes.
- **3** Velg en video eller et bilde.
- **4** Kontroller avspillingen ved å bruke knappene på skjermen eller menyalternativene:
	- Hvis du vil stoppe videoavspillingen, velger du
	- Hvis du vil sette videoen på pause, velger du ...
	- Hvis du vil spille av videoen på nytt, velger du  $\mathcal{L}$ .
	- $\cdot$  Hvis du vil spille av videoen, velger du $\blacktriangleright$ .

## *Slette en VIRB-video*

Du kan slette en video eller et bilde fra VIRB-actionkameraet.

- **1** Åpne VIRB-videoen eller -bildet for å slette.
- **2** Velg **MENU** > **Slett fil**.

## **Starte en VIRB lysbildefremvisning for video**

Du kan vise en lysbildefremvisning av videoene eller bildene på VIRB actionkameraet.

- **1** Gå til skjermen **VIRB®**, og velg .
- **2** Vent noen sekunder på at miniatyrbildene lastes.
- **3** Velg en video eller et bilde.
- **4** Velg **MENU** > **Start lysbildefremvisning**.

Hvis du vil stoppe en lysbildefremvisning, velger du **MENU** > **Stopp lysbildefremvisning**.

# **Konfigurasjon av enheten**

## <span id="page-49-0"></span>**Slå kartplotteren på automatisk**

Du kan stille inn kartplotteren til å slå seg på automatisk når strømmen slås på. Ellers må du slå på kartplotteren ved å trykke på  $\circ$ .

Velg **Innstillinger** > **System** > **Automatisk på**.

**MERK:** Hvis Automatisk på er slått På og kartplotteren slås av ved hjelp av  $\circlearrowleft$ , og strømmen slås av og på igjen i løpet av mindre enn to minutter, må ta kanskje trykke på  $\circ$  for å starte kartplotteren på nytt.

## **Systeminnstillinger**

Velg **Innstillinger** > **System**.

**Lyder og visning**: Justerer innstillingene for skjerm og lyd.

**GPS**: Gir informasjon om GPS-satellitter og innstillinger.

**Systeminformasjon**: Gir informasjon om enheter på nettverket og programvareversjon.

**Stasjonsinformasjon**: Justerer stasjonens oppsett.

**Automatisk på**: Styrer hva som slås på automatisk når du tilfører strøm.

**Simulator**: Slår simulatoren på eller av, og gjør det mulig å angi klokkeslett, dato, hastighet og simulert posisjon.

## **Innstillinger for stasjon**

## Velg **Innstillinger** > **System** > **Stasjonsinformasjon**.

- **Endre stasjon**: Angir nye standardinnstillinger for hele stasjonen basert på plasseringen til denne stasjonen. Du kan også velge å bruke denne skjermen som en frittstående, individuell skjerm, i stedet for å legge den til i en gruppe med andre skjermer for å lage en stasjon.
- **GRID™-paring**: Du kan parkoble en GRID™ ekstern inndataenhet med denne stasjonen.
- **Visningsrekkefølge**: Angir rekkefølgen for skjermene, noe som er viktig ved bruk av en GRID ekstern inndataenhet.
- **Autopilot er aktiver**: Lar deg kontrollere autopiloten fra denne enheten.
- **Nullstill oppsett**: Gjenoppretter standardvisningen for layoutene på denne stasjonen.
- **Nullstill stasjoner**: Gjenoppretter fabrikkinnstillingene for oppsett for alle skjermene på stasjonen.

## **Vise informasjon om systemprogramvare**

Du kan vise programvareversjonen, basiskartversjonen, all ekstra kartinformasjon (hvis aktuelt), programvareversjonen for en valgfri radar fra Garmin (hvis aktuelt) og enhetens IDnummer. Du trenger denne informasjonen hvis du skal oppdatere systemprogramvaren eller kjøpe ekstra kartdatainformasjon.

Velg **Innstillinger** > **System** > **Systeminformasjon**.

## *Vise hendelsesloggen*

Hendelsesloggen viser en liste over systemhendelser.

Velg **Innstillinger** > **System** > **Systeminformasjon** > **Hendelseslogg**.

## **Innstillinger**

Velg **Innstillinger** > **Innstillinger**.

**Enheter**: Angir måleenheter.

**Språk**: Angir språket for teksten på skjermen.

**Navigasjon**: Angir navigasjonsinnstillinger.

**Tastaturlayout**: Tilordner tastene på skjermtastaturet.

**Opptak av skjermbilde**: Gjør det mulig å lagre skjermbilder på enheten.

- **Deling av brukerdata**: Lar deg dele veipunkter og ruter via Garmin Marine Network. Alle kartplottere som dele veipunkter og ruter må ha skrudd på denne innstillingen.
- **Visning av menylinje**: Viser menylinjen eller skjuler den automatisk når det ikke er behov for den.

## **Enhetsinnstillinger**

Velg **Innstillinger** > **Innstillinger** > **Enheter**.

**Systemenheter**: Angir enhetsformat for enheten.

**Varians**: Angir magnetisk misvisning, vinkelen mellom magnetisk nord og geografisk nord, for gjeldende posisjon.

**Nordreferanse**: Angir retningsreferansene som brukes under beregning av retningsinformasjon. Faktisk angir geografisk nord som nordreferansen. Rutenett angir nord for rutenett som nordreferanse (000º). Magnetisk angir magnetisk nord som nordreferansen.

- **Posisjonsformat**: Angir posisjonsformatet som en gitt posisjonsavlesning skal vises i. Du må ikke endre denne innstillingen med mindre du bruker et kart som angir et annet posisjonsformat.
- **Kartdatum**: Endrer koordinatsystemet som kartet er ordnet etter. Du må bare endre denne innstillingen hvis kartet du bruker, angir et annet kartdatum.

**Tid**: Angir tidsformat, tidssone og sommertid.

## **Navigasjonsinnstillinger**

**MERK:** Enkelte innstillinger og alternativer krever tilleggskart eller ekstra maskinvare.

#### Velg **Innstillinger** > **Innstillinger** > **Navigasjon**.

- **Rutemerker**: Angir typen merker som skal vises ved rutesvinger på kartet.
- **Svingovergang**: Justerer hvordan kartplotteren skifter til neste sving eller etappe på ruten. Du kan angi overgangen til å basere seg på tid eller avstand før svingen. Du kan øke verdien for tid eller avstand for å gjøre autopiloten mer nøyaktig når den navigerer etter en rute eller en Auto Guidance-linje med mange hyppige svinger eller ved høye hastigheter. Hvis ruten er rettere eller hastigheten lavere, kan du bedre nøyaktigheten til autopiloten ved å senke denne verdien.

**Hastighetskilder**: Angir kilde for hastighetsavlesninger.

**Autoveil.**: Angir mål for Foretrukket dybde, Vertikal klaring og Strandlinjeavstand når du bruker enkelte oppgraderte kart.

**Rutestart**: Velger et utgangspunkt for rutenavigasjon.

## *Konfigurasjoner for bane for autoveiledning*

## **FORSIKTIG**

Innstillingene for Foretrukket dybde og Vertikal klaring påvirker hvordan kartplotteren beregner en bane for Autoveil.. Hvis et område har vann med ukjent dybde eller et hinder med ukjent høyde, beregnes ikke banen for Autoveil. for det området. Hvis et område på starten eller ved slutten av en bane for Autoveil. er grunnere enn Foretrukket dybde eller lavere enn innstillingen for Vertikal klaring, beregnes kanskje ikke banen for Autoveil. for det området, avhengig av kartdataene. På kartet vises kursen gjennom slike områder som en grå linje eller som en stripete linje i grått og magenta. Når båten kommer inn i et slikt område, vises en advarselsmelding.

**MERK:** Autoveiledning er tilgjengelig med oppgraderte kart i enkelte områder.

**MERK:** Ikke alle innstillinger gjelder for alle kart.

Du kan angi parametrene som kartplotteren skal bruke ved beregning av en bane for Autoveil..

**Foretrukket dybde**: Angir minimumsdybden som båten trygt kan seile over, basert på kartdybdedata.

<span id="page-50-0"></span>**MERK:** Minimumsdybden for oppgraderte kart (laget før 2016) er tre fot. Hvis du angir en verdi som er mindre enn tre fot, bruker kartene bare dybder på tre fot for beregninger av baner for Autoveil..

- **Vertikal klaring**: Angir minimumshøyden for en bro eller hindring som båten trygt kan seile under, basert på kartdybdedata.
- **Strandlinjeavstand**: Angir hvor nært stranden banen for Autoveil. skal plasseres. Banen for Autoveil. kan flytte seg hvis du endrer denne innstillingen mens du navigerer. De tilgjengelige verdiene for denne innstillingen er relative, ikke absolutte. Hvis du vil forsikre deg om at banen for autoveiledning er plassert i passende avstand fra kysten, kan du vurdere plasseringen av banen for Autoveil. ved hjelp av en eller flere kjente destinasjoner der du må navigere gjennom en smal vannpassasje (*[Justere avstanden til](#page-21-0) [strandlinjen](#page-21-0)*, side 14).

#### *Justere avstanden til strandlinjen*

Innstillingen Strandlinjeavstand angir hvor nær stranden du vil at linjen for Autoveil. skal være. Linjen for Autoveil. kan flytte seg hvis du endrer denne innstillingen mens du navigerer. De tilgjengelige verdiene for Strandlinjeavstand er relative, ikke absolutte. Hvis du vil forsikre deg om at linjen for Autoveil. er plassert ved egnet avstand fra strandlinjen, kan du vurdere plasseringen på Autoveil. ved hjelp av én eller flere kjente destinasjoner der du må navigere gjennom en smal vannpassasje.

- **1** Legg fartøyet til havn, eller kast ut ankeret.
- **2** Velg **Innstillinger** > **Innstillinger** > **Navigasjon** > **Autoveil.**  > **Strandlinjeavstand** > **Normal**.
- **3** Velg en destinasjon som du har navigert til tidligere.
- **4** Velg **Naviger til** > **Autoveil.**.
- **5** Kontroller plasseringen til linjen for Autoveiledning, og finn ut om linjen går godt utenom kjente hindringer, og om svingene gir en effektiv reise.
- **6** Velg et alternativ:
	- Hvis du er fornøyd med plasseringen til linjen for Autoveiledning, velger du **MENU** > **Navigasjonsalternativer** > **Stopp navigasjon** og går til trinn 10.
	- Hvis linjen for Autoveiledning er for nær kjente hindringer, velger du **Innstillinger** > **Innstillinger** > **Navigasjon** > **Autoveil.** > **Strandlinjeavstand** > **Langt unna**.
	- Hvis svingene i linjen for Autoveiledning er for store, velger du **Innstillinger** > **Innstillinger** > **Navigasjon** > **Autoveil.** > **Strandlinjeavstand** > **Nær**.
- **7** Hvis du valgte **Nær** eller **Langt unna** i trinn 6, må du kontrollere plasseringen til linjen for Autoveiledning og finne ut om linjen går godt utenom kjente hindringer, og om svingene gir en effektiv reise.

Autoveil. sørger for stor avstand til hindringer i åpent farvann, selv om du stiller inn Strandlinjedistanse til Nær eller Nærmeste. Som en følge av dette vil kartplotteren ikke posisjonere linjen for Autoveil. på nytt med mindre den valgte destinasjonen krever navigasjon gjennom en smal vannpassasje.

- **8** Velg et alternativ:
	- Hvis du er fornøyd med plasseringen til linjen for Autoveiledning, velger du **MENU** > **Navigasjonsalternativer** > **Stopp navigasjon** og går til trinn 10.
	- Hvis linjen for Autoveiledning er for nær kjente hindringer, velger du **Innstillinger** > **Innstillinger** > **Navigasjon** > **Autoveil.** > **Strandlinjeavstand** > **Lengst unna**.
- Hvis svingene i linjen for Autoveiledning er for store, velger du **Innstillinger** > **Innstillinger** > **Navigasjon** > **Autoveil.** > **Strandlinjeavstand** > **Nærmeste**.
- **9** Hvis du valgte **Nærmeste** eller **Lengst unna** i trinn 8, må du kontrollere plasseringen til linjen for **Autoveil.** og finne ut om linjen går godt utenom kjente hindringer, og om svingene gir en effektiv reise.

Autoveil. sørger for stor avstand til hindringer i åpent farvann, selv om du stiller inn Strandlinjedistanse til Nær eller Nærmeste. Som en følge av dette vil kartplotteren ikke posisjonere linjen for Autoveil. på nytt med mindre den valgte destinasjonen krever navigasjon gjennom en smal vannpassasje.

**10**Gjenta trinn 3–9 minst én gang til, med ulike destinasjoner hver gang, til du er godt kjent med innstillingen Strandlinjeavstand.

## **Kommunikasjonsinnstillinger**

## **NMEA 0183 innstillinger**

Velg **Innstillinger** > **Kommunikasjon** > **NMEA 0183-oppsett**.

- **Porttyper**: Se *Angi kommunikasjonsformat for hver NMEA 0183-port*, side 43.
- **Utdatasetninger**: Se *Konfigurere NMEA 0183-utdatasetninger*, side 43.
- **Posisjonspresisjon**: Justerer antall sifre til høyre for desimaltegnet for sending av utdata for NMEA.
- **XTE-presisjon**: Justerer antall sifre til høyre for desimaltegnet for meldingen om krysstalefeil for NMEA.
- **Veipunkt-IDer**: Angir enheten til å sende navn eller nummer for veipunkter via NMEA 0183 under navigasjon. Bruk av nummer kan løse kompatibilitetsproblemer med eldre NMEA 0183 autopiloter.
- **Standardinnstillinger**: Gjenoppretter NMEA 0183 innstillingene til de opprinnelige fabrikkinnstillingene.

**Diagnostikk**: Viser diagnostikkinformasjon for NMEA 0183.

#### *Konfigurere NMEA 0183-utdatasetninger*

Du kan aktivere og deaktivere NMEA 0183-utdatasetninger.

- **1** Velg **Innstillinger** > **Kommunikasjon** > **NMEA 0183 oppsett** > **Utdatasetninger**.
- **2** Velg et alternativ.
- **3** Velg en eller flere NMEA 0183-utdatasetninger, og velg **BACK**.
- **4** Gjenta trinn 2 og 3 for å aktivere eller deaktivere flere utdatasetninger.

#### *Angi kommunikasjonsformat for hver NMEA 0183-port*

Du kan konfigurere kommunikasjonsformatet for hver interne NMEA 0183-port når du har koblet kartplotteren til eksterne NMEA 0183-enheter, en datamaskin eller andre Garmin enheter.

- **1** Velg **Innstillinger** > **Kommunikasjon** > **NMEA 0183 oppsett** > **Porttyper**.
- **2** Velg en inngangs-/utgangsport.
- **3** Velg et format:
	- Velg **NMEA-standard** for å støtte inndata eller utdata for standard NMEA 0183-data, DSC og inndatastøtte for NMEA ekkolodd for DPT-, MTW- og VHW-setninger.
	- Velg **NMEA høy hastighet** for å støtte inndata eller utdata for standard NMEA 0183-data for de fleste AIS-mottakere.
	- Velg **Garmin** for å støtte inndata eller utdata for egne Garmin data til bruk med Garmin programvare.
- **4** Gjenta trinn 2–3 for å konfigurere flere inndata- eller utdataporter.

## <span id="page-51-0"></span>**Innstillinger for NMEA 2000**

#### Velg **Innstillinger** > **Kommunikasjon** > **NMEA 2000-oppsett**.

**Enhetsliste**: Viser enhetene som er koblet til nettverket.

**Merk enheter**: Endrer merkene for tilgjengelige enheter som er tilkoblet.

#### *Gi navn til enheter og sensorer i nettverket*

Du kan gi navn til enheter og sensorer som er koblet til Garmin Marine Network og NMEA 2000 nettverket.

- **1** Velg **Innstillinger** > **Kommunikasjon**.
- **2** Velg **Maritimt nettverk** eller **NMEA 2000-oppsett** > **Enhetsliste**.
- **3** Velg en enhet fra listen til venstre.
- **4** Velg **Endre navn**.
- **5** Angi et navn, og velg **Ferdig**.

## **Maritimt nettverk**

Med det maritime nettverket kan du raskt og enkelt dele data fra Garmin eksterne enheter med kartplottere. Du kan koble til en kartplotter til det maritime nettverket for å motta data fra og dele data med andre enheter og kartplottere som er kompatible med det maritime nettverket.

Velg **Innstillinger** > **Kommunikasjon** > **Maritimt nettverk**.

## **Stille inn alarmer**

## **Navigasjonsalarmer**

#### Velg **Innstillinger** > **Alarmer** > **Navigasjon**.

- **Ankomst**: Stiller inn en alarm som utløses når du er innenfor en bestemt avstand eller tid fra en sving eller et bestemmelsessted.
- **Ankeret driver**: Stiller inn en alarm som utløses når du overskrider en angitt avdriftsavstands under forankring.
- **Kursavvik**: Stiller inn en alarm som utløses når du er ute av kurs med en angitt avstand.

## *Stille inn ankervaktalarmen*

Du kan angi at en alarm skal utløses hvis båten har beveget seg utover en tillatt distanse. Dette er svært nyttig når du har satt anker for natten.

- **1** Velg **Innstillinger** > **Alarmer** > **Navigasjon** > **Ankeret driver**.
- **2** Velg **Alarm** for å slå på alarmen.
- **3** Velg **Angi radius**, og velg en distanse på kartet.
- **4** Velg **BACK**.

## **Systemalarmer**

**Klokke**: Angir en alarmklokke.

- **Spenning på enheten**: Angir at det skal utløses en alarm når batteriet når et bestemt lavt spenningsnivå.
- **GPS-nøyaktighet**: Angir at det skal utløses en alarm når GPSsystemets posisjonsnøyaktighet faller utenfor den brukerangitte verdien.

## **Innstillinger for ekkoloddalarm**

**MERK:** Enkelte innstillinger krever eksternt tilbehør.

## Velg **Innstillinger** > **Alarmer** > **Ekkolodd**.

- **Grunt vann**: Angir en alarm som varsler når dybden er mindre enn den angitte verdien.
- **Dypt vann**: Angir en alarm som varsler når dybden er større enn den angitte verdien.
- **Vanntemperatur**: Angir en alarm som varsler når svingeren rapporterer en temperatur som er 2 °F (1,1 °C) over eller under den angitte temperaturen.
- **Kontur**: Angir en alarm som utløses når svingeren registrerer et objekt innenfor angitt dybde fra vannets overflate og bunn.
- **Fisk**: Stiller inn en alarm som utløses når enheten oppdager objekter.
	- angir at alarmen skal utløses når det oppdages fisk av alle størrelser.
	- **ere angir at alarmen skal utløses når det oppdages** mellomstore eller store fisk.
	- angir at alarmen skal utløses når det oppdages store fisk.

## **Stille inn væralarmer**

Før du kan stille inn væralarmer, må du ha koblet en kompatibel kartplotter til en værenhet, for eksempel en GXM, og du må også ha et gyldig værabonnement.

- **1** Velg **Innstillinger** > **Alarmer** > **Væralarmer**.
- **2** Slå på alarmer for bestemte værhendelser.

## **Angi drivstoffalarmen**

Før du kan angi en alarm for drivstoffnivå, må du koble en kompatibel sensor for drivstoffstrøm til kartplotteren.

Du kan angi at en alarm skal utløses når den totale gjenværende drivstoffmengden om bord når det nivået du fastsetter.

- **1** Velg **Innstillinger** > **Alarmer** > **Drivstoff** > **Angi tot. drivstoff om bord** > **På**.
- **2** Angi gjenværende drivstoffmengde som skal utløse alarmen, og velg **Ferdig**.

## **Innstillinger for mitt fartøy**

**MERK:** Enkelte innstillinger og alternativer krever tilleggskart eller ekstra maskinvare.

Velg **Innstillinger** > **Mitt fartøy**.

- **Dybde og ankring**: Du kan angi informasjon om kjølen (*[Stille](#page-24-0) [inn kjølkalibreringen](#page-24-0)*, side 17) og ankeret.
- **Temp.forskyv.**: Gjør det mulig å angi en forskyvningsverdi for å kompensere for vanntemperaturavlesningen fra en NMEA 0183-vanntemperatursensor eller en svinger som kan måle temperatur (*[Stille inn vanntemperaturforskyvningen](#page-52-0)*, [side 45\)](#page-52-0).
- **Kalibrere fart i vann**: Kalibrerer svingeren eller sensoren som måler fart i vann (*[Kalibrere en hastighetsvarsler](#page-52-0)*, side 45).
- **Drivstoffkapasitet**: Angir sammenlagt drivstoffkapasitet for alle drivstofftankene på fartøyet (*[Angi fartøyets drivstoffkapasitet](#page-40-0)*, [side 33\)](#page-40-0).
- **Fartøytype**: Aktiverer enkelte kartplotterfunksjoner basert på båttypen.

**CZone™**: Angir de digitale vekslekretsene.

**Systemprofiler**: Gjør det mulig å lagre systemprofilen på et minnekort og importere systemprofilinnstillinger fra et minnekort. Dette kan være nyttig for charterfartøy eller lasteskip og når du vil dele oppsettsinformasjonen med en venn.

## **Stille inn kjølkalibreringen**

Du kan angi en forskyvning av kjølen for å kompensere overflateavlesningen for dybden på kjølen. Dermed kan du måle dybden fra bunnen av kjølen i stedet for fra der svingeren er plassert. Angi et positivt tall til å kompensere for kjølen. Du kan angi et negativt tall for å kompensere for et stort fartøy som ligger dypt i vannet.

- **1** Gjør følgende basert på plasseringen av svingeren:
	- Hvis svingeren er installert i vannlinjen  $\odot$ , måler du avstanden fra svingeren til båtens kjøl. Angi denne verdien som et positivt tall i trinn 3 og 4.
	- Hvis svingeren er installert ved bunnen av kjølen ②, måler du avstanden fra svingeren til vannlinjen. Angi denne verdien som et negativt tall i trinn 3 og 4.

<span id="page-52-0"></span>![](_page_52_Picture_0.jpeg)

- **2** Velg **Innstillinger** > **Mitt fartøy** > **Dybde og ankring** > **Forskyvning kjøl**.
- **3** Bruk piltastene for å angi forskyvningen målt i trinn 1.

#### **Stille inn vanntemperaturforskyvningen**

Før du kan stille inn vanntemperaturforskyvningen, må du ha en NMEA 0183 vanntemperatursensor eller en svinger som kan måle temperatur, for å kunne måle vanntemperaturen.

Temperaturforskyvningen kompenserer for temperaturavlesningen fra en temperatursensor.

- **1** Mål vanntemperaturen med temperatursensoren eller svingeren med temperaturfunksjon som er koblet til kartplotteren.
- **2** Mål vanntemperaturen med en annen temperatursensor eller et termometer som du vet viser riktig temperatur.
- **3** Trekk vanntemperaturen målt i trinn 1, fra vanntemperaturen målt i trinn 2.

Dette er temperaturforskyvningen. Angi denne verdien som et positivt tall i trinn 5 hvis sensoren som er koblet til kartplotteren, måler at vanntemperaturen er lavere enn den faktisk er. Angi denne verdien som et negativt tall i trinn 5 hvis sensoren som er koblet til kartplotteren, måler at vanntemperaturen er høyere enn den faktisk er.

- **4** Velg **Innstillinger** > **Mitt fartøy** > **Temp.forskyv.**.
- **5** Angi temperaturforskyvningen du regnet ut i trinn 3.

#### **Kalibrere en hastighetsvarsler**

Hvis du har koblet en svinger som kan registrere hastighet, til kartplotteren, kan du kalibrere denne hastighetsregistrerende enheten til å forbedre nøyaktigheten på vannhastighetsdataene som vises på kartplotteren.

- **1** Velg **Innstillinger** > **Mitt fartøy** > **Kalibrere fart i vann**.
- **2** Følg instruksjonene på skjermen.

Hvis båten ikke kjører raskt nok eller hvis fartsmåleren ikke registrerer en hastighet, vises det en melding.

- **3** Velg **OK**, og øk båtens hastighet på en sikker måte.
- **4** Hvis meldingen vises på nytt, stopper du båten og kontrollerer at hjulet på hastighetssensoren ikke har satt seg fast.
- **5** Hvis hjulet spinner fritt, kontrollerer du kabelforbindelsene.
- **6** Hvis du får den samme meldingen på nytt, bør du kontakte produktsupport for Garmin.

## **Innstillinger for andre fartøy**

Når den kompatible kartplotteren er koblet til en AIS-enhet eller VHF-radio, kan du konfigurere hvordan andre fartøy skal vises på kartplotteren.

Velg **Innstillinger** > **Andre fartøy**.

**AIS**: Aktiverer og deaktiverer mottak av AIS-signal.

**DSC**: Aktiverer og deaktiverer DSC (Digital Selective Calling).

- **Kollisjonsalarm**: Angir kollisjonsalarmen (*[Stille inn](#page-14-0)  [kollisjonsalarmen for sikker sone](#page-14-0)*, side 7).
- **AIS-EPIRB-test**: Aktiverer testsignaler fra EPIRB (Emergency Position Indicating Radio Beacons).
- **AIS-MOB-test**: Aktiverer testsignaler fra MOB-enheter.
- **AIS-SART-test**: Aktiverer testsendinger fra SART-enheter (Seach and Rescue Transponders).

## **Gjenopprette de opprinnelige fabrikkinnstillingene for kartplotteren**

**MERK:** Denne prosedyren sletter all informasjon om innstillinger du har lagt inn.

- **1** Velg **Innstillinger** > **System** > **Systeminformasjon** > **Fabrikkinnstillinger**.
- **2** Velg et alternativ.

# **Kommunikasjon med trådløse enheter**

Kartplotteren kan opprette et trådløst nettverk som du kan koble trådløse enheter til.

Ved å koble til trådløse enheter kan du bruke programmene fra Garmin, inkludert BlueChart Mobile og Garmin Helm™. Du finner mer informasjon på [www.garmin.com](http://www.garmin.com).

## **Wi**‑**Fi® nettverk**

#### **Konfigurere det Wi**‑**Fi trådløse nettverket**

Kartplotteren kan opprette et Wi‑Fi nettverk som du kan koble trådløse enheter til. Du blir spurt om å konfigurere det trådløse nettverket første gangen du åpner innstillingene for nettverket.

- **1** Velg **Innstillinger** > **Kommunikasjon** > **Wi-Fi-nettverk** > **Wi-Fi** > **På** > **OK**.
- **2** Angi eventuelt et navn for dette trådløse nettverket.
- **3** Angi et passord.

Du trenger dette passordet for å få tilgang til det trådløse nettverket fra en trådløs enhet. Passordet skiller mellom små og store bokstaver.

## **Koble en trådløs enhet til kartplotteren**

Du må konfigurere kartplotterens trådløse nettverk før du kan koble en trådløs enhet til nettverket ( (*Konfigurere det Wi*‑*Fi trådløse nettverket*, side 45)).

Du kan koble flere trådløse enheter til kartplotteren for å dele data.

- **1** Slå på Wi‑Fi teknologi og søk etter trådløse nettverk med den trådløse enheten.
- **2** Velg navnet til kartplotterens trådløse nettverk ( (*Konfigurere det Wi*‑*Fi trådløse nettverket*, side 45)).
- **3** Angi nettverkspassordet.

#### **Endre den trådløse kanalen**

Du kan endre den trådløse kanalen hvis du har problemer med å finne eller koble til en enhet, eller hvis du opplever interferens.

- **1** Velg **Innstillinger** > **Kommunikasjon** > **Wi-Fi-nettverk** > **Avansert** > **Kanal**.
- **2** Angi en ny kanal.

Du trenger ikke å endre den trådløse kanalen på enheter som er koblet til dette nettverket.

#### **Endre verten for Wi**‑**Fi**

Du kan endre hvilken kartplotter som fungerer som vert for Wi‑Fi. Dette kan være nyttig hvis du har problemer med

<span id="page-53-0"></span>kommunikasjonen i Wi‑Fi. Ved å endre verten for Wi‑Fi kan du velge en kartplotter som er fysisk nærmere mobilenheten.

- **1** Velg **Innstillinger** > **Kommunikasjon** > **Wi-Fi-nettverk** > **Avansert** > **Wi-Fi-vert**.
- **2** Følg instruksjonene på skjermen.

## **Instruksjoner for trådløs fjernkontroll**

#### **Parkoble den trådløse fjernkontrollen med kartplotteren**

Før du kan bruke den trådløse fjernkontrollen sammen med en kartplotter, må du parkoble fjernkontrollen med kartplotteren.

Du kan koble én enkelt fjernkontroll til flere plottere, og så trykke på parkobleknappen for å bytte mellom kartplotterne.

- **1** Velg **Innstillinger** > **Kommunikasjon** > **Trådløse enheter** > **Trådløs fjernkontroll**.
- **2** Velg **Ny tilkobling**.
- **3** Følg instruksjonene på skjermen.

## **Slå bakgrunnslyset til fjernkontrollen av og på**

Hvis du slår av bakgrunnslyset til fjernkontrollen, kan du oppnå betydelig lenger batteritid.

- **1** På kartplotteren velger du **Innstillinger** > **Kommunikasjon** > **Trådløse enheter** > **Trådløs fjernkontroll** > **Bakgrunnslys**.
- **2** Følg instruksjonene på skjermen.

## **Koble fjernkontrollen fra alle kartplotterne**

- **1** På kartplotteren velger du **Innstillinger** > **Kommunikasjon** > **Trådløse enheter** > **Trådløs fjernkontroll** > **Koble fra alle**.
- **2** Følg instruksjonene på skjermen.

## **Bruke Garmin Helm programmet med kartplotteren**

Før du kan styre kartplotteren med Garmin Helm programmet, må du laste ned og installere programmet og deretter koble kartplotteren til en Wi‑Fi ruter.

- **1** Velg **Innstillinger** > **Kommunikasjon** > **Trådløse enheter** > **Helm-program**.
- **2** Velg et alternativ.
- **3** Bruk programmet til å vise og styre kartplotteren.

## **Koble en quatix® klokke til kartplotteren**

Du kan koble en kompatibel quatix klokke, for eksempel en quatix 3-klokke til en kompatibel kartplotter for å vise data fra kartplotteren på quatix klokken din.

- **1** Sørg for at quatix klokken er innenfor rekkevidden til kartplotteren (3 m).
- **2** Velg **START** > **Båtdata** > **START** fra quatix klokkeskjermen. **MERK:** Hvis du allerede har koblet til en kartplotter og ønsker å koble til en annen kartplotter, må du åpne Båtdataskjermen, holde inne UP og velge Parkoble ny.
- **3** På kartplotteren velger du **Innstillinger** > **Kommunikasjon** > **Trådløse enheter** > **Bærbar Garmin-enhet** > **Aktiver tilkoblinger** > **Ny tilkobling**.

Kartplotteren begynner å søke etter og koble til den bærbare enheten.

Når enhetene er parkoblet, kobler de automatisk til hverandre når de er slått på og innenfor rekkevidde.

## **Koble en Garmin Nautix™ enhet til kartplotteren**

Parkobling er første tilkobling mellom to kompatible, trådløse enheter. For eksempel blir enhetene parkoblet første gang du kobler en Garmin Nautix enhet til en kompatibel kartplotter. Hvis du vil se en liste over kompatible enheter, kan du gå til produktsiden på [www.garmin.com](http://www.garmin.com).

**MERK:** Du kan parkoble en Garmin Nautix enhet til flere kompatible enheter for å få bedre dekning på store fartøy.

**1** Sørg for at Garmin Nautix enheten er innenfor rekkevidden til kartplotteren (3 m).

Enheten søker automatisk etter alle kompatible enheter innenfor rekkevidde.

- **2** Hvis det er nødvendig, går du til menyen for bærbare enheter og velger **Enhetstilkoblinger** > **Parkoble ny enhet**.
- **3** På kartplotteren velger du **Innstillinger** > **Kommunikasjon** > **Trådløse enheter** > **Bærbar Garmin-enhet** > **Aktiver tilkoblinger** > **Ny tilkobling**.

Kartplotteren begynner å søke etter og koble til den bærbare enheten.

Når enhetene er parkoblet, kobler de automatisk til hverandre når de er slått på og innenfor rekkevidde.

# **Behandling av kartplotterdata**

## **Kopiere veipunkter, ruter og spor fra HomePort til en kartplotter**

Før du kan kopiere data til kartplotteren, må du ha den nyeste programvareversjonen til HomePort lastet inn på datamaskinen, og et minnekort må være satt inn i kartplotteren.

Kopier dataene fra HomePort til det klargjorte minnekortet. Du finner mer informasjon i hjelpefilen for HomePort.

## **Velge en filtype for tredjeparts veipunkter og ruter**

Du kan importere og eksportere veipunkter og ruter fra tredjeparts enheter.

- **1** Velg **NAV INFO** > **Brukerdata** > **Dataoverføring** > **Filtype**.
- **2** Velg **GPX**.

Velg filtypen ADM for å overføre data med enheter fra Garmin igjen.

## **Kopiere data fra et minnekort**

- **1** Sett inn et minnekort i et kortspor.
- **2** Velg **NAV INFO** > **Brukerdata** > **Dataoverføring**.
- **3** Velg eventuelt minnekortet du skal kopiere data til.
- **4** Velg et alternativ:
	- Hvis du vil overføre data fra minnekortet til kartplotteren og slå dem sammen med eksisterende brukerdata, velger du **Slå sammen fra kort**.
	- Hvis du vil overføre data fra minnekortet til kartplotteren og overskrive eksisterende brukerdata, velger du **Erstatt fra kort**.
- **5** Velg filnavnet.

## **Kopiere veipunkter, ruter og spor til et minnekort**

- **1** Sett inn et minnekort i kortsporet.
- **2** Velg **NAV INFO** > **Brukerdata** > **Dataoverføring** > **Lagre på kort**.
- **3** Velg eventuelt minnekortet du skal kopiere data til.
- **4** Velg et alternativ:
	- Hvis du vil opprette en ny fil, velger du **Legg til ny fil** og skriver inn et navn.
	- Hvis du vil legge til informasjonen i en eksisterende fil, velger du filen fra listen.

## <span id="page-54-0"></span>**Kopiere innebygde kart til et minnekort**

Du kan kopiere kart fra kartplotteren til et minnekort for bruk med HomePort.

- **1** Sett inn et minnekort i kortsporet.
- **2** Velg **NAV INFO** > **Brukerdata** > **Dataoverføring**.
- **3** Velg **Kopier innebygd kart**.

## **Sikkerhetskopiere data til en datamaskin**

- **1** Sett inn et minnekort i kortsporet.
- **2** Velg **NAV INFO** > **Brukerdata** > **Dataoverføring** > **Lagre på kort**.
- **3** Velg et filnavn fra listen, eller velg **Legg til ny fil**.
- **4** Velg **Lagre på kort**.
- **5** Ta ut minnekortet, og sett det inn i en kortleser som er koblet til en datamaskin.
- **6** Åpne mappen Garmin\UserData på minnekortet.
- **7** Kopier sikkerhetskopifilen på kortet, og lim den inn hvor som helst på datamaskinen.

## **Gjenopprette sikkerhetskopierte data til en kartplotter**

- **1** Sett inn et minnekort i en kortleser som er koblet til datamaskinen.
- **2** Kopier en sikkerhetskopifil fra datamaskinen til minnekortet, og legg den i mappen som heter Garmin\UserData.
- **3** Sett inn et minnekort i kortsporet.
- **4** Velg **NAV INFO** > **Brukerdata** > **Dataoverføring** > **Erstatt fra kort**.

## **Lagre systeminformasjon på et minnekort**

Du kan lagre systeminformasjon på et minnekort som et feilsøkingsverktøy. En kundestøtterepresentant kan be deg om å bruke denne informasjonen til å hente data om nettverket.

- **1** Sett inn et minnekort i kortsporet.
- **2** Velg **Innstillinger** > **System** > **Systeminformasjon** > **Garmin-enheter** > **Lagre på kort**.
- **3** Velg eventuelt minnekortet du skal lagre systeminformasjon på.
- **4** Ta ut minnekortet.

# **Tillegg**

## **Registrere enheten**

Gjør det enklere for oss å hjelpe deg. Registrer deg på Internett i dag.

- Gå til [my.garmin.com](http://my.garmin.com).
- Oppbevar den originale kvitteringen, eller en kopi av den, på et trygt sted.

## **Digital regulering**

Du kan bruke kartplotteren til å overvåke eller kontrollere kretser når det er koblet til et kompatibelt system.

Du kan for eksempel kontrollere belysningen innendørs og lanternene på fartøyet. Du kan også overvåke kretser i fisketanken.

Hvis du vil ha tilgang til kontroll for digital regulering, velger du **NAV INFO** > **Kretskontroll**.

Hvis du vil ha mer informasjon om kjøp og konfigurasjon av et system for digital regulering, kan du kontakte en Garmin forhandler.

## **Parkoble den eksterne GRID-inndataenheten med kartplotteren**

Du må parkoble enhetene før du kan bruke en ekstern GRID inndataenhet sammen med en kartplotter.

Du kan starte parkoblingen av enhetene fra kartplotteren eller fra den eksterne GRID inndataenheten.

#### **Parkoble GRID enheten med kartplotteren fra kartplotteren**

- **1** Velg **Innstillinger** > **System** > **Stasjonsinformasjon** > **GRID™-paring** > **Legg til**.
- **2** På den eksterne GRID inndataenheten trykker du på **SELECT**.

#### **Parkoble GRID enheten med kartplotteren fra GRID enheten**

**1** På den eksterne GRID inndataenheten trykker du på **+** og **HOME** samtidig.

En side med valg åpnes på alle kartplotterne i Garmin Marine Network.

- **2** Vri på hjulet på den eksterne GRID inndataenheten for å utheve **SELECT** på kartplotteren du vil kontrollere med den eksterne GRID inndataenheten.
- **3** Trykk på **SELECT**.

## **Rotere GRID styrespaken**

I enkelte situasjoner kan du rotere retningen på GRID styrespaken.

- **1** Velg **Innstillinger** > **Kommunikasjon** > **Maritimt nettverk**.
- **2** Velg GRID enheten.

## **Rengjøre skjermen**

#### *LES DETTE*

Rengjøringsmidler som inneholder ammoniakk, vil skade belegget mot gjenskinn.

Enheten er belagt med et spesielt belegg mot gjenskinn som er svært følsomt overfor voks og rengjøringsmidler med slipeeffekt.

- **1** Ha et brillerengjøringsmiddel som er spesifisert som trygt for belegg mot gjenskinn, på kluten.
- **2** Tørk forsiktig av skjermen med en myk, ren og lofri klut.

## **Vise bilder på et minnekort**

Du kan vise bilder som er lagret på minnekortet. Du kan vise JPG-, PNG- og BMP-filer-filer.

- **1** Sett inn et minnekort med bildefiler i kortsporet.
- **2** Velg **NAV INFO** > **Bildeviser**.
- **3** Velg mappen som inneholder bildene.
- **4** Vent noen sekunder på at miniatyrbildene lastes.
- **5** Velg et bilde.
- **6** Bruk pilene for å bla gjennom bildene.
- **7** Velg om nødvendig **MENU** > **Start lysbildefremvisning**.

## **Skjermbilder**

Du kan ta et skjermbilde av et hvert skjermbilde som vises kartplotteren, som en bitmap-fil (\*.bmp). Du kan overføre skjermbildet til datamaskinen. Du kan også vise skjermbildet i bildeviseren (*Vise bilder på et minnekort*, side 47).

## **Ta skjermbilder**

- **1** Sett inn et minnekort i kortsporet.
- **2** Velg **Innstillinger** > **Innstillinger** > **Opptak av skjermbilde**  > **På**.
- **3** Gå til et skjermbilde som du vil ta en skjermdump av.
- **4** Hold inne **HOME** i minst seks sekunder.

## <span id="page-55-0"></span>**Kopiere skjermdumper til en datamaskin**

- **1** Ta ut minnekortet fra kartplotteren, og sett det inn i en datakortleser som er koblet til en datamaskin.
- **2** Fra Windows® Utforsker åpner du mappen Garmin\scrn på minnekortet.
- **3** Kopier en .bmp-fil fra kortet, og lim den inn et sted på datamaskinen.

# **Feilsøking**

## **Enheten innhenter ikke GPS-signaler**

Det kan være flere årsaker til at enheten ikke innhenter satellittsignaler. Hvis enheten har blitt flyttet en betydelig avstand siden forrige gang den innhentet satellittsignaler, eller hvis den har vært avslått i mer enn noen uker eller måneder, kan den kanskje ikke innhente satellittsignaler på riktig måte.

- Kontroller at enheten bruker den nyeste programvaren. Hvis den nyeste programvaren ikke er i bruk, må du oppdatere enhetsprogramvaren (*[Programvareoppdatering](#page-8-0)*, side 1).
- Kontroller at enheten har klar sikt til himmelen, slik at antennen kan motta GPS-signaler. Hvis den er montert inni en kahytt, bør den være plassert i nærheten av et vindu, slik at den kan motta GPS-signaler.
- Hvis enheten bruker en ekstern GPS-antenne, må du kontrollere at antennen er koblet til kartplotteren eller NMEA nettverket.
- Hvis enheten har mer enn én GPS-antennekilde, må du velge en annen kilde (*[Velge GPS-kilde](#page-9-0)*, side 2).

## **Enheten vil ikke slå seg på, eller den slår seg av**

Enheter som uregelmessig slår seg av eller ikke vil slå seg på, kan være tegn på et problem med enhetens strømforsyning. Kontroller følgende for å feilsøke roten til strømproblemet:

• Kontroller at strømkilden genererer strøm.

Det er flere måter du kan sjekke dette på. Du kan for eksempel se om andre enheter fungerer med samme strømkilde.

• Kontroller sikringen i strømkabelen.

Sikringen skal være i en holder som er en del av den røde ledningen i strømkabelen. Kontroller at det er installert sikring av rett størrelse. Se på etiketten på kabelen eller i installeringsinstruksjonene for å finne informasjon om nødvendig størrelse på sikringen. Kontroller sikringen for å sjekke om det fortsatt er en tilkobling inne i sikringen. Du kan teste sikringen ved hjelp av et multimeter. Hvis sikringen er god, skal multimeteret vise 0 ohm.

• Kontroller at enheten mottar minst 10 volt. 12 volt er anbefalt.

Du kontrollerer spenningen ved å måle DC-spenning i hunnkontaktene og jordingskontaktene til strømkabelen. Hvis spenningen er på mindre enn 10 volt, vil ikke enheten slå seg på.

• Hvis enheten mottar nok strøm, men fortsatt ikke vil slå seg på, kan du kontakte Garmin produktstøtte på [support.garmin.com.](http://support.garmin.com)

## **Enheten oppretter ikke veipunkter på riktig sted**

Du kan angi en veipunktposisjon manuelt for å overføre og dele data mellom to enheter. Hvis du har angitt et veipunkt manuelt ved hjelp av koordinater, og posisjonen ikke vises der punktet skal være, kan det hende at kartdatum og posisjonsformat for enheten ikke samsvarer med kartdatum og posisjonsformat som opprinnelig ble brukt til å merke veipunktet.

Posisjonsformat er måten GPS-mottakerens posisjon vises på skjermen på. Dette vises vanligvis som breddegrad/lengdegrad i grader og minutter, med alternativer for grader, minutter og sekunder, bare grader eller ett av flere rutenettformater.

Kartdatum er en matematisk modell som viser en del av jordas overflate. Breddegrad- og lengdegradslinjer på et papirkart refereres mot et bestemt kartdatum.

**1** Finn ut hvilket kartdatum og posisjonsformat som ble brukt da det opprinnelige veipunktet ble opprettet.

Hvis det opprinnelige veipunktet ble tatt fra et kart, skal det være en forklaring på kartet som viser hvilket kartdatum og posisjonsformat som ble brukt til å opprette det opprinnelige veipunktet. Vanligvis finner du det ved siden av symbolforklaringen på kartet.

- **2** Velg **Innstillinger** > **Innstillinger** > **Enheter**.
- **3** Velg riktig innstillinger for kartdatum og posisjonsformat.
- **4** Opprett veipunktet på nytt.

# **NMEA 2000 PGN-informasjon**

![](_page_55_Picture_540.jpeg)

# <span id="page-56-0"></span>**Informasjon om NMEA 0183**

![](_page_56_Picture_233.jpeg)

Seven Riggs Avenue, Severna Park, MD 21146 USA ([www.nmea.org](http://www.nmea.org) )

## **Indeks**

#### <span id="page-57-0"></span>**Symboler**

3D-perspektiv **[39](#page-46-0)**

## **A**

AIS **[6](#page-13-0), [7](#page-14-0), [9](#page-16-0)** aktivere **[45](#page-52-0)** enhet for nødsignal **[7](#page-14-0)** farer **[7,](#page-14-0) [26](#page-33-0)** målbestemmelse **[6,](#page-13-0) [7](#page-14-0)** radar **[26](#page-33-0)** SART **[7](#page-14-0)** alarm, ankeret driver **[44](#page-51-0)** alarmer **[15](#page-22-0), [44](#page-51-0)** ankeret driver **[44](#page-51-0)** ankertrekking **[44](#page-51-0)** ankomst **[44](#page-51-0)** drivstoff **[33,](#page-40-0) [44](#page-51-0)** dypt vann **[23,](#page-30-0) [44](#page-51-0)** ekkolodd **[23,](#page-30-0) [44](#page-51-0)** grunt vann **[23,](#page-30-0) [44](#page-51-0)** kollisjon **[7,](#page-14-0) [45](#page-52-0)** motor **[33](#page-40-0)** måleinstrumenter **[33](#page-40-0)** navigasjon **[44](#page-51-0)** ute av kurs **[44](#page-51-0)** vanntemperatur **[23,](#page-30-0) [44](#page-51-0)** vær **[44](#page-51-0)** AM **[35](#page-42-0)** andre båter AIS **[9](#page-16-0)** spor **[9](#page-16-0)** andre fartøy, AIS **[7](#page-14-0)** animerte strømninger, tidevann **[5](#page-12-0)** anker **[44](#page-51-0)** ankomstalarm **[44](#page-51-0)** antenne, GPS **[2](#page-9-0)** autopilot **[29](#page-36-0)** aktivere **[30](#page-37-0)** banemønster **[30](#page-37-0)** justere styrekursen **[30](#page-37-0)** kløverbladmønster **[30](#page-37-0)** mønsterstyring **[30](#page-37-0)** redusere roraktivitet **[29](#page-36-0)** Shadow Drive **[29](#page-36-0)** sikksakkmønster **[30](#page-37-0)** sirkelmønster **[30](#page-37-0)** styremønstre **[30](#page-37-0)** styringsintervall **[29](#page-36-0)** søkemønster **[30](#page-37-0)** u-svingmønster **[30](#page-37-0)** Williamson-svingmønster **[30](#page-37-0)** Autoveiledning **[10](#page-17-0), [11,](#page-18-0) [13](#page-20-0), [14](#page-21-0), [42](#page-49-0)** baner **[13](#page-20-0)** strandlinjeavstand **[14](#page-21-0), [43](#page-50-0)** av/på-knapp **[1](#page-8-0)** av/på-tast **[42](#page-49-0)** avstandsringer **[8](#page-15-0)**

## **B**

bakgrunnslys **[3,](#page-10-0) [46](#page-53-0)** batteri, håndtering **[34](#page-41-0)** bauting og jibbing **[17](#page-24-0)** hold styrekursen **[17](#page-24-0)** vindhold **[17](#page-24-0)** bestemmelsessteder navigasjonskart **[11](#page-18-0)** velge **[11](#page-18-0)** bilder **[47](#page-54-0)** luftfotografier **[6](#page-13-0)** brukerdata slette **[16](#page-23-0)** synkronisere **[16](#page-23-0)** bøyerapporter **[39](#page-46-0)**

#### **D**

DAB **[35](#page-42-0), [36](#page-43-0)** data kopiere **[46](#page-53-0)**

sikkerhetskopiere **[47](#page-54-0)** databehandling **[46](#page-53-0)** digital regulering **[47](#page-54-0)** Digital Selective Calling (DSC) **[30,](#page-37-0) [31](#page-38-0)** aktivere **[31,](#page-38-0) [45](#page-52-0)** individuelt rutineanrop **[32](#page-39-0)** kanaler **[32](#page-39-0)** kontakter **[31](#page-38-0)** drivstoffkapasitet **[33](#page-40-0)** drivstoffmåleinstrumenter **[32](#page-39-0), [33](#page-40-0)** statusalarm **[33](#page-40-0), [44](#page-51-0)** synkronisere med reelt drivstoff **[33](#page-40-0)** DSC. *Du finner mer informasjon under* Digital Selective Calling (DSC) dybdelogg **[24,](#page-31-0) [33](#page-40-0)**

## **E**

EBL **[26](#page-33-0)** justere **[27](#page-34-0)** måle **[27](#page-34-0)** vise **[26](#page-33-0)** ekkolodd **[17,](#page-24-0) [18](#page-25-0), [20](#page-27-0), [23](#page-30-0)** a-skop **[22,](#page-29-0) [23](#page-30-0)** alarmer **[23,](#page-30-0) [44](#page-51-0)** bunnlås **[21](#page-28-0)** dele **[20](#page-27-0)** dybde **[21](#page-28-0)** dybdeskala **[21](#page-28-0)** fargeavvisning **[23](#page-30-0)** fargeforsterkning **[21](#page-28-0)** forsterkning **[20](#page-27-0)** frekvenser **[21](#page-28-0), [22](#page-29-0)** FrontVü **[19](#page-26-0)** Garmin ClearVü **[18](#page-25-0)** interferens **[23](#page-30-0)** kilde **[20](#page-27-0)** kjegle **[9](#page-16-0)** måle avstand **[20](#page-27-0)** objekter **[23](#page-30-0)** opptak **[24](#page-31-0)** overflatestøy **[23](#page-30-0)** Panoptix **[19,](#page-26-0) [22](#page-29-0), [23](#page-30-0)** scroll-hastighet **[22](#page-29-0)** SideVü **[18](#page-25-0)** støy **[20,](#page-27-0) [21](#page-28-0)** tall  $3$ utseende **[23](#page-30-0)** veipunkt **[11](#page-18-0), [20](#page-27-0)** visninger **[18–](#page-25-0)[20](#page-27-0)** whiteline **[23](#page-30-0)** zoom **[21](#page-28-0)** enhet registrering **[47](#page-54-0)** rengjøre **[47](#page-54-0)** taster **[4](#page-11-0)** enhet for nødsignal **[7](#page-14-0)** enhets-ID **[42](#page-49-0)** EPIRB **[7](#page-14-0) F**

fabrikkinnstillinger **[45](#page-52-0)** stasjoner **[3](#page-10-0)** farefarger **[8](#page-15-0)** fargemodus **[3](#page-10-0)** fartøyspor **[9](#page-16-0), [31](#page-38-0)** favoritter **[2](#page-9-0)** feilsøking **[48](#page-55-0)** feltbredde **[8](#page-15-0)** Fish Eye 3D ekkoloddkjegle **[9](#page-16-0)** objekter **[9](#page-16-0)** spor **[9](#page-16-0)** fiskekart **[4,](#page-11-0) [39](#page-46-0)** grenselinje **[8](#page-15-0)** oppsett **[8](#page-15-0)** fjernkontroll **[46](#page-53-0)** koble fra **[46](#page-53-0)** FM **[35](#page-42-0)** foretrukken datakilde **[29](#page-36-0)** forhåndsinnstillinger **[3](#page-10-0), [35](#page-42-0), [36](#page-43-0)** DAB **[36](#page-43-0)** forskyvning, baug **[29](#page-36-0)**

**G** Garmin ClearVü **[18](#page-25-0)** Garmin Marine Network **[44](#page-51-0)** Garmin product support, kontaktinformasjon **[1](#page-8-0)** GPS **[48](#page-55-0)** kilde **[2](#page-9-0)** signaler **[2](#page-9-0)** GPS-nøyaktighet **[44](#page-51-0)** grafer dybde **[33](#page-40-0)** konfigurere **[33](#page-40-0)** lufttemperatur **[33](#page-40-0)** lufttrykk **[33](#page-40-0)** vanntemperatur **[33](#page-40-0)** vindstyrke **[33](#page-40-0)** vindvinkel **[33](#page-40-0)** grenselinje **[15](#page-22-0)** grenselinjer **[15](#page-22-0)** GRID **[47](#page-54-0)** Gå til **[11](#page-18-0), [12](#page-19-0) H** hendelseslogg **[42](#page-49-0)** hjelp. *Du finner mer informasjon under* product support hurtigbåt **[3](#page-10-0), [16](#page-23-0) I** innfelt navigasjon **[3](#page-10-0)** innstillinger **[10](#page-17-0), [42](#page-49-0)** radarvisning **[28](#page-35-0)** systeminformasjon **[42](#page-49-0) J** jibbing. *Du finner mer informasjon under*  bauting og jibbing **K** kamera **[41](#page-48-0)** hjemposisjon **[40](#page-47-0)** konfigurasjon **[40](#page-47-0)** kontrollere **[40,](#page-47-0) [41](#page-48-0)** sette på pause **[40](#page-47-0)** ventemodus **[40](#page-47-0)** kart **[4](#page-11-0), [6](#page-13-0), [8](#page-15-0), [9](#page-16-0)**. *Du finner mer informasjon under*  kart detalier [4](#page-11-0) innebygd **[4](#page-11-0)** måle avstand **[4](#page-11-0)** navigasjon **[4](#page-11-0), [6](#page-13-0)** quickdraw **[9,](#page-16-0) [10](#page-17-0)** retning, linje **[8](#page-15-0)** symboler **[4](#page-11-0)** utseende **[8](#page-15-0)** velge **[4](#page-11-0)** kjølkalibrering **[17,](#page-24-0) [44](#page-51-0)** klokke **[44](#page-51-0)** alarm **[44](#page-51-0)** kollisjonsalarm **[7](#page-14-0), [45](#page-52-0)** kollisjonsalarm for sikker sone **[7,](#page-14-0) [45](#page-52-0)** kombinasjoner **[3](#page-10-0)** tilpasse **[2](#page-9-0), [3,](#page-10-0) [40](#page-47-0)** kompass datalinje **[3](#page-10-0)** rose **[8](#page-15-0)** kretser **[47](#page-54-0) L** luftfoto **[6](#page-13-0)** løyper **[10](#page-17-0)**

#### **M**

mann over bord (MOB) **[11](#page-18-0), [30,](#page-37-0) [31](#page-38-0)** maritime tjenester **[11](#page-18-0)** maritimt nettverk fra Garmin **[16](#page-23-0)** markere posisjon **[11](#page-18-0)**

MARPA **[7](#page-14-0)** farer **[26](#page-33-0)** merket objekt **[26](#page-33-0)** målbestemmelse **[26](#page-33-0)** navigasjonskart **[9](#page-16-0)** mediespiller **[34](#page-41-0) [–37](#page-44-0)** alfabetisk søk **[35](#page-42-0)** DAB **[36](#page-43-0)** dempe **[35](#page-42-0)** ehetsnavn **[37](#page-44-0)** forhåndsinnstilling **[35,](#page-42-0) [40](#page-47-0)** FUSION-Link **[34](#page-41-0)** gjentakelse **[35](#page-42-0)** kilde **[35](#page-42-0)** mottakerregion **[35](#page-42-0), [36](#page-43-0)** mottaksmodus **[35](#page-42-0)** radio **[36](#page-43-0)** SiriusXM satellittradio **[36](#page-43-0)** soner **[35](#page-42-0)** tilfeldig rekkefølge **[35](#page-42-0)** VHF **[35](#page-42-0)** minnekort **[46](#page-53-0), [47](#page-54-0)** detaljerte kart **[47](#page-54-0)** montere **[1](#page-8-0)** MOB, enhet **[7](#page-14-0)** motormåleinstrumenter **[32](#page-39-0), [33](#page-40-0)** konfigurere **[32](#page-39-0)** statusalarmer **[33](#page-40-0)** musikkspiller **[34,](#page-41-0) [36](#page-43-0), [37](#page-44-0)**. *Du finner mer informasjon under* mediespiller målbestemmelse **[26](#page-33-0)** måle avstand **[20](#page-27-0)** kart **[4](#page-11-0)** måleenheter **[42](#page-49-0)** måleinstrumenter drivstoff **[32,](#page-39-0) [33](#page-40-0)** motor **[32](#page-39-0)** statusalarmer **[33](#page-40-0)** tur **[33](#page-40-0)** vind **[33](#page-40-0)** målere **[32](#page-39-0)** drivstoff **[32](#page-39-0)** grenser **[32](#page-39-0)** motor **[32](#page-39-0) N**

navigasjonsalarmer **[44](#page-51-0)** navigasjonshjelpemidler **[5](#page-12-0)** navigasjonskart **[4](#page-11-0), [6,](#page-13-0) [11](#page-18-0), [39](#page-46-0)** fartøyspor **[9](#page-16-0), [31](#page-38-0)** luftfoto **[8](#page-15-0)** maritime servicepunkter **[11](#page-18-0)** MARPA **[9](#page-16-0)** oppsett **[8](#page-15-0)** radaroverlegg **[27](#page-34-0)** nettverk. *Du finner mer informasjon under*  maritimt nettverk fra NMEA 0183 **[30](#page-37-0), [43](#page-50-0)** NMEA 2000 **[30](#page-37-0), [44](#page-51-0), [48](#page-55-0)** nullstille innstillinger **[37](#page-44-0)** stasjonsoppsett **[3](#page-10-0)** nødanrop **[31](#page-38-0)**

## **O**

objekter **[9](#page-16-0)** oppdateringer, programvare **[1](#page-8-0)** oppgraderte kart **[5](#page-12-0), [6](#page-13-0), [8](#page-15-0)** Fish Eye 3D **[9](#page-16-0)** indikatorer for tidevann og strøm **[5](#page-12-0)** luftfoto **[6](#page-13-0)** overleggstall **[3](#page-10-0)**

## **P**

parkobling GRID **[42](#page-49-0), [47](#page-54-0)** posisjonsrapport **[31](#page-38-0)** presisjon, registrering **[31](#page-38-0)** product support **[1](#page-8-0)** kontaktinformasjon **[1](#page-8-0)** produktregistrering **[47](#page-54-0)**

programvare oppdatere **[1](#page-8-0)** oppdateringer **[1,](#page-8-0) [37](#page-44-0)**

## **R**

radar **[24](#page-31-0) –[27,](#page-34-0) [29](#page-36-0)** AIS **[26](#page-33-0)** avstandsringer **[29](#page-36-0)** baugforskyvning **[29](#page-36-0)** egendefinert parkeringsstilling **[29](#page-36-0)** ekkospor **[27](#page-34-0)** fargevalg **[29](#page-36-0)** forsterkning **[27](#page-34-0)** fuglemodus **[27](#page-34-0)** kilde **[29](#page-36-0)** MARPA **[7](#page-14-0)** optimalisere visningen **[27,](#page-34-0) [28](#page-35-0)** overleggsskjermbilde **[27](#page-34-0)** sende **[25](#page-32-0)** skala **[25](#page-32-0)** spor, Fish Eye 3D **[8](#page-15-0)** støy **[28](#page-35-0)** synsfelt **[29](#page-36-0)** tidsbasert sending **[25](#page-32-0)** vaktsone **[25,](#page-32-0) [26](#page-33-0)** veipunkter **[8](#page-15-0), [25](#page-32-0), [29](#page-36-0)** radaroverlegg **[27](#page-34-0)** radio **[35](#page-42-0)** AM **[35](#page-42-0)** FM **[35](#page-42-0)** SiriusXM **[36,](#page-43-0) [37](#page-44-0)** registrere enheten **[47](#page-54-0)** retning **[30](#page-37-0)** hold styrekursen **[17](#page-24-0)** linje **[5](#page-12-0)** Shadow Drive **[30](#page-37-0)** tilpasse **[30](#page-37-0)** rorprogram **[46](#page-53-0)** Rute til **[10,](#page-17-0) [11](#page-18-0)** ruter **[11](#page-18-0), [15](#page-22-0)** kopiere **[46](#page-53-0)** navigere **[13](#page-20-0)** navigere parallelt med **[13](#page-20-0)** opprette **[12](#page-19-0)** redigere **[12](#page-19-0)** slette **[13](#page-20-0)** synkronisere **[16](#page-23-0)** veipunkter **[46](#page-53-0)** vise liste over **[12](#page-19-0)**

# **S**

SART **[7](#page-14-0)** satellittbilder **[6](#page-13-0)** satellittsignaler, innhente **[2](#page-9-0)** seilbåt **[3](#page-10-0), [16](#page-23-0)** seilemålere **[33](#page-40-0)** seiling **[9,](#page-16-0) [16](#page-23-0)** startlinje **[16](#page-23-0)** tidtaker for kappseiling **[16](#page-23-0)** Shadow Drive, aktivere **[29](#page-36-0)** SideVü **[18](#page-25-0)** sikker dybde **[42](#page-49-0)** sikker høyde **[42](#page-49-0)** SiriusXM **[35,](#page-42-0) [37](#page-44-0)** Satellittradio **[36](#page-43-0)** SiriusXM satellittradio **[35](#page-42-0) [–37](#page-44-0)** skjermbilde, lysstyrke **[3](#page-10-0)** skjermbilder **[48](#page-55-0)** opptak **[47](#page-54-0)** skjermbildet hjem, tilpasse **[2](#page-9-0)** skjermdumper, opptak **[47](#page-54-0)** slette, alle brukerdata **[16](#page-23-0)** snarveier **[3](#page-10-0)** software license agreement SOS **[11,](#page-18-0) [31](#page-38-0)** spenning **[44](#page-51-0)** spor **[14](#page-21-0), [15](#page-22-0)** fjerne **[15](#page-22-0)** kopiere **[46](#page-53-0)** lagre **[14](#page-21-0)**

lagre som rute **[15](#page-22-0)** liste **[14](#page-21-0)** navigere **[15](#page-22-0)** opptak **[15](#page-22-0)** redigere **[14](#page-21-0)** registrere **[15](#page-22-0)** slette **[15](#page-22-0)** vise **[8](#page-15-0), [14](#page-21-0)** språk **[42](#page-49-0)** stasjoner **[2](#page-9-0)** angi skjermbildenes rekkefølge **[42](#page-49-0)** endre stasjonen **[42](#page-49-0)** nullstille oppsettet **[3,](#page-10-0) [42](#page-49-0)** tilpasse skjermbildet Hjem for **[2](#page-9-0)** stjerneinformasjon **[34](#page-41-0)** strandlinjeavstand **[14,](#page-21-0) [43](#page-50-0)** strømningsstasjoner **[34](#page-41-0)** indikatorer **[6](#page-13-0)** styrekurs, holde **[30](#page-37-0)** styrespak **[47](#page-54-0)** svinger **[17](#page-24-0), [20,](#page-27-0) [23,](#page-30-0) [24](#page-31-0)** symboler **[6](#page-13-0)** synkronisere, brukerdata **[16](#page-23-0)** systeminformasjon **[42](#page-49-0), [47](#page-54-0)**

#### **T**

tastatur **[42](#page-49-0)** temperaturlogg **[33](#page-40-0)** tidevannsstasjoner **[5,](#page-12-0) [34](#page-41-0)** indikatorer **[6](#page-13-0)** trådløse enheter **[41,](#page-48-0) [45](#page-52-0), [46](#page-53-0)** koble til en trådløs enhet **[45,](#page-52-0) [46](#page-53-0)** nettverkskonfigurasjon **[45](#page-52-0)** turmåleinstrumenter **[33](#page-40-0)**

#### **U**

ute av kurs-alarm **[44](#page-51-0)**

## **V**

vann hastighet **[45](#page-52-0)** temperaturforskyvning **[45](#page-52-0)** temperaturlogg **[33](#page-40-0)** vanntemperaturlogg **[24](#page-31-0)** varselstyrer **[34](#page-41-0)** meldinger **[34](#page-41-0)** veipunkter **[11](#page-18-0), [48](#page-55-0)** ekkolodd **[11](#page-18-0), [20](#page-27-0)** kopiere **[46](#page-53-0)** mann over bord (MOB) **[11](#page-18-0)** navigere til **[12](#page-19-0)** opprette **[4](#page-11-0), [11,](#page-18-0) [39](#page-46-0)** radar **[25](#page-32-0)** redigere **[11](#page-18-0)** slette **[12](#page-19-0)** sporet fartøy **[31](#page-38-0)** synkronisere **[16](#page-23-0)** vise **[8](#page-15-0)** vise liste over **[11](#page-18-0)** vær **[39](#page-46-0)** VHF-radio **[30](#page-37-0)** anrope et AIS-mål **[32](#page-39-0)** DSC-kanal **[32](#page-39-0)** individuelt rutineanrop **[32](#page-39-0)** nødanrop **[31](#page-38-0)** video **[40,](#page-47-0) [41](#page-48-0)** kilde **[40](#page-47-0)** konfigurere **[40](#page-47-0), [41](#page-48-0)** vise **[40](#page-47-0)** vidvinkelgraf **[33](#page-40-0)** vindhold **[17](#page-24-0)** tilpasse **[17](#page-24-0)** vindmålere **[33](#page-40-0)** vindstyrkegraf **[33](#page-40-0)** VIRB kamera **[41](#page-48-0)** VRM **[26](#page-33-0)** justere **[27](#page-34-0)** måle **[27](#page-34-0)** vise **[26](#page-33-0)**

vær **[8](#page-15-0), [37,](#page-44-0) [38](#page-45-0)** abonnement **[37](#page-44-0), [40](#page-47-0)** alarmer **[44](#page-51-0)** bølgeinformasjon **[38](#page-45-0)** fiske **[39](#page-46-0)** fiskekart **[39](#page-46-0)** kart **[37](#page-44-0), [39](#page-46-0)** kringkastinger **[37](#page-44-0)** navigasjonskart **[39](#page-46-0)** nedbør **[37](#page-44-0), [38](#page-45-0)** overflatetrykk **[39](#page-46-0)** overlegg **[39](#page-46-0)** sikt **[39](#page-46-0)** sjøforhold **[38](#page-45-0)** vanntemperatur **[39](#page-46-0)** vind **[38](#page-45-0)** værvarsel **[38](#page-45-0), [39](#page-46-0)**

#### **W**

Wi‑Fi teknologi **[45](#page-52-0)**

## **Z**

zoom, ekkolodd **[21](#page-28-0)**

# support.garmin.com

![](_page_61_Figure_1.jpeg)

![](_page_61_Picture_2.jpeg)

![](_page_61_Picture_3.jpeg)

![](_page_61_Picture_4.jpeg)

![](_page_61_Picture_5.jpeg)

![](_page_61_Picture_6.jpeg)